# Instrucțiuni de utilizare

iversited.

# **VivaScan®**

Scanarea

Scaner intraoral

Making People Smile

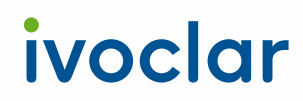

# **Cuprins**

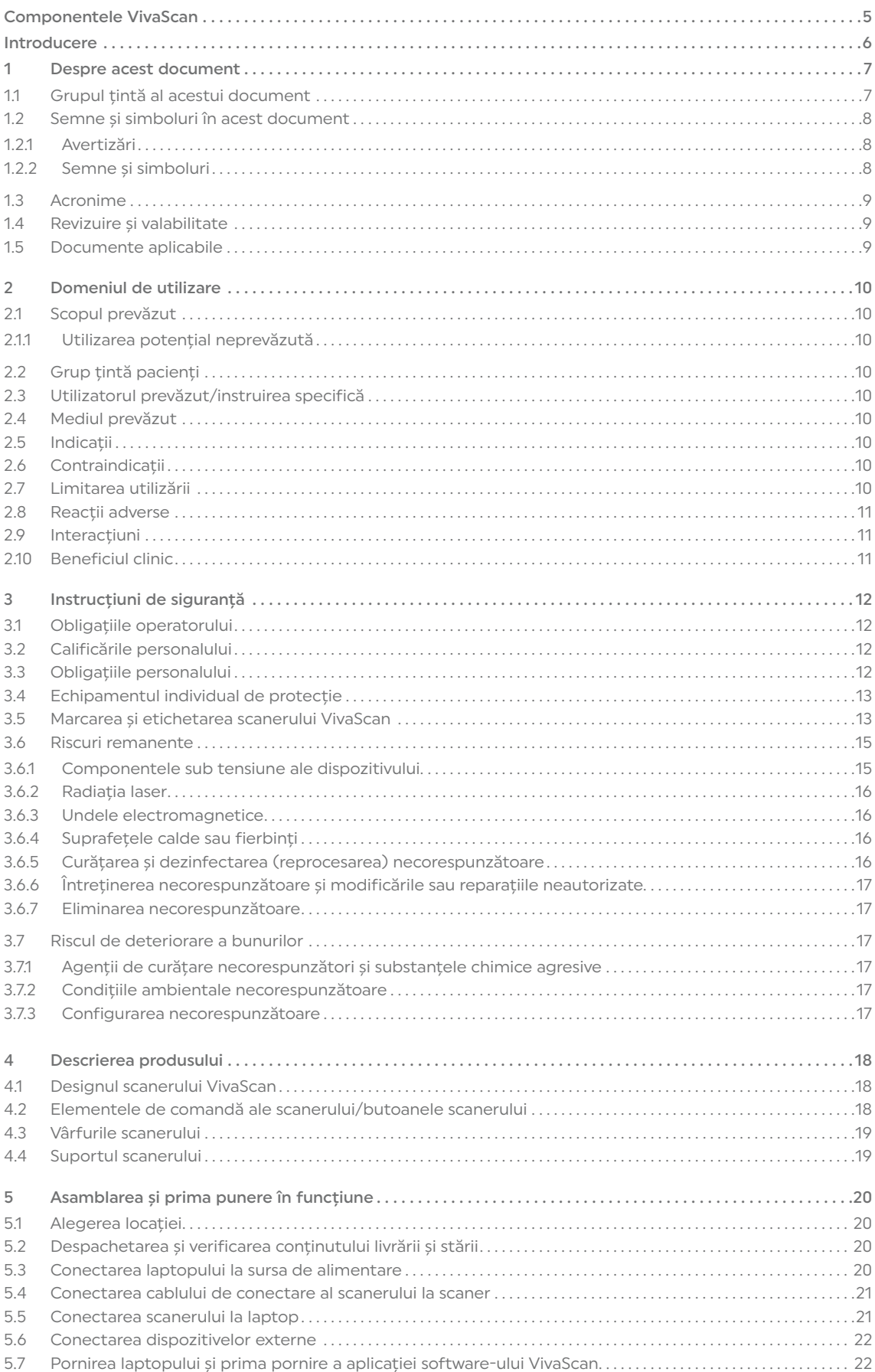

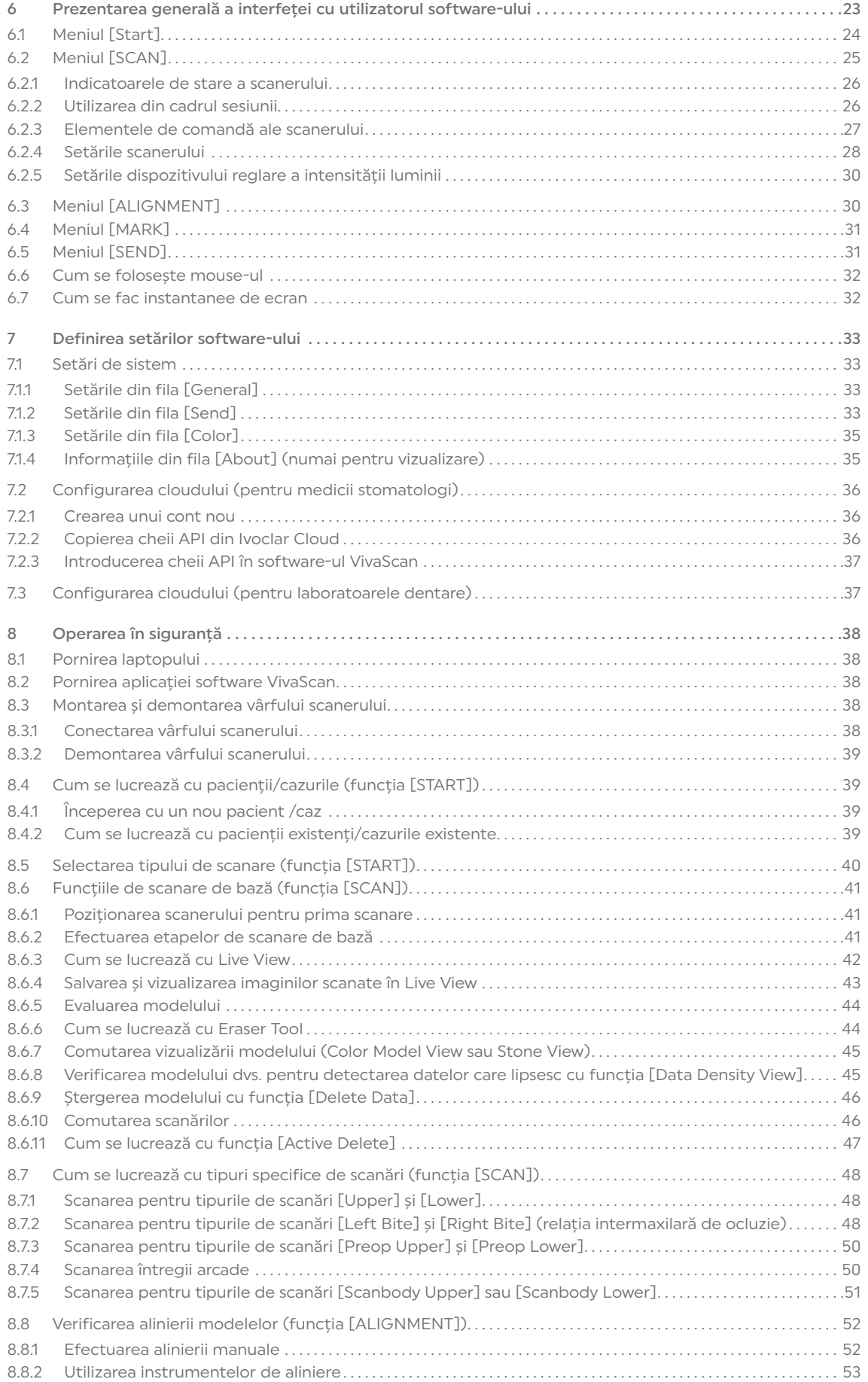

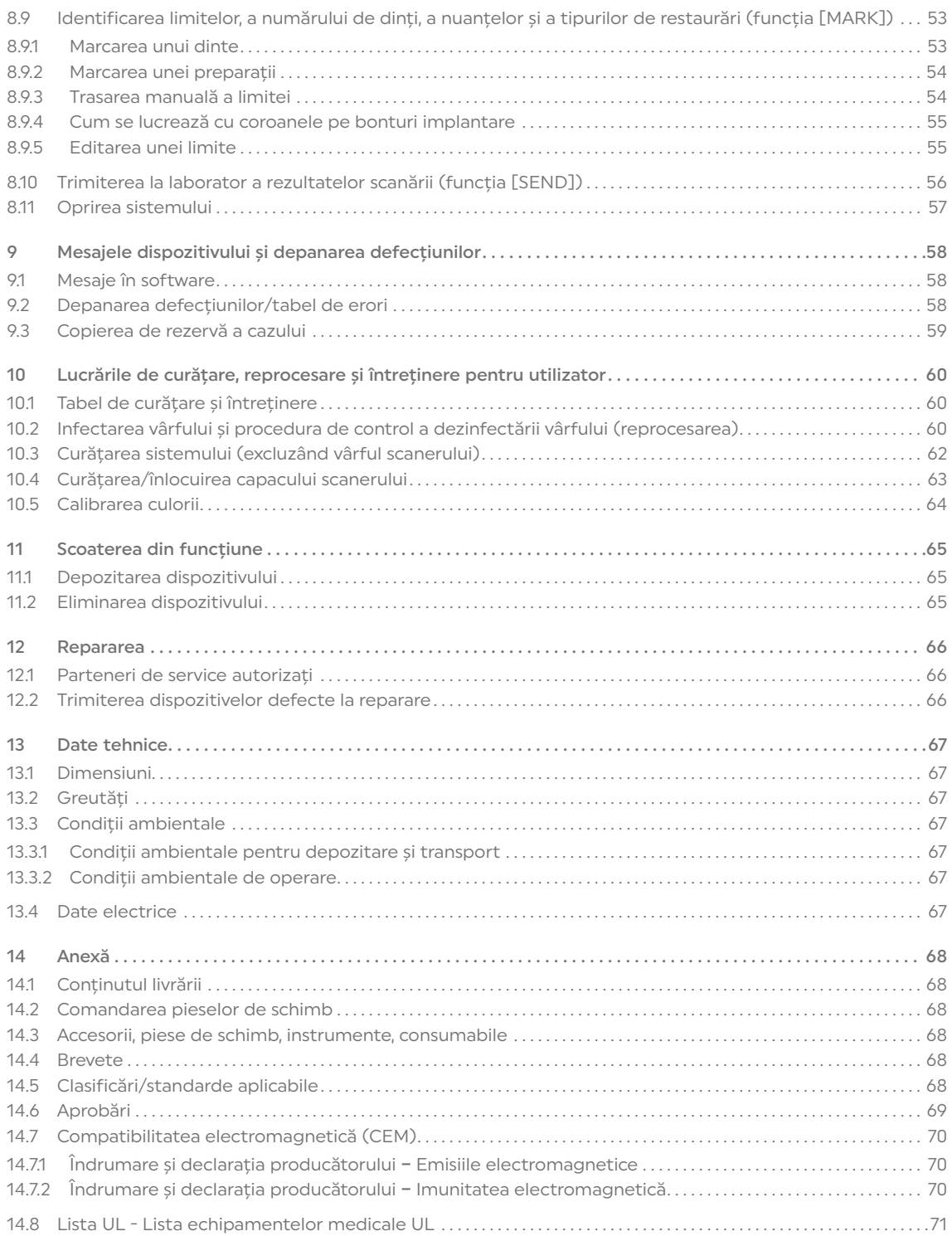

# <span id="page-4-0"></span>Componentele VivaScan

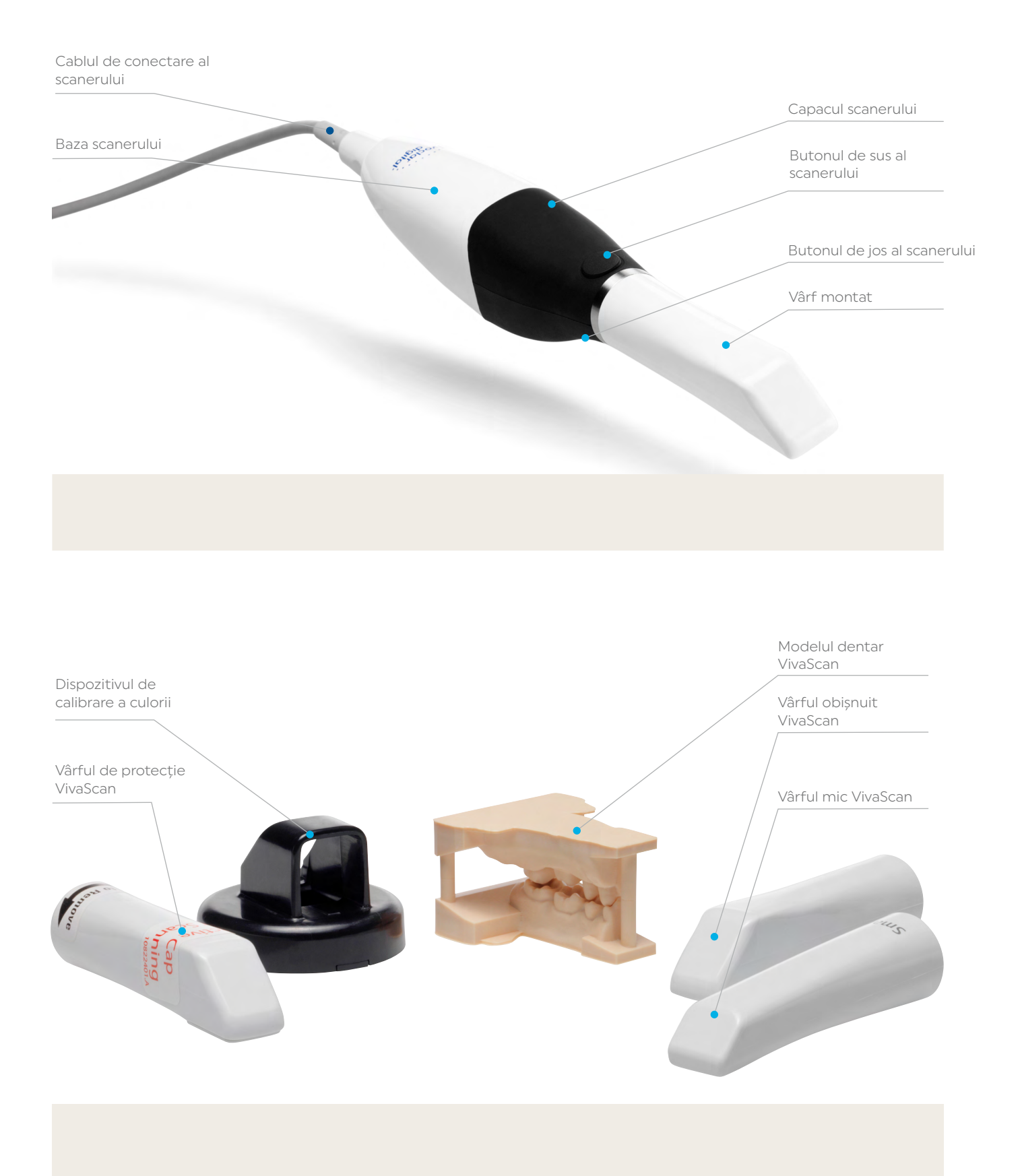

# <span id="page-5-0"></span>Introducere

VivaScan este un scaner intraoral ideal de bază, care le oferă medicilor stomatologi o soluție perfectă pentru a pătrunde în stomatologia digitală.

Tehnologia laser de ultimă generație VivaScan asigură a scanare precisă și la viteză superioară.

Grație caracteristicilor sale cu complexitate redusă, soluția software Scan & Send, ușor de utilizat, le permite medicilor stomatologi să înregistreze amprente digitale și să trimită datele la laborator folosind un flux de lucru rapid și simplificat.

VivaScan și Ivoclar Cloud vor conecta medicii stomatologi și laboratoarele dentare și vor eficientiza colaborarea acestora.

# <span id="page-6-0"></span>1 Despre acest document

Sistemul VivaScan este un sistem optic de amprentare pentru cabinetele stomatologice sau laboratoarele dentare.

Amprentele pot fi trimise printr-un fișier arhivat la un laborator certificat pentru proiectare și frezare sau pot fi exportate către o terță parte.

Prezentele Instrucțiuni de utilizare vă vor familiariza cu funcțiile dispozitivului VivaScan.

Acest dispozitiv a fost dezvoltat și produs în conformitate cu cea mai recentă tehnologie.

Utilizarea necorespunzătoare poate fi periculoasă. Vă rugăm să citiți și să respectați cu atenție Instrucțiunile de utilizare, în special instrucțiunile relevante pentru siguranță.

Instrucțiunile de utilizare sunt parte integrantă a dispozitivului și sunt valabile pentru toate dispozitivele menționate.

Instrucțiunile de utilizare descriu utilizarea sigură și corectă în toate procesele de operare. Dacă pierdeți prezentele Instrucțiuni de utilizare, le puteți descărca de la www.ivoclar.com.

Pentru orice tipuri de întrebări tehnice, adresați-vă partenerului dvs. de service autorizat.

# 1.1 Grupul țintă al acestui document

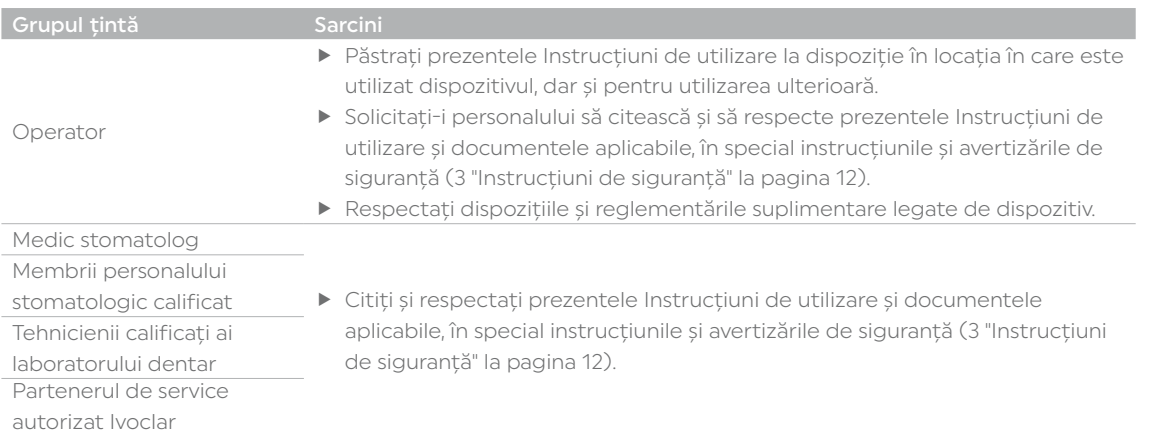

# <span id="page-7-0"></span>1.2 Semne și simboluri în acest document

#### 1.2.1 Avertizări

Avertizările sunt folosite în prezentele Instrucțiuni de utilizare pentru a vă avertiza cu privire la riscul de rănire a persoanelor și/sau de daune materiale.

- 1. Citiți și respectați întotdeauna aceste avertizări.
- 2. Urmați toate măsurile marcate cu simbolul de avertizare și cuvântul de avertizare.

În funcție de gravitatea și probabilitatea pericolului, se disting următoarele niveluri de avertizare:

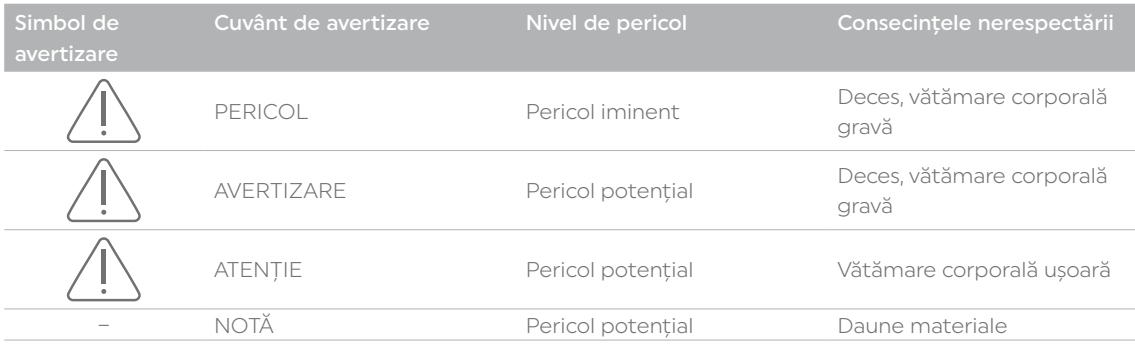

Structura avertizării:

#### CUVÂNT DE AVERTIZARE! Sursa pericolului, cauza pericolului sau tipul de risc.

- Consecințele nerespectării instrucțiunilor.
- $\blacktriangleright$  Acțiune pentru a evita pericolul.

#### Exemplu:

#### Curățarea și dezinfectarea incorectă sau insuficientă a vârfului scanerului după utilizare!

Risc de contaminare încrucișată, infecție și decesul pacientului.

f Înainte de a utiliza vârful la un alt pacient, respectați întotdeauna procedura de curățare și dezinfectare a vârfului, descrisă în prezentele Instrucțiuni de utilizare.

### 1.2.2 Semne și simboluri

Pericol!

Simbolurile utilizate în prezentele Instrucțiuni de utilizare au următoarea semnificație:

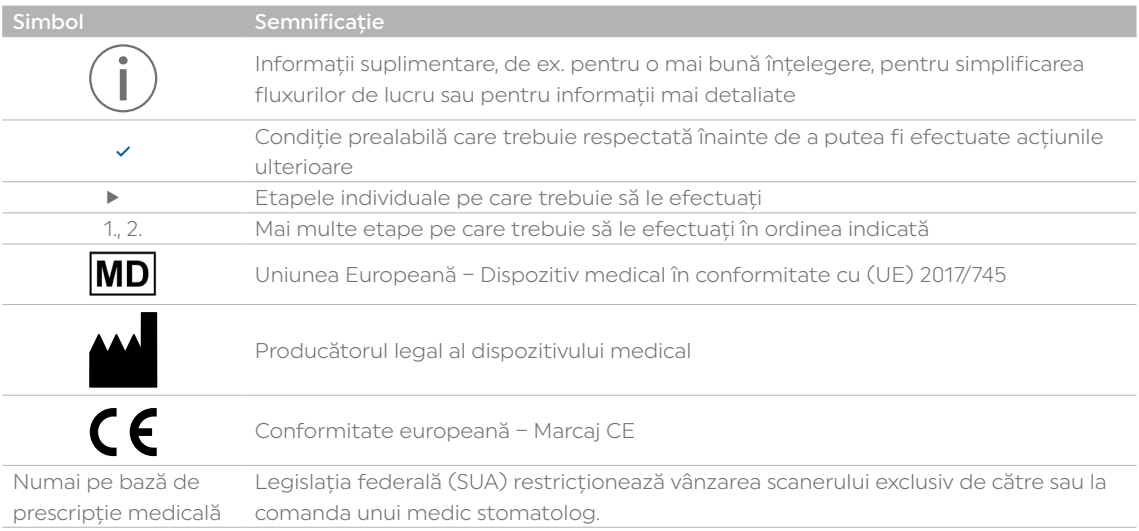

# <span id="page-8-0"></span>1.3 Acronime

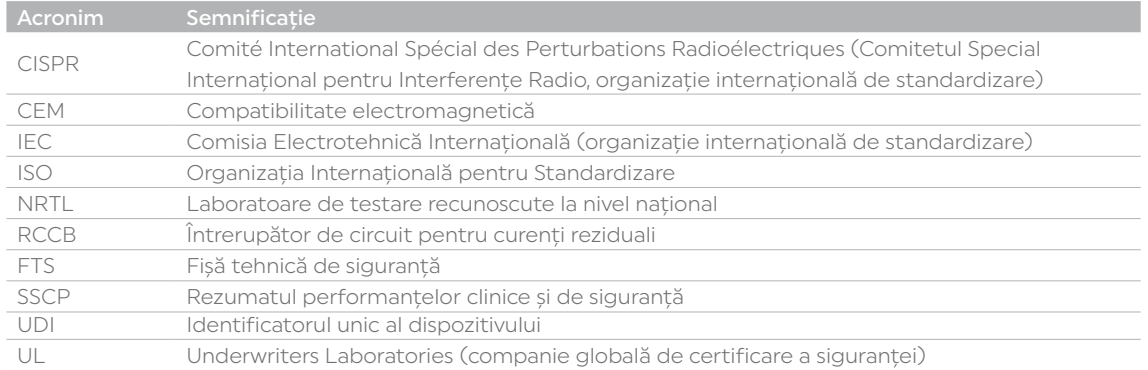

# 1.4 Revizuire și valabilitate

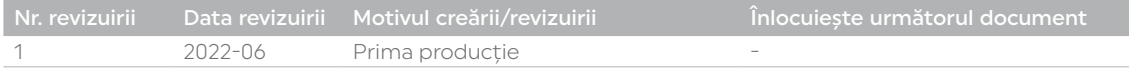

# 1.5 Documente aplicabile

Pentru detalii despre documentele aplicabile, Rezumatul performanțelor clinice și de siguranță (SSCP) și cea mai recentă versiune a prezentului document, adresați-vă partenerului dvs. local de vânzări sau accesați secțiunea de descărcare a Ivoclar la http://www.ivoclar.com.

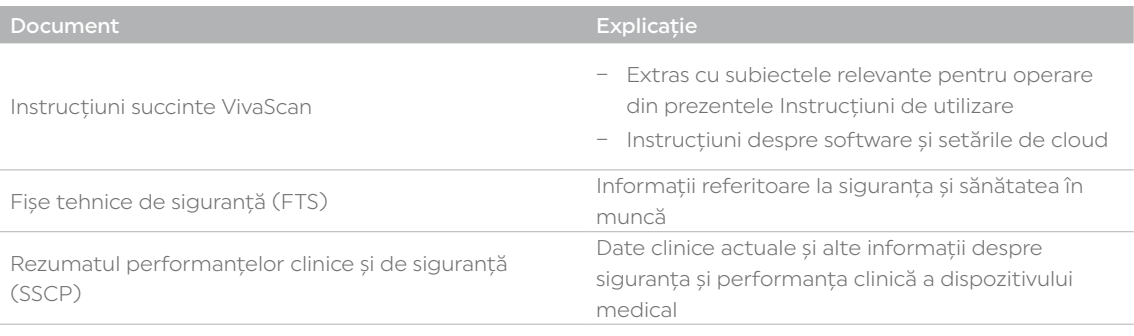

# <span id="page-9-0"></span>2 Domeniul de utilizare

Produsul a fost dezvoltat pentru utilizarea în domeniul stomatologic și trebuie procesat conform Instrucțiunilor de utilizare. Producătorul nu își asumă nicio răspundere pentru daunele rezultate din alte utilizări sau din procesarea necorespunzătoare. În plus, utilizatorul este obligat să verifice pe propria răspundere gradul de adecvare și posibila utilizare a materialului în scopurile prevăzute, înainte de a-l folosi, mai ales dacă aceste scopuri nu sunt enumerate în prezentele Instrucțiuni de utilizare.

# 2.1 Scopul prevăzut

Scanerul de amprentare optică VivaScan este un sistem optic de amprentare utilizat pentru înregistrarea caracteristicilor topografice ale dentiției (arcadă completă și zone preparate, inclusiv inlay-uri, onlay-uri, coroane, fațete, punți mici pe dinți naturali și implanturi).

Modelul tridimensional generat prin scanare poate fi utilizat după aceea pentru modele de studiu și pentru proiectarea și confecționarea restaurărilor dentare, inclusiv a coroanelor și punților susținute pe implanturi. Acesta se poate utiliza împreună cu confecționarea de aparate ortodontice, dispozitive de retenție și accesorii.

#### 2.1.1 Utilizarea potențial neprevăzută

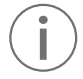

Produsul a fost dezvoltat pentru utilizarea în domeniul stomatologic și trebuie procesat conform prezentelor Instrucțiuni de utilizare.

Producătorul Ivoclar nu își asumă nicio răspundere pentru daunele rezultate din alte utilizări sau din procesarea necorespunzătoare.

# 2.2 Grup țintă pacienți

- Pacienții care necesită tratamentul dinților naturali
- Pacienți care necesită soluții pentru dinții lipsă

# 2.3 Utilizatorul prevăzut/instruirea specifică

Dispozitivul va fi operat numai de către medici stomatologi și asistenți de stomatologie care au fost instruiți în privința sistemului.

Utilizatorul este responsabil pentru selectarea setărilor corecte ale dispozitivului.

# 2.4 Mediul prevăzut

- Cabinete stomatologice
- Clinici stomatologice
- Spitale

Utilizarea dispozitivului este permisă numai în încăperi închise, în condițiile de mediu specificate (13.3.2 ["Condiții ambientale de operare" la pagina](#page-66-1) 67) și în conformitate cu cerințele de instalare în siguranță (5 ["Asamblarea și prima punere în funcțiune" la pagina](#page-19-1) 20).

# 2.5 Indicații

- Structuri lipsă ale dinților
- Edentație parțială

# 2.6 Contraindicații

Nu utilizați acest dispozitiv dacă se știe că pacientul este alergic la oricare dintre componentele materialului.

# 2.7 Limitarea utilizării

- Pacienți cu dentiție reziduală substanțial redusă
- Preparații subgingivale profunde
- Puntți cu mai mult de 4 elemente (susținute pe dinți)
- Punți cu mai mult de 3 elemente (susținute pe implanturi)

# <span id="page-10-0"></span>2.8 Reacții adverse

În prezent, nu se cunosc reacții adverse.

# 2.9 Interacțiuni

În prezent, nu se cunosc interacțiuni.

# 2.10 Beneficiul clinic

- Reduce necesitatea materialelor de amprentare tradiționale.
- Facilitează planificarea tratamentului și comunicarea cu laboratorul dentar.

# <span id="page-11-0"></span>3 Instrucțiuni de siguranță

<span id="page-11-1"></span>În cazul unor incidente grave care au apărut în asociere cu produsul, adresați-vă Ivoclar Vivadent AG, Bendererstrasse 2, 9494 Schaan/Liechtenstein, site-ul web: www.ivoclar.com și autorității sanitare competente locale.

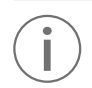

Pentru orice modificare pe laptop, în afară de VivaScan, utilizatorul suportă responsabilitatea și consecințele!

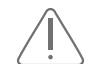

#### AVERTIZARE! Utilizarea necorespunzătoare a dispozitivului.

Nerespectarea tuturor avertizărilor de siguranță din prezentul document poate duce la vătămări corporale, deteriorarea echipamentului sau pierderea datelor. Risc pentru pacient și utilizator.

f Capitolul referitor la siguranță conține informații importante despre siguranța dispozitivului: Vă rugăm să citiți cu atenție înainte de instalare și operare.

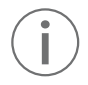

Dispozitivul este construit conform tehnologiei de ultimă generație și reglementărilor de siguranță recunoscute.

Cu toate acestea, utilizarea acestuia poate constitui un risc de rănire a utilizatorului sau a unei terțe părți sau poate cauza deteriorarea dispozitivului și a altor bunuri.

# 3.1 Obligațiile operatorului

Operatorul este responsabil pentru operarea în siguranță a dispozitivului.

- $\blacktriangleright$  Asigurați conformitatea și controlul:
	- Domeniul de utilizare
	- Reglementări legale sau alte reglementări de siguranță și de prevenire a accidentelor
- $\blacktriangleright$  Utilizați dispozitivul numai într-o stare tehnică perfectă, într-o manieră adecvată, constientizând siguranța și riscurile și respectând prezentele Instrucțiuni de utilizare.
- f Pentru a asigura siguranța produsului și serviciile de garanție, asigurați-vă că dispozitivul este operat exclusiv cu accesoriile originale de la Ivoclar. Operatorul/utilizatorul suportă riscul atunci când utilizează accesorii neaprobate.
- f Păstrați în permanență prezentele instrucțiuni și toate documentele aplicabile complete, lizibile și accesibile profesioniștilor din domeniul stomatologic.

# 3.2 Calificările personalului

- f Asigurați-vă că înainte de a începe lucrul profesioniștii din domeniul stomatologic desemnați să lucreze cu dispozitivul au citit și au înțeles prezentele instrucțiuni și toate documentele aplicabile, în special informațiile despre siguranță, întreținere și reparații.
- f Asigurați-vă că profesioniștii din domeniul stomatologic sunt conștienți de pericolele și echipamentele de siguranță descrise în prezentul document.
- **F** Gestionați responsabilitățile, competența și monitorizarea profesioniștilor din domeniul stomatologic.
- $\triangleright$  Toate lucrările vor fi efectuate numai de profesioniști stomatologici calificați.
- f Profesioniștii stomatologici care urmează să fie instruiți pot efectua lucrări asupra dispozitivul numai sub supravegherea personalului tehnic calificat.

### 3.3 Obligațiile personalului

Utilizați dispozitivul numai într-o stare tehnică perfectă, într-o manieră adecvată, conștientizând siguranța și riscurile și respectând prezentele Instrucțiuni de utilizare.

- $\blacktriangleright$  Nu efectuati niciun proces care ar putea pune în pericol profesioniștii din domeniul stomatologic sau terții.
- f Nu lăsați în aproprierea dispozitivului persoanele neautorizate, cum ar fi pacienții și copiii, și animalele.
- $\blacktriangleright$  În cazul defecțiunilor legate de siguranță, opriți imediat dispozitivul și solicitați ca defecțiunea să fie remediată de către persoana responsabilă.
- f În toate cazurile de incertitudine cu privire la siguranța dispozitivului, opriți dispozitivul și preveniți utilizarea ulterioară.
- f Nu utilizați echipamente sau accesorii deteriorate sau nefuncționale, ci adresați-vă partenerului dvs. de service autorizat.
- <span id="page-12-0"></span>f Pe lângă documentația generală, trebuie respectate reglementările legale sau de altă natură privind siguranța și prevenirea accidentelor, inclusiv standardele și îndrumările aplicabile din țara de operare respectivă.
- f Nu purtați bijuterii, cum ar fi inele, brățări sau ceasuri atunci când lucrați cu dispozitivul, în special la curățare. Pericol de deteriorare a dispozitivului.

### 3.4 Echipamentul individual de protecție

- f Purtați mănuși în timpul scanării și al efectuării lucrărilor de curățare.
- $\blacktriangleright$  Utilizați mănuși noi pentru fiecare pacient.

### <span id="page-12-1"></span>3.5 Marcarea și etichetarea scanerului VivaScan

Pe scaner, pe componentele acestuia și/sau pe ambalaj sunt aplicate etichete de identificare a produsului care conțin informații de identificare și siguranță.

- f Citiți și respectați conținutul tuturor etichetelor de siguranță, avertizărilor și instrucțiunilor de pe produsul, componentele și ambalajul Ivoclar.
- $\blacktriangleright$  Nu îndepărtați aceste etichete.
- f Dacă vreuna dintre etichete lipsește sau este ilizibilă, adresați-vă partenerului dvs. de service autorizat pentru etichete de înlocuire.

Exemplul unei etichete pentru plăcuța de identificare:

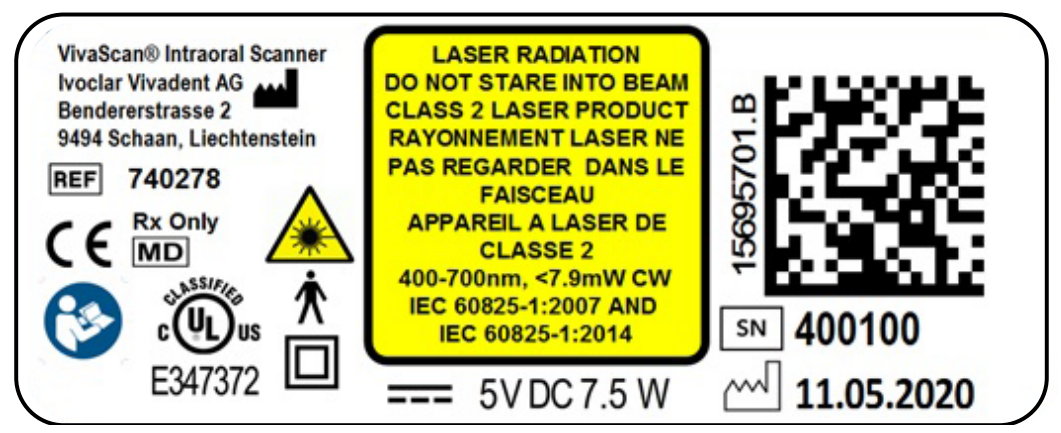

Simbolurile utilizate în aceste etichete au următoarea semnificație:

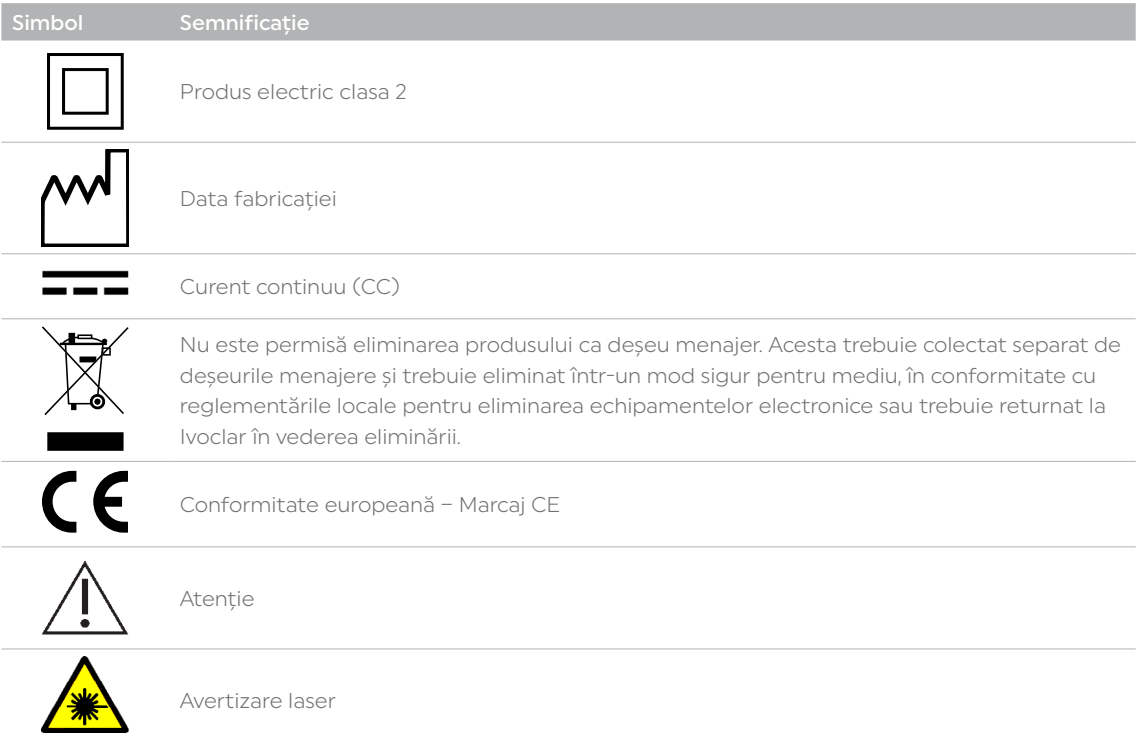

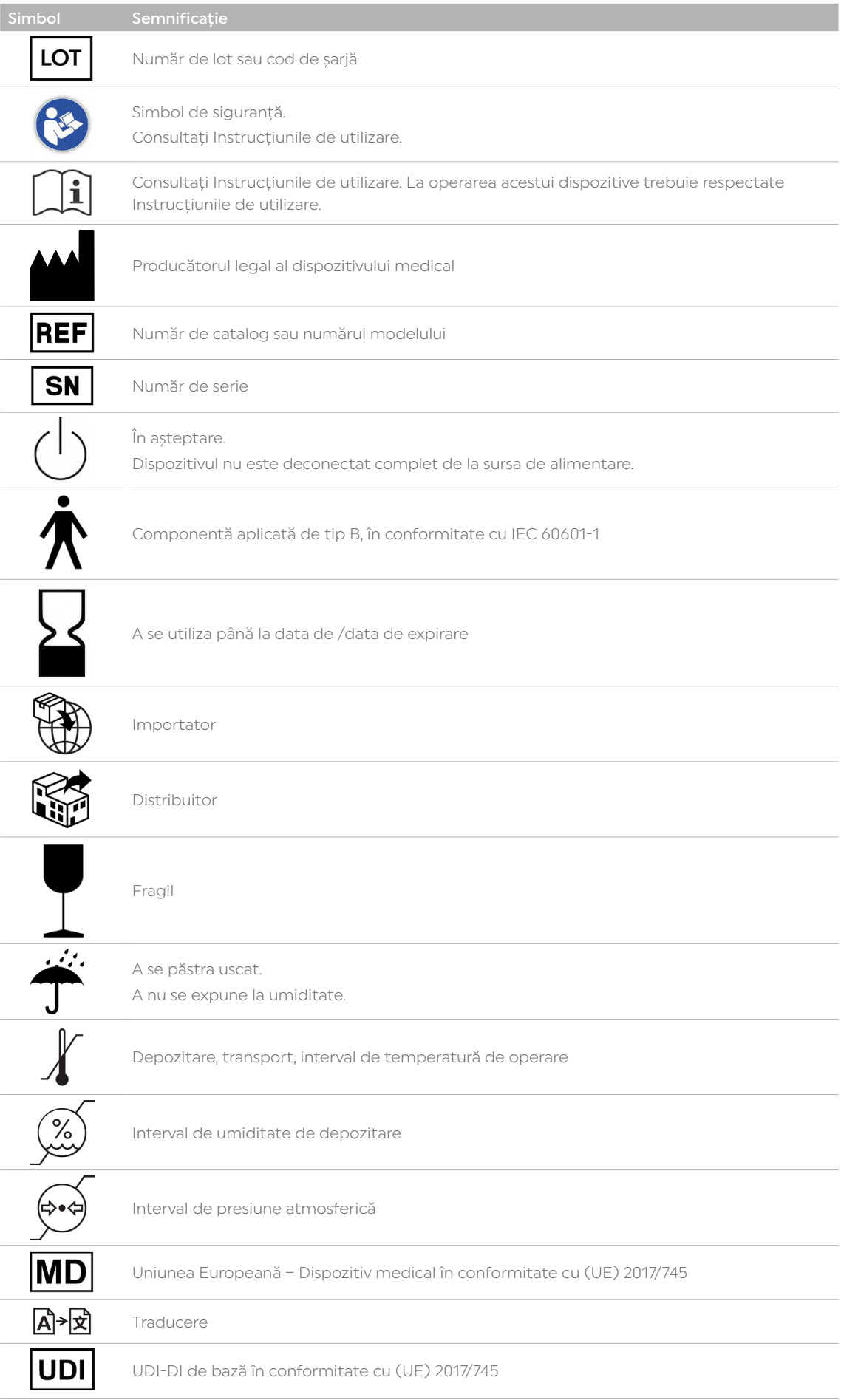

<span id="page-14-0"></span>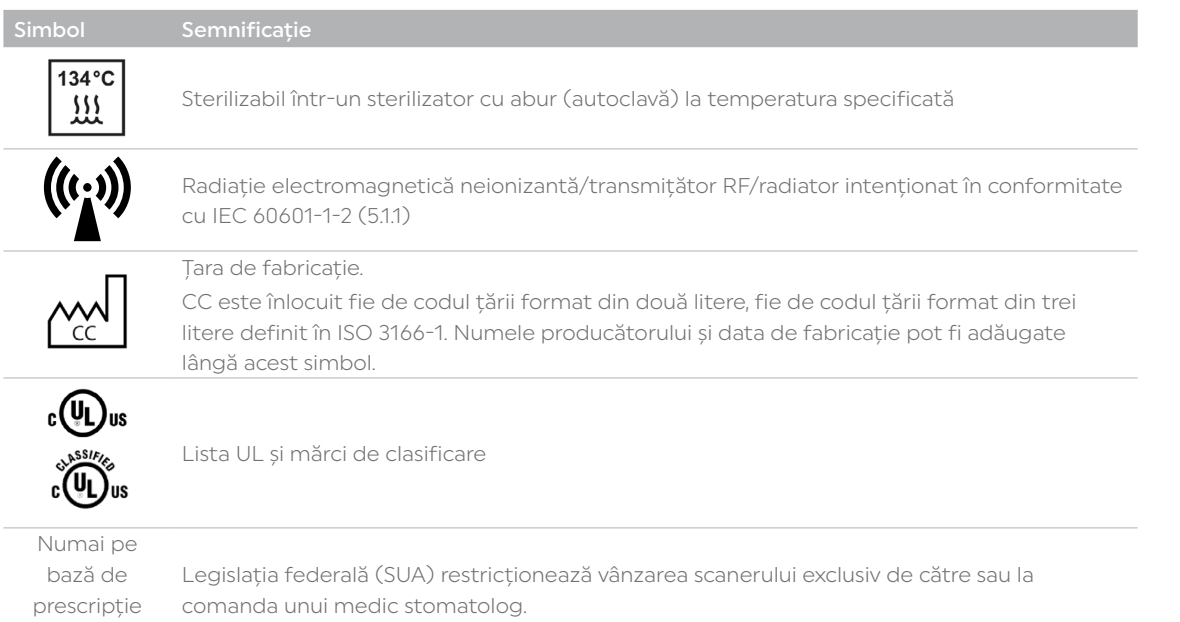

# 3.6 Riscuri remanente

medicală

Utilizatorii trebuie să conștientizeze de faptul că, în general, există anumite riscuri asociate cu procedurile dentare în cavitatea bucală (de ex. traumatisme în timpul scanării). Riscurile sunt enumerate în următoarele subcapitole

#### <span id="page-14-1"></span>3.6.1 Componentele sub tensiune ale dispozitivului

Atunci când carcasele sunt deschise sau când sunt îndepărtate componente care sunt accesibile numai cu instrumente, componentele sub tensiune pot fi expuse. De asemenea, ștecărele pot fi sub tensiune.

- $\blacktriangleright$  Lucrările electrice vor fi efectuate numai de partenerul dvs. de service autorizat.
- $\blacktriangleright$  Înainte de a conecta dispozitivul, verificați dacă tensiunea și frecvența de alimentare sunt corecte la punctul de instalare (13.4 ["Date electrice" la pagina](#page-66-2) 67 și informațiile de pe plăcuța de tip, consultați 3.5 ["Marcarea și etichetarea scanerului](#page-12-1)  [VivaScan" la pagina](#page-12-1) 13).
- f Pentru a evita rănirea utilizatorului și din motive de răcire și de protecție împotriva incendiilor, nu îndepărtați niciodată capacele carcasei.
- f Ștecărul de alimentare este utilizat ca mijloc de deconectare a circuitului de alimentare. Conectați întotdeauna ștecărul la o priză cu contact de protecție ușor accesibilă.
- f Asigurați-vă că prizele cu contact de protecție sunt echipate cu întrerupător de circuit pentru curenți reziduali (RCCB).
- f Utilizați numai cablurile originale furnizate sau un înlocuitor echivalent de la Ivoclar.
- f Protejați cablul împotriva deteriorării cauzate de căldură, umiditate, ulei, muchii ascuțite, presiune și strivire. Utilizați numai cabluri de rezervă originale pentru a înlocui cablurile deteriorate, dacă este necesar.
- f Conectați priza cu contact de protecție cu legare la masă și accesibilă liber la un circuit securizat separat.
- f Deconectați alimentarea înainte de lucrările de curățare și întreținere.
- f Dacă trebuie să deconectați dispozitivul de la sursa de alimentare într-un moment ulterior: Scoateți ștecărul din priză, nu din dispozitiv.

#### <span id="page-15-0"></span>3.6.2 Radiația laser

**LASER RADIATION DO NOT STARE INTO BEAM CLASS 2 LASER PRODUCT RAYONNEMENT LASER NE PAS REGARDER DANS LE FAISCEAU APPAREIL A LASER DE CLASSE 2** 400-700nm, <7.9mW CW IEC 60825-1:2007 AND IEC 60825-1:2014

Sistemul de proiecție cu laser al scanerului utilizează un fascicul divergent alimentat de o sursă laser inaccesibilă, cu o putere maximă de 200 mW. Scanerul încorporează caracteristici de design care previn expunerea la orice niveluri periculoase de radiații laser în modurile de operare normale și în orice condiții de defecțiune rezonabile. Scanerul este un instrument de scanare cu laser de înaltă precizie. Laserul este din clasa 2 în SUA și Japonia; clasa 1 în UE, Australia și Canada.

Divergența razei: 10 grade

- f Nu utilizați elementele de comandă și de ajustare sau nu efectuați alte proceduri decât cele specificate aici, pentru a evita expunerea periculoasă la laser.
- **P** Depozitați întotdeauna scanerul în suportul său atunci când nu îl utilizați.
- f Pentru a preveni deteriorarea sau alinierea greșită, nu scăpați pe jos și nu loviți scanerul.
- ▶ Pentru a proteja ochii pacienților și profesioniștilor din domeniul stomatologic: nu priviți niciodată direct la fasciculul emis de dispozitiv. Risc de vătămare a ochilor.

#### 3.6.3 Undele electromagnetice

Echipamentele electrice medicale necesită precauții speciale în ceea ce privește compatibilitatea electromagnetică (CEM).

Echipamentele de comunicații RF portabile (inclusiv echipamentele periferice, cum ar fi cablurile de antenă și antenele externe) nu trebuie utilizate la o distanță mai mică de 30 cm (12 inch) de orice parte a scanerului, incluzând cablurile specificate de producător. Nerespectarea se poate solda cu degradarea performanței acestui dispozitiv.

Componentele fără fir din produsele Ivoclar pot interfera cu alte echipamente, chiar dacă celălalt echipament este pe deplin compatibil cu cerințele de emisie CISPR (Comitetul Special Internațional pentru Interferențe Radio).

- **F** Instalati și puneți dispozitivul în funcțiune conform informațiilor CEM furnizate în prezentul document (14.7 ["Compatibilitatea electromagnetică \(CEM\)" la pagina](#page-69-1) 70) și în toată documentația care însoțește produsul Ivoclar.
- f Pentru a evita rănirea utilizatorului, nu îndepărtați niciodată capacele carcasei.
- $\blacktriangleright$  Nu utilizați dispozitive care generează unde electromagnetice în aceeași cameră cu acest dispozitiv.
- f Dacă este necesară utilizarea în apropiere, verificați funcționarea normală în configurația în care va fi utilizat acest dispozitiv.
- f În cazul interferențelor radio, luați măsuri adecvate, de ex. o nouă orientare, o nouă poziție a dispozitivului sau măsuri de izolare.
- f Utilizați numai accesoriile originale recomandate și furnizate de producător. Nerespectarea poate duce la creșterea emisiilor de interferență sau la scăderea imunității dispozitivului la emisiile electromagnetice externe.

#### 3.6.4 Suprafețele calde sau fierbinți

Dacă scanerul a funcționat o perioadă îndelungată de timp, suprafața corpului scanerului se poate încălzi.

f Dacă temperatura devine prea mare la atingere după un minut de utilizare, opriți scanerul și lăsați-l să se răcească.

Suprafața componentei aplicate (vârful de scanare) poate atinge temperaturi de 43 °C în timpul operării normale. Acestea sunt necesare pentru a preveni aburirea oglinzii și sunt sigure pentru contactul cu pacientul.

#### 3.6.5 Curățarea și dezinfectarea (reprocesarea) necorespunzătoare

Curățarea și dezinfectarea (reprocesarea) necorespunzătoare vor pune în pericol pacienții și utilizatorii din cauza contaminării încrucișate și a infecțiilor și se poate solda cu decesul acestora.

- $\blacktriangleright$  Nu utilizați la un alt pacient vârfuri de scaner contaminate și uzate.
- f Înainte de a utiliza vârful la un alt pacient, respectați întotdeauna procedura de curățare și dezinfectare a vârfului scanerului, descrisă în prezentele Instrucțiuni de utilizare.
- <span id="page-16-0"></span>f Înainte și după fiecare utilizare a sistemului scanerului, înainte de utilizarea sistemului cu un alt pacient, respectați procedura de curățare și dezinfectare descrisă în prezentele Instrucțiuni de utilizare.
- f Egalizatorul de culoare nu poate fi dezinfectat în autoclavă: Nu efectuați calibrarea cu vârfuri de scaner contaminate.
- f Atingeți tastatura și mouse-ul numai cu mâinile dezinfectate.
- f Purtați mănuși în timpul efectuării lucrărilor de curățare.
- f Curățați numai conform specificațiilor din prezentele Instrucțiuni de utilizare și respectați reglementările de siguranță asociate (10 ["Lucrările de curățare, reprocesare și întreținere pentru utilizator" la pagina](#page-59-1) 60).

#### 3.6.6 Întreținerea necorespunzătoare și modificările sau reparațiile neautorizate

Întreținerea necorespunzătoare și modificările sau reparațiile necorespunzătoare vor pune în pericol pacienții și utilizatorii și se pot solda cu deteriorarea dispozitivului și a componentelor acestuia.

În cazul în care efectuați lucrări de reparație sau întreținere a sistemului sau de modificare ale dispozitivului sau îndepărtați carcasa fără acordul prealabil scris al unui partener de service autorizat, toate revendicările de garanție devin nule. Aici este inclusă instalarea de software neautorizat pe sistemul computerului gazdă sau modificarea sau ocolirea oricăror comutatoare sau mecanisme de siguranță.

Deschiderea și îndepărtarea neautorizată a componentelor poate expune componentele aflate sub tensiune. De asemenea, ștecărele pot fi sub tensiune. Există riscul de electrocutare!

f Atât lucrările de întreținerea, cât și cele de reparație a echipamentelor de siguranță sau a pieselor deteriorate ale dispozitivului trebuie efectuate numai de către un partener de service autorizat de Ivoclar.

#### 3.6.7 Eliminarea necorespunzătoare

- f La eliminarea deșeurilor produselor Ivoclar, respectați toate reglementările aplicabile (11 ["Scoaterea din funcțiune" la](#page-64-1)  [pagina](#page-64-1) 65).
- f Pentru a evita contaminarea încrucișată, eliminați toate deșeurile cu potențial risc biologic în conformitate cu procedurile și îndrumările locale.

### 3.7 Riscul de deteriorare a bunurilor

#### 3.7.1 Agenții de curățare necorespunzători și substanțele chimice agresive

Agenții și procedurile de curățare necorespunzătoare se pot solda cu deteriorarea dispozitivului și a componentelor acestuia.

- f Pentru a evita deteriorarea sistemului și reducerea performanței, respectați instrucțiunile și ciclurile de curățare.
- $\blacktriangleright$  Nu utilizați niciun sterilizant chimic pe vârfurile scanerului cu simbolul autoclavei.
- $\blacktriangleright$  Nu utilizați alte soluții, instrumente sau proceduri de curățare decât cele descrise în prezentele Instrucțiuni de utilizare.
- $\blacktriangleright$  Nu utilizați alte soluții, instrumente sau proceduri de curătare decât cele descrise în prezentele Instrucțiuni de utilizare.
- $\blacktriangleright$  Nu utilizati niciun diluant pentru vopsea, solvenți sau alte substante chimice agresive.

#### 3.7.2 Condițiile ambientale necorespunzătoare

- $\blacktriangleright$  Pentru a evita coroziunea dispozitivului și deteriorarea ulterioară a acestuia, transportați și depozitați dispozitivul numai în intervalul de temperatură și în condițiile ambientale permise (13.3.1 ["Condiții ambientale pentru depozitare și transport" la](#page-66-3)  [pagina](#page-66-3) 67).
- f Dacă dispozitivul a fost depozitat într-un mediu rece sau cu umiditate ridicată, înainte de prima punere în funcțiune mențineți un timp de uscare sau de reglare a temperaturii de cca. 4 ore (fără tensiune), la temperatura camerei.
- f Asigurați-vă că sunt respectate cerințele pentru poziție și condițiile de mediu (5.1 ["Alegerea locației" la pagina](#page-19-2) 20 și 13.3.2 ["Condiții ambientale de operare" la pagina](#page-66-1) 67).

#### 3.7.3 Configurarea necorespunzătoare

 $\blacktriangleright$  Înainte de a conecta dispozitivul, verificati dacă tensiunea și frecventa de alimentare sunt corecte la punctul de instalare. pentru a evita deteriorarea dispozitivului (13.4 ["Date electrice" la pagina](#page-66-2) 67).

# <span id="page-17-0"></span>4 Descrierea produsului

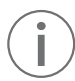

Nu toate produsele sunt disponibile în toate țările!

Dispozitivul de scanare intraoral este o parte a sistemului VivaScan care cuprinde și următoarele componente detașabile (14.1 ["Conținutul livrării" la pagina](#page-67-1) 68).

- Vârful scanerului
- Cablul de conectare al scanerului (USB-C)
- Suportul scanerului
- Egalizatorul de culoare
- Laptop
- Mouse

Sfaturile de scanare sunt echipamente consumabile și necesită înlocuirea periodică. Durata de viață a produsului va depinde de uzură și autoclavă/tipul de ciclu utilizat.

Adresați-vă partenerului dvs. de vânzări sau de service autorizat pentru înlocuiri și pentru mai multe informații.

# 4.1 Designul scanerului VivaScan

Upgrade-uri de hardware

Upgrade-urile de hardware sunt inițiate numai prin Ivoclar. Nu se vor adăuga componente hardware la sistemele Ivoclar fără aprobarea prealabilă din partea Ivoclar. Nerespectarea poate duce la deteriorarea sistemului și va anula garanția produsului.

### 4.2 Elementele de comandă ale scanerului/butoanele scanerului

Scanerul are două butoane (unul jos și unul sus). Acesta poate fi controlat prin intermediul acestor butoane hardware sau prin intermediul aplicației software (6.2.3 ["Elementele de comandă ale scanerului" la](#page-26-1)  [pagina](#page-26-1) 27)

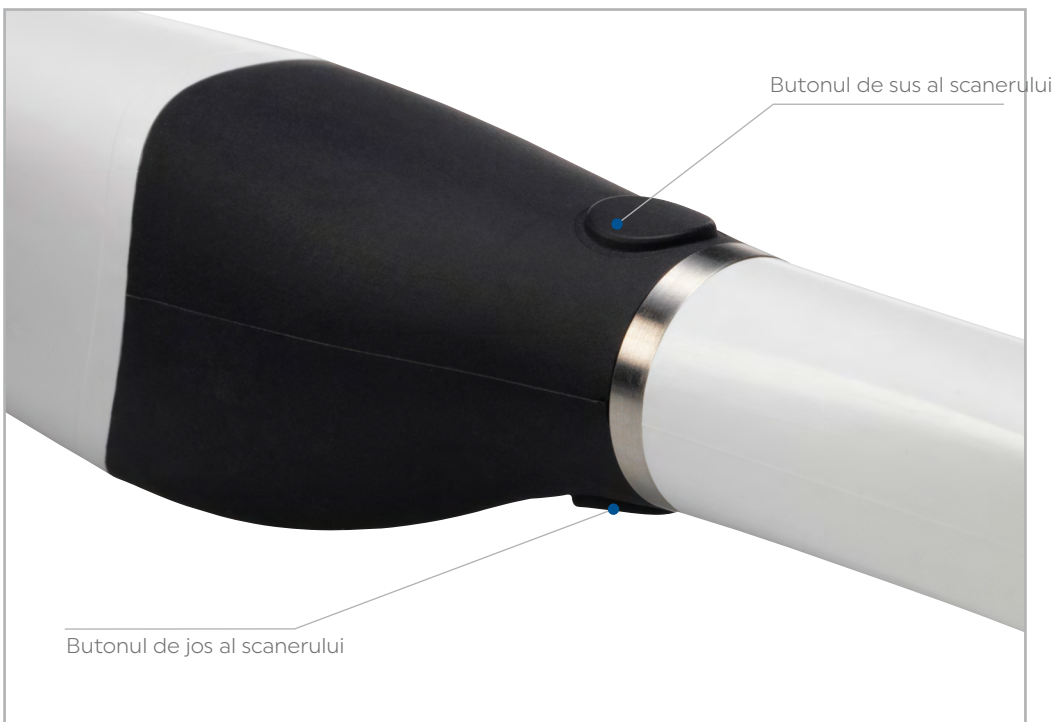

# <span id="page-18-0"></span>4.3 Vârfurile scanerului

Vârfurile scanerelor pot fi îndepărtate și dezinfectate în timp ce se utilizează următorul vârf. Pentru mai multe informații, consultați 10.2 ["Infectarea vârfului și procedura de control a dezinfectării vârfului \(reprocesarea\)" la](#page-59-2)  [pagina](#page-59-2) 60.

#### Dimensiunile vârfurilor

Vârful mic este cu 5,7 mm mai subțire decât vârful standard.

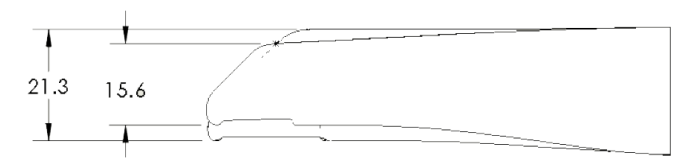

Vârful mic este etichetat "Small" pe exterior și în software se afișează un "S" atunci când este în uz.

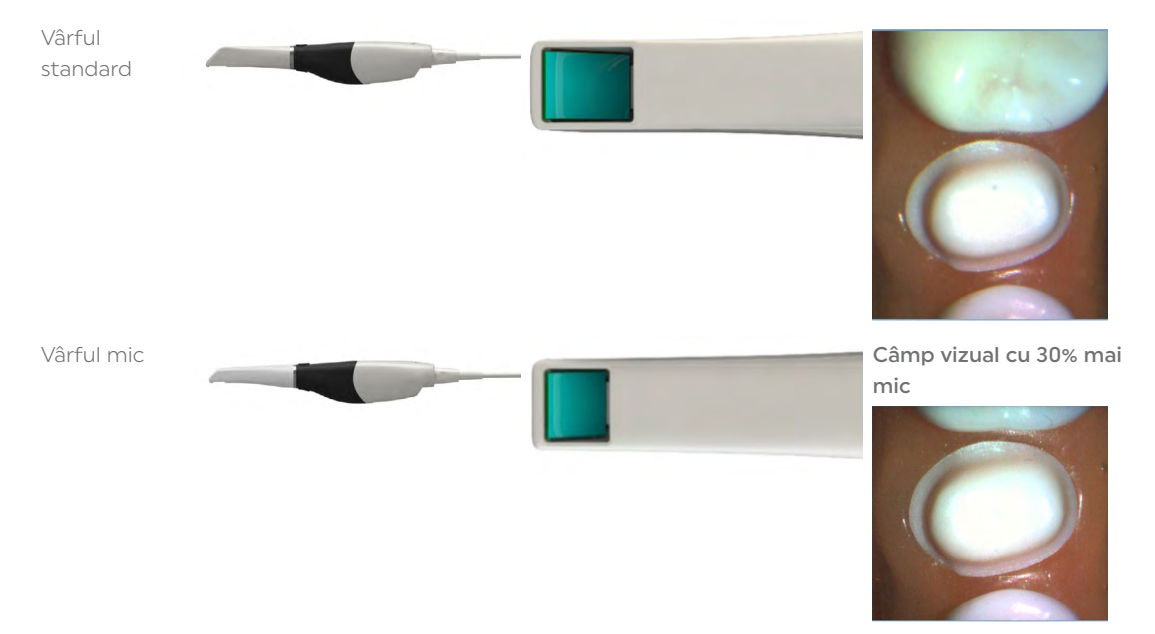

### 4.4 Suportul scanerului

Sistemul este livrat cu un suport independent pentru scaner.

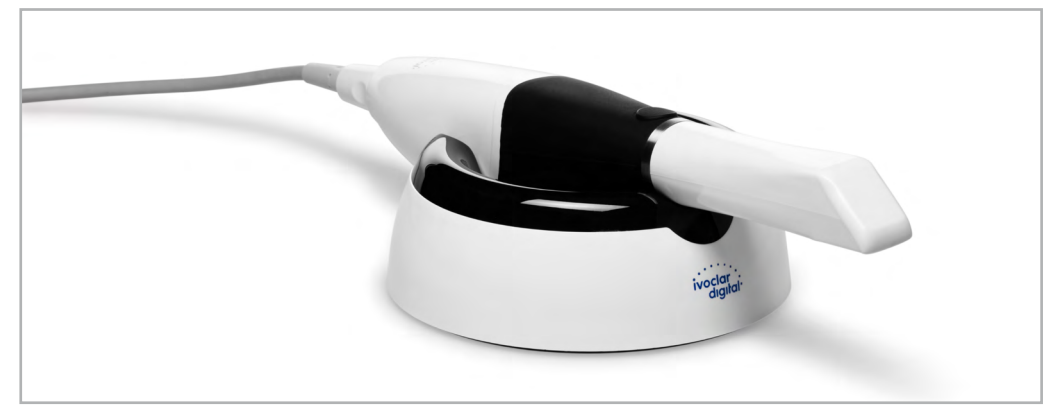

# <span id="page-19-1"></span><span id="page-19-0"></span>5 Asamblarea și prima punere în funcțiune

# <span id="page-19-2"></span>5.1 Alegerea locației

Înainte de a vă configura sistemul, selectați o locație adecvată de operare. Asigurați-vă că sunt respectate următoarele cerințe:

– Pentru a evita supraîncălzirea sau coroziunea dispozitivului, utilizați dispozitivul numai în intervalul de temperatură și în condițiile ambientale permise (13.3.2 ["Condiții ambientale de operare" la pagina](#page-66-1) 67).

- Nu utilizați dispozitivul în incinte cu anestezice combustibile sau alte gaze și substanțe inflamabile.
- Nu amplasați și nu utilizați dispozitivul într-un mediu potențial exploziv.
- Protejați dispozitivul împotriva umidității și căldurii (radiatoare sau alte surse de căldură).
- Protejați dispozitivul împotriva luminii directe a soarelui.
- Operați dispozitivul într-un mediu cât mai curat și cât mai lipsit de praf posibil.
- Asigurați-vă că sistemul este liber și ușor accesibil.
	- Nu fixați scanerul sau laptopul pe dulapuri sau rafturi.
	- Nu operați scanerul sau laptopul pe sau sub alte echipamente.
	- Mențineți distanța față de alte dispozitive și față de pereți.
	- Nu acoperiți sau blocați orificiile de ventilație ale laptopului.
- Risc de împiedicare și cădere! Evitați dezordinea la postul de lucru și păstrați postul de lucru curat; depozitați în siguranță cablurile și echipamentele periferice.
- Evitați o poziție corporală constantă înclinată; așezați postul de lucru în mod ergonomic și asigurați-vă înălțimea scaunului, poziția dispozitivului și iluminarea optime.

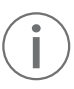

A nu se lăsa la îndemâna copiilor!

# 5.2 Despachetarea și verificarea conținutului livrării și stării

- 1. Despachetați dispozitivul la locul în care este operat.
- 2. Verificați dacă întreg conținutul este complet (14.1 ["Conținutul livrării" la pagina](#page-67-1) 68).
- 3. Verificați toate componentele pentru a detecta eventualele daune de transport.
- 4. Raportați imediat companiei de transport orice daune de transport sau componente lipsă.

# 5.3 Conectarea laptopului la sursa de alimentare

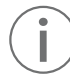

Utilizați numai cablul de alimentare/adaptorul pentru laptop original furnizat sau un înlocuitor echivalent de la Ivoclar.

- 1. Asigurați-vă că cerințele de alimentare sunt corecte (3.6.1 ["Componentele sub tensiune ale](#page-14-1)  [dispozitivului" la pagina](#page-14-1) 15, 13.4 ["Date electrice" la pagina](#page-66-2) 67 și plăcuța de identificare, consultați 3.5 ["Marcarea și etichetarea scanerului VivaScan" la pagina](#page-12-1) 13)
- 2. Conectați cablul de alimentare/adaptorul pentru laptop la conexiunea de alimentare a laptopului.
- 3. Conectați cablul de alimentare/adaptorul pentru laptop la sursa de alimentare. Tensiunea de rețea este prezentă pe dispozitiv.

# <span id="page-20-0"></span>5.4 Conectarea cablului de conectare al scanerului la scaner

Utilizați numai cablul original furnizat de conectare al scanerului sau un înlocuitor echivalent de la Ivoclar.

- 1. Aliniați crestătura de pe cablu cu crestătura mică de pe spatele scanerului (deblocat, poz. 1).
- 2. Împingeți cablul înăuntru.

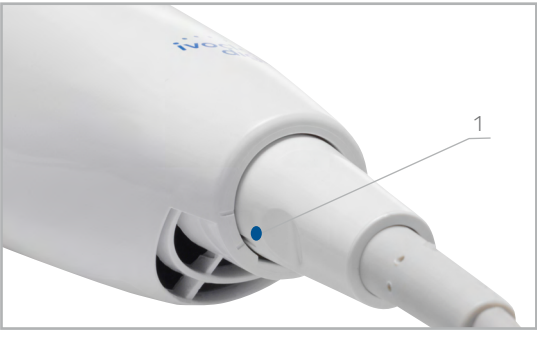

3. Rotiți-l în sens orar până când crestătura de pe cablu este aliniată cu crestătura mai mare de pe

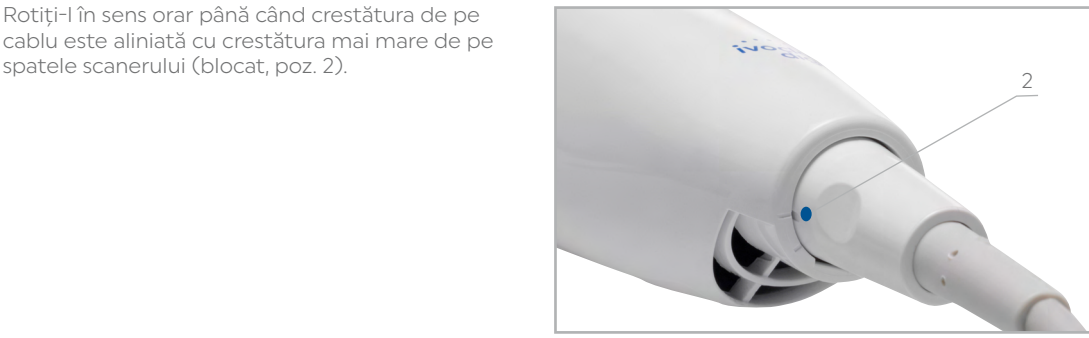

Țineți în permanență scanerul conectat la cablu. Scoateți cablul din scaner numai când acest lucru vă este indicat de partenerul dvs. de service autorizat sau când înlocuiți cablul.

### 5.5 Conectarea scanerului la laptop

Toate porturile USB de pe laptopul Ivoclar sunt porturi USB 3.0.

Dacă nu utilizați laptopul furnizat de Ivoclar, consultați manualul de utilizare al laptopului pentru a localiza un port USB 3.0 pe dispozitivul dvs.

Asigurați-vă că laptopul are un marcaj NRTL corespunzător pentru conformitatea cu IEC 60601-1 sau IEC 60950.

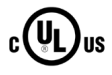

f Introduceți mufa USB-C a cablului de conectare a scanerului într-un port USB 3.0 al laptopului.

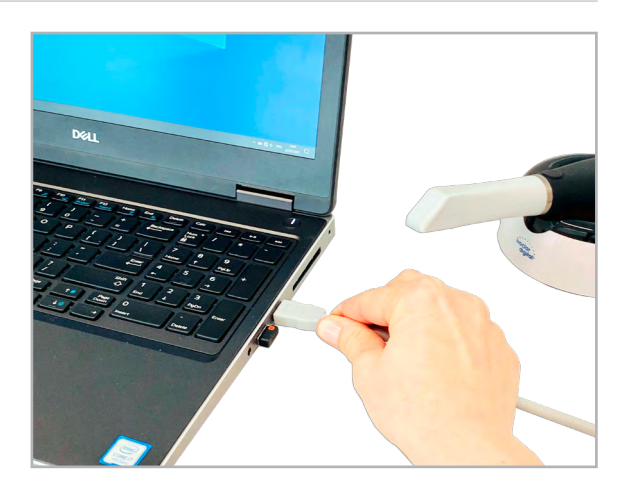

<span id="page-21-0"></span>Scoateți conectorul USB din laptop atunci când scanerul nu este în uz.

Nu trebuie să "ejectați" dispozitivul USB în Windows.

NOTĂ! Deteriorarea dispozitivului ca urmare a manipulării incorecte a cablurilor.

Îndoirea, tragerea sau răsucirea cablului pot deteriora dispozitivul.

 $\blacktriangleright$  Nu îndoiți și nu răsuciți cablul.

 $\blacktriangleright$  Nu trageți de cablu, ci prindeți întotdeauna de ștecărul cablului.

### 5.6 Conectarea dispozitivelor externe

Când conectați la sistem componente externe, atașați numai dispozitive care au un marcaj NRTL corespunzător pentru conformitatea cu IEC 60601-1 sau IEC 60950.

#### $_{c}$ (VL ,<br>Us

Conectorii pentru atașarea dispozitivelor externe conduc tensiuni joase. Evitați să atingeți pinii conectorului.

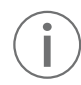

Monitor extern

NU se recomandă conectarea laptopului la un monitor extern. Acesta necesită resurse suplimentare de la placa grafică. Prin aceasta, viteza de scanare se poate reduce semnificativ.

## 5.7 Pornirea laptopului și prima pornire a aplicației software-ului VivaScan

- ✓ Este stabilită o conexiune de rețea "Trimitere în cloud" (7.2 ["Configurarea cloudului \(pentru medicii](#page-35-1)  [stomatologi\)" la pagina](#page-35-1) 36).
- f Apăsați butonul de alimentare pentru a porni laptopul.
- ▶ Lansați aplicația software VivaScan prin dublu clic pe pictograma VivaScan de pe desktopul dvs.

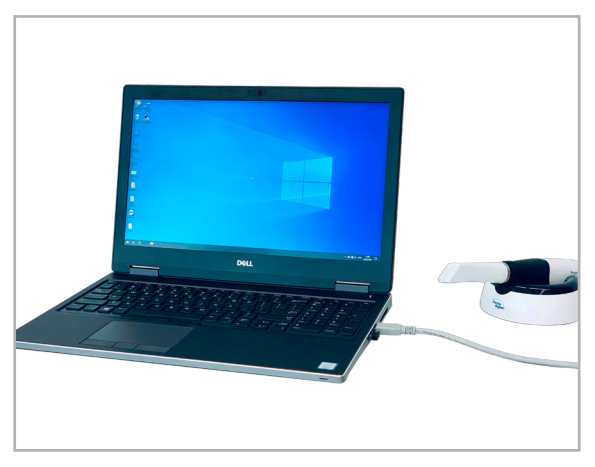

Se afișează Asistentul de bun venit (7 ["Definirea setărilor software-ului" la pagina](#page-32-1) 33).

# <span id="page-22-0"></span>6 Prezentarea generală a interfeței cu utilizatorul software-ului

#### Actualizările de software

Actualizările software-ului de sistem sunt inițiate numai prin Ivoclar. Nu se va adăuga sau șterge niciun software la/de pe sistemele Ivoclar fără aprobarea prealabilă din partea Ivoclar. Nerespectarea poate duce la deteriorarea sistemului și va anula garanția produsului.

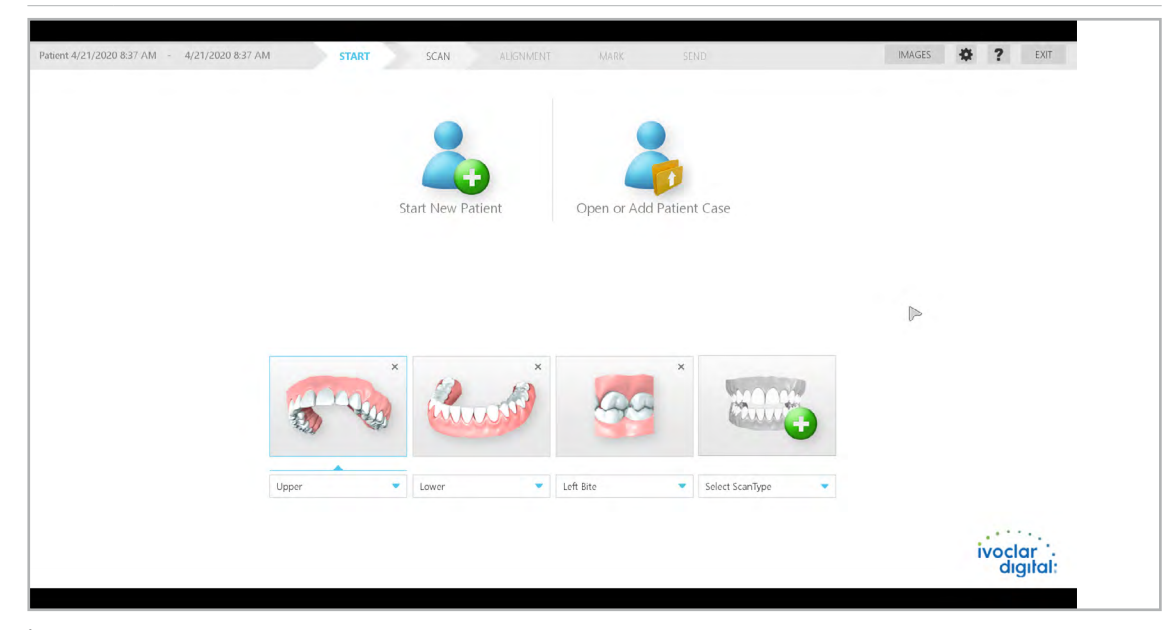

În software se navighează utilizând filele din partea de sus a ecranului.

Filele gri indică ceva care trebuie finalizat înainte de a trece la pasul următor.

Întrucât în exemplul de mai sus nu au fost colectate date de scanare, meniurile [ALIGNMENT], [MARK] și [SEND] sunt dezactivate.

# <span id="page-23-0"></span>6.1 Meniul [Start]

La deschiderea software-ului se afișează meniul [START]:

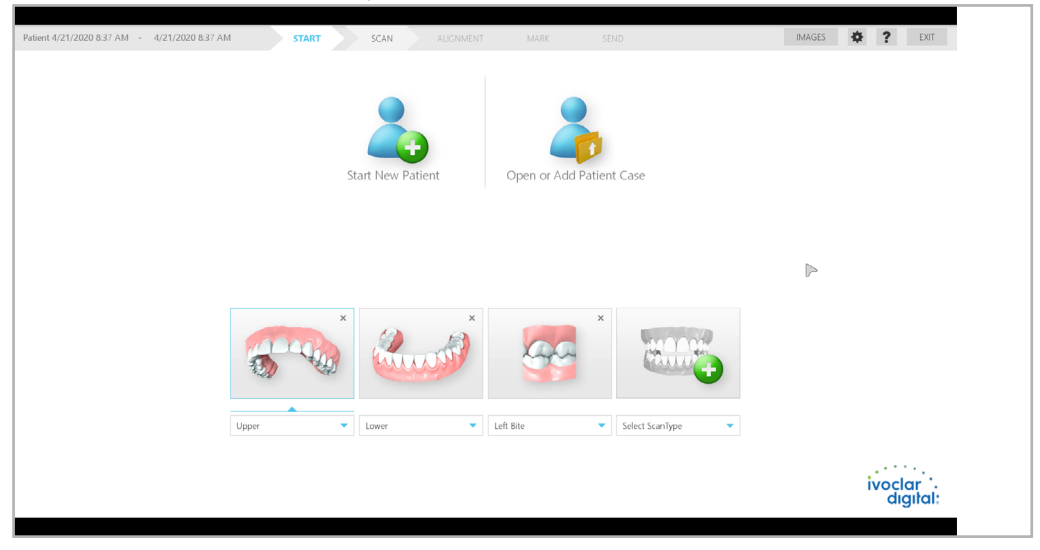

#### Sarcini în acest meniu

Consultați 8.4 ["Cum se lucrează cu pacienții/cazurile \(funcția \[START\]\)" la pagina](#page-38-1) 39

- [Start New Patient]
- [Open or Add Patient Case]
	- Deschidere cazurilor existente
	- Crearea unui caz nou pentru un pacient existent
	- Editarea numelui pacientului sau a cazului
	- Ștergerea pacientului sau a cazului
- Desemnarea tipurilor de scanare care vor fi utilizate (8.5 "Selectarea tipului de scanare (funcția [START])" la pagina 40)
- Adăugarea tipurilor de scanare suplimentare (până la 6)

# <span id="page-24-0"></span>6.2 Meniul [SCAN]

În meniul [SCANARE], scanerul înregistrează dentiția cu un sistem laser și oferă pe monitor imagini în timp real (8.6 ["Funcțiile de scanare de bază \(funcția \[SCAN\]\)" la pagina](#page-40-1) 41).

Pe măsură ce faceți instantanee de imagini, sistemul creează un model compozit, dezvăluind orice zone care necesită o scanare suplimentară.

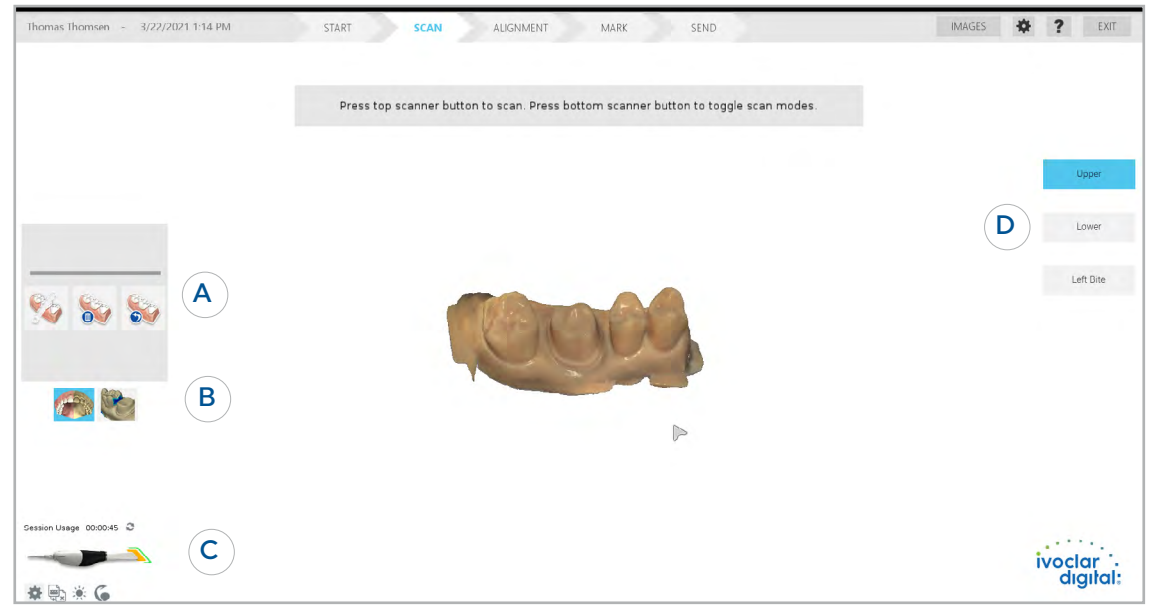

A Instrumente pentru editarea modelului

- **B** Instrumente de evaluare
- C Indicatoarele de stare a scanerului (6.2.1 ["Indicatoarele de stare a scanerului" la](#page-25-1)  [pagina](#page-25-1) 26)
	- Utilizarea din cadrul sesiunii (6.2.2 ["Utilizarea din cadrul sesiunii" la pagina](#page-25-2) 26)
	- Setările scanerului (6.2.4 ["Setările scanerului" la pagina](#page-27-1) 28):

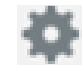

– Calibrarea culorii (10.5 "Calibrarea culorii" la pagina 64):

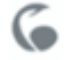

– Setările dispozitivului reglare a intensității luminii (6.2.5 ["Setările dispozitivului reglare a](#page-29-1)  [intensității luminii" la pagina](#page-29-1) 30):

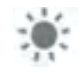

– Funcția [Active Delete] (8.6.11 ["Cum se lucrează cu funcția \[Active Delete\]" la](#page-46-1)  [pagina](#page-46-1) 47):

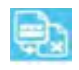

D Tipul scanării

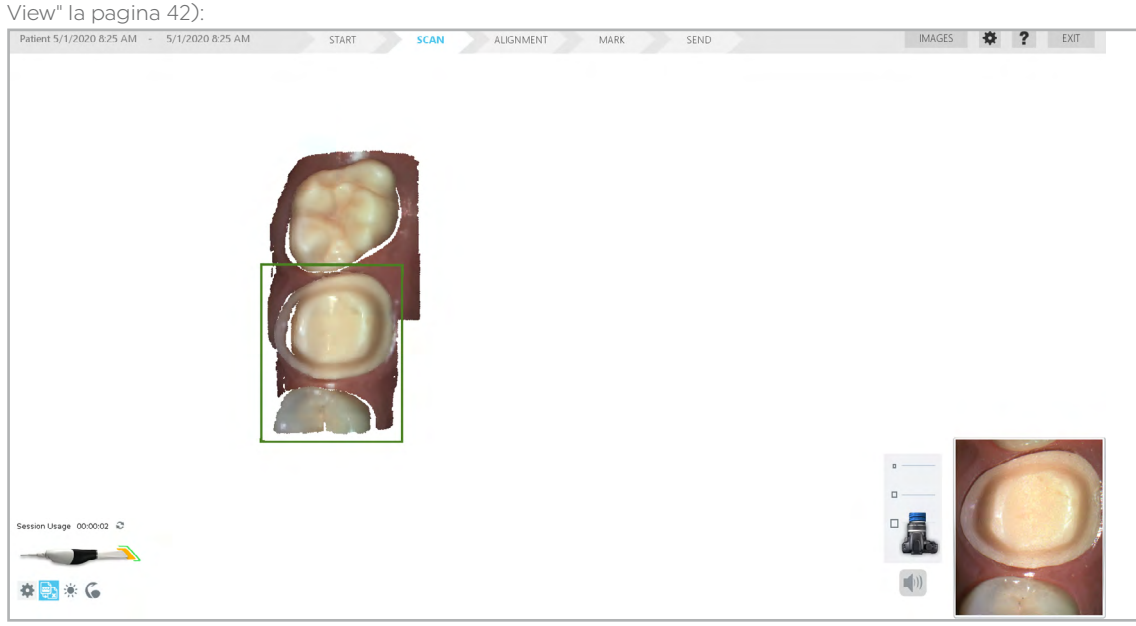

<span id="page-25-0"></span>Odată ce procesul de scanare este pornit, procesul real de scanare are loc în Live View (8.6.3 ["Cum se lucrează cu Live](#page-41-1) 

#### <span id="page-25-1"></span>6.2.1 Indicatoarele de stare a scanerului

Starea scanerului este afișată în secțiunea inferioară a meniului [SCAN]:

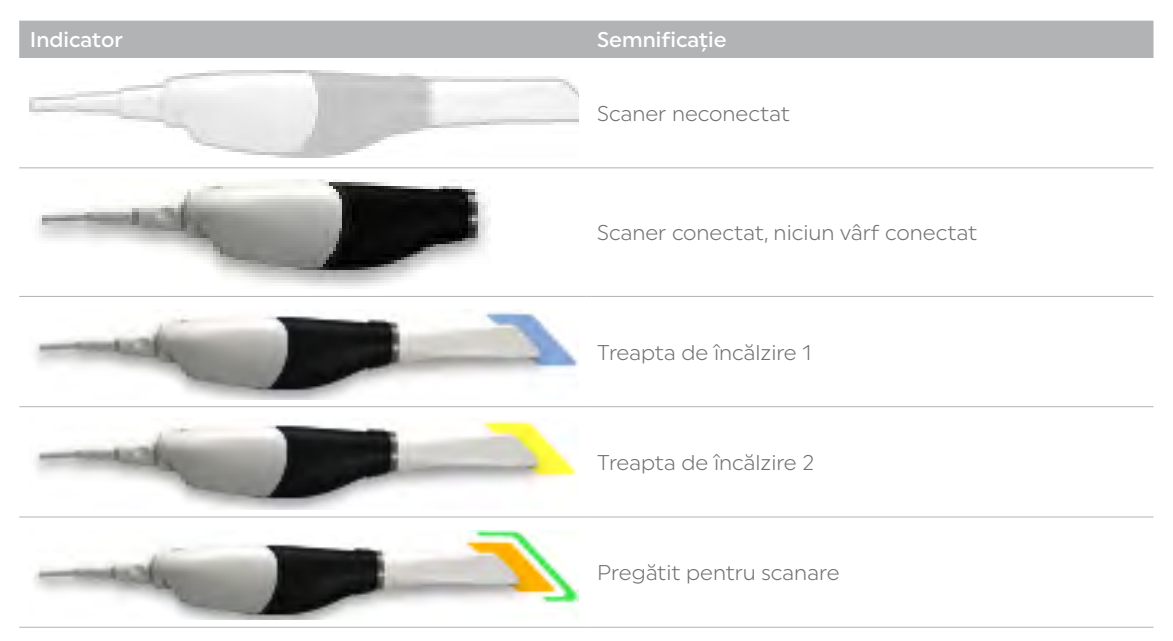

#### <span id="page-25-2"></span>6.2.2 Utilizarea din cadrul sesiunii

Utilizarea din cadrul sesiunii este afișată deasupra pictogramei de stare a scanerului și arată cât timp ați scanat pentru acest caz particular. Aceste informații sunt reîmprospătate de fiecare dată când se deschide meniul [SCAN] sau când apăsați pe pictograma [Refresh] de lângă [Session Usage]. Dați Click pe vârful graficului scanerului pentru a vedea [Tip Information]:

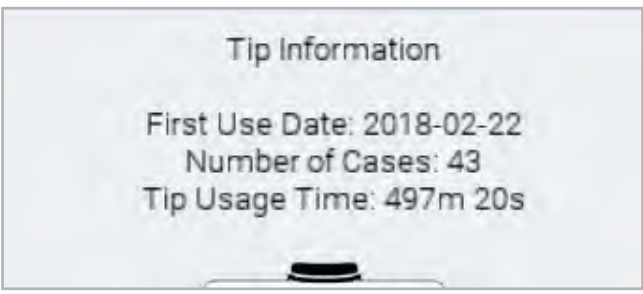

#### <span id="page-26-1"></span><span id="page-26-0"></span>6.2.3 Elementele de comandă ale scanerului

#### Funcțiile butoanelor scanerului

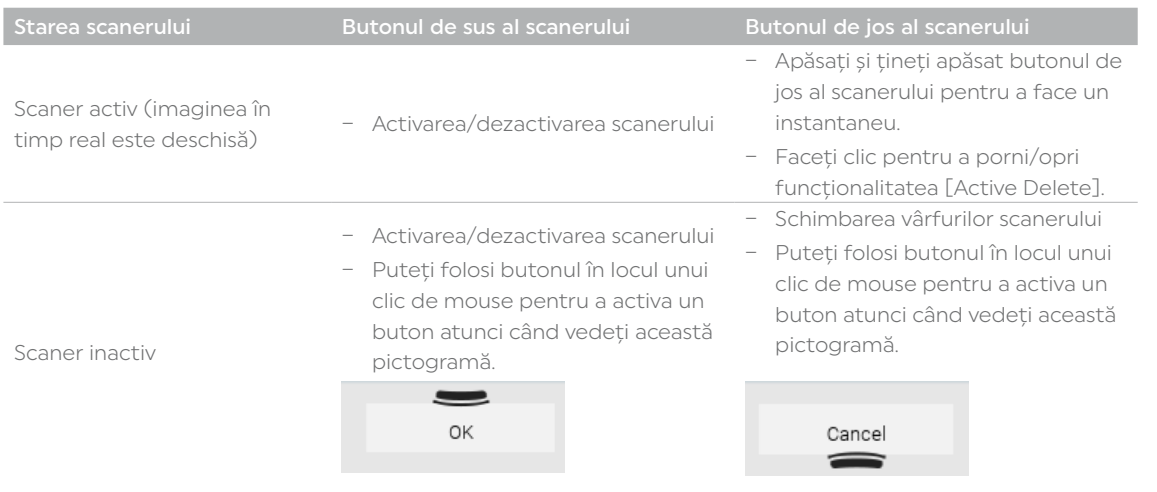

#### Meniul cu elementele de comandă ale scanerului

1. Țineți apăsate simultan ambele butoane ale scanerului. Se afișează un meniu cu următoarele opțiuni:

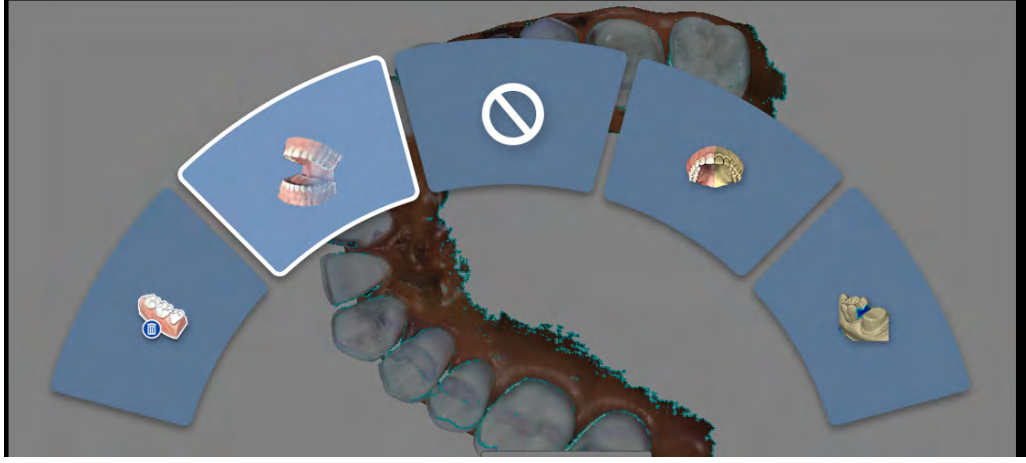

#### De la stânga la dreapta:

- [Delete Model]
- [Generate Model]
- [Cancel]
- [Color / Stone Model View]
- [Data Density View]
- 2. Îndreptați scanerul spre ecran.
- 3. Rotiți scanerul în sens orar sau în sens antiorar pentru a evidenția acțiunea necesară.
- 4. Pentru a selecta opțiunea, eliberați butoanele.

#### <span id="page-27-1"></span><span id="page-27-0"></span>6.2.4 Setările scanerului

Apăsați pe pictogramă pentru a vizualiza/modifica setările

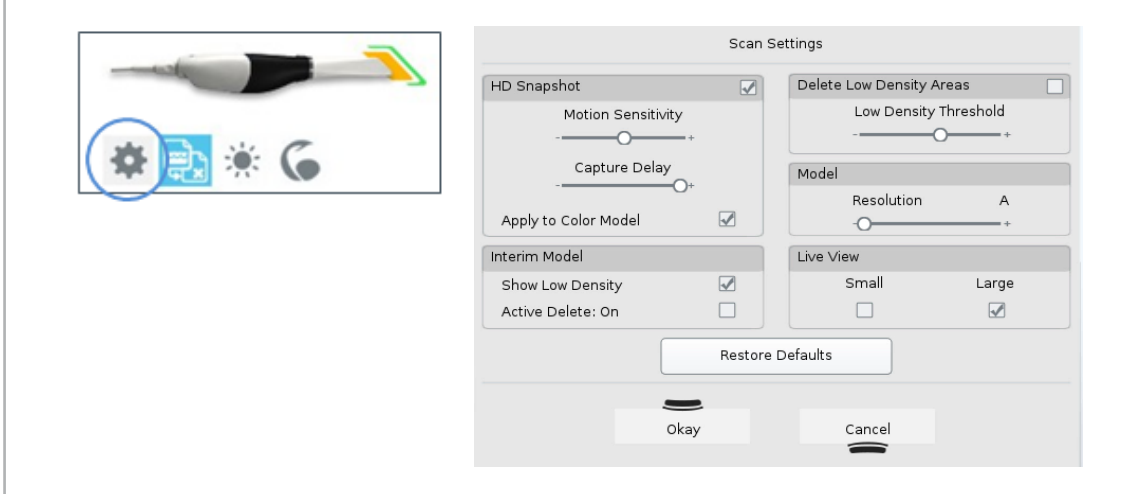

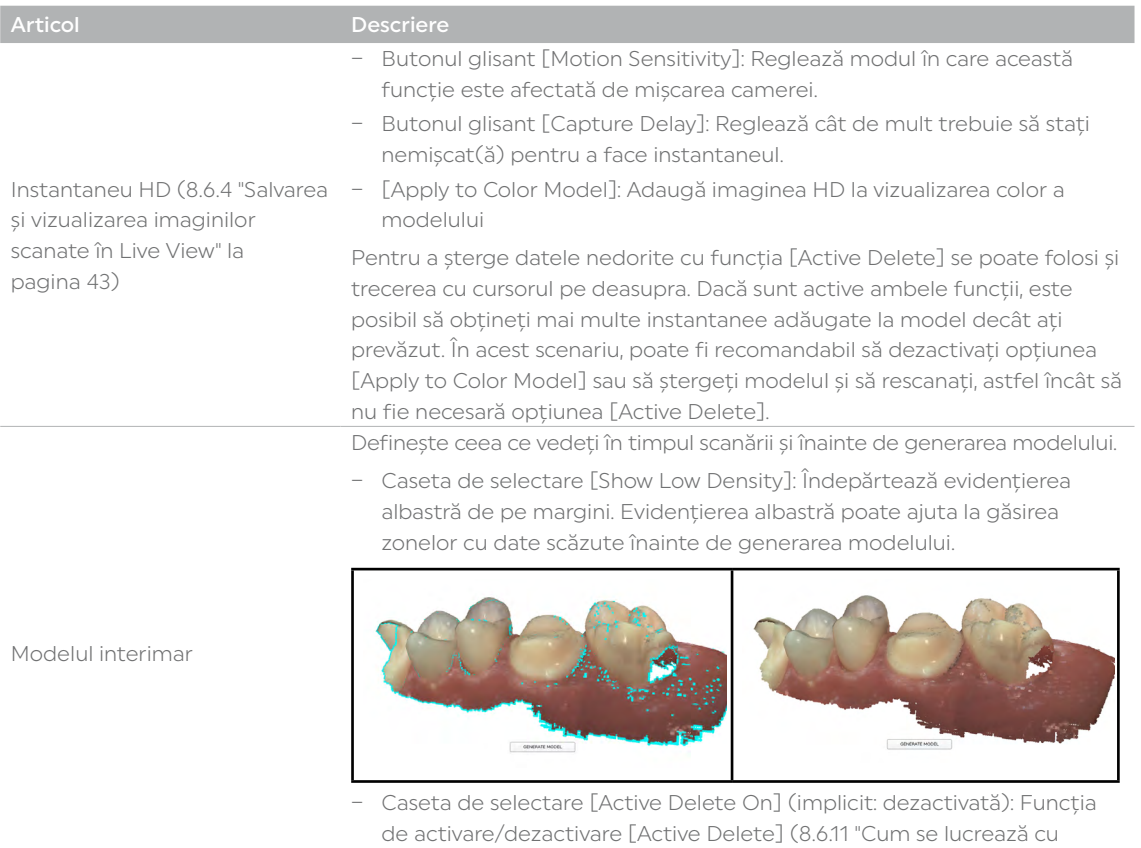

[funcția \[Active Delete\]" la pagina](#page-46-1) 47).

**A MARTINE COULD BE** 

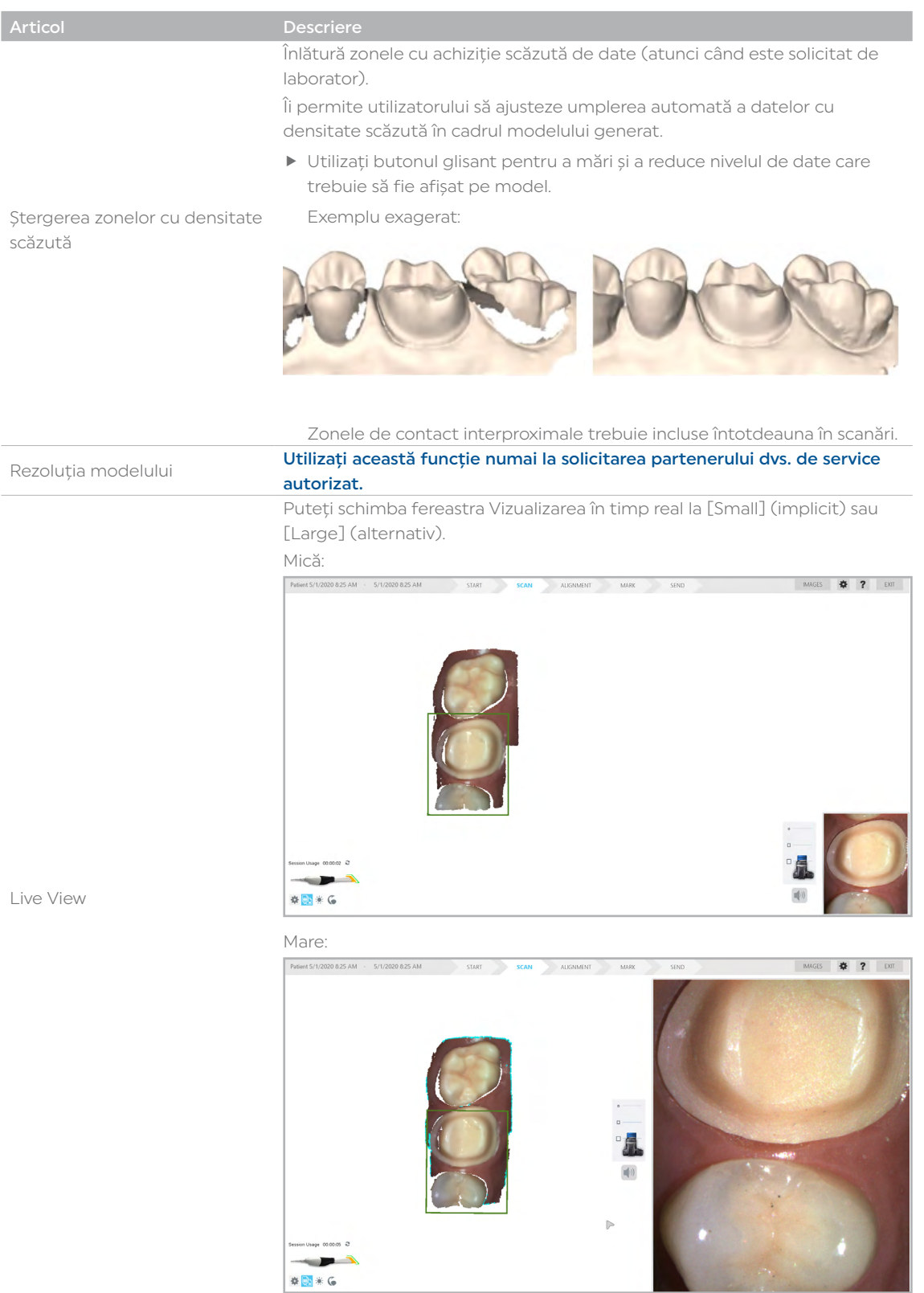

#### <span id="page-29-1"></span><span id="page-29-0"></span>6.2.5 Setările dispozitivului reglare a intensității luminii

Setarea implicită pentru scaner este pentru scanarea intraorală. Apăsați pe pictograma [Sun] de lângă pictograma Scaner pentru a comuta la o setare a dispozitivului reglare a intensității luminii (pictograma [Sunset]) atunci când este necesar pentru modele, metal foarte reflexiv sau oricând vizualizarea în timp real este prea luminoasă.

Pictograma [Sun] a setării implicite: Reprezintă un laser mai strălucitor pentru uzul intraoral.

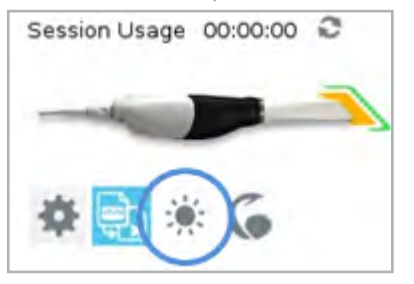

Pictograma [Sunset]: Setarea dispozitivului reglare a intensității luminii pentru scanarea extraorală este activată

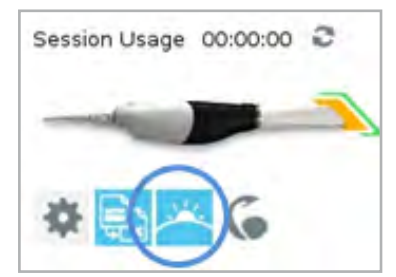

# 6.3 Meniul [ALIGNMENT]

În meniul [ALIGNMENT] puteți vedea diferitele relații/alinieri ale modelelor.

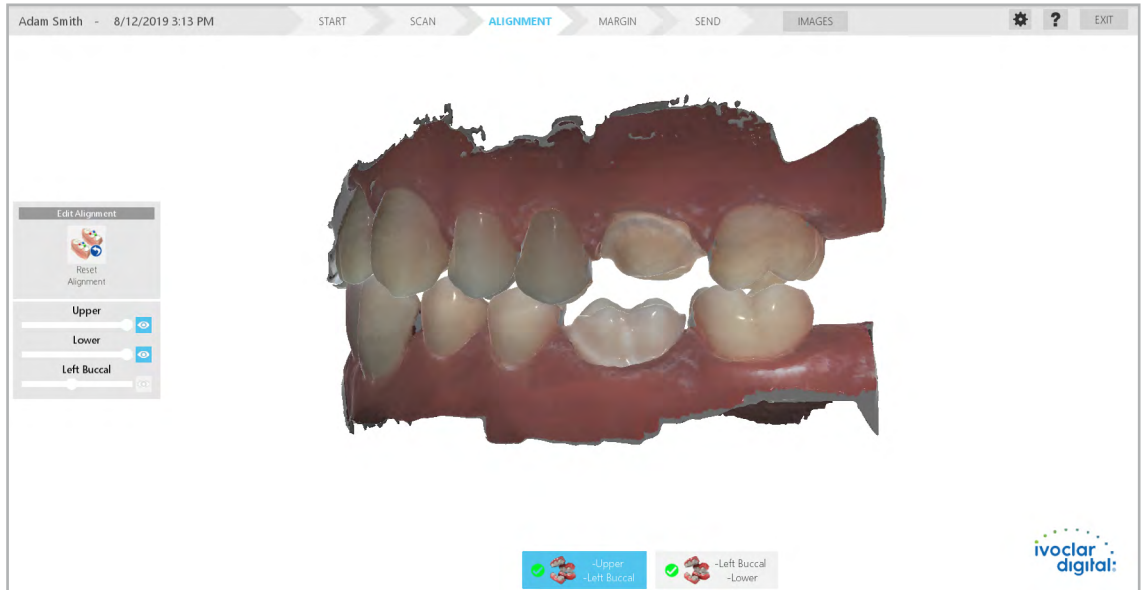

Dacă aliniere automată eșuează, puteți alinia manual printr-o tehnică de fixare în 3 puncte.

# <span id="page-30-0"></span>6.4 Meniul [MARK]

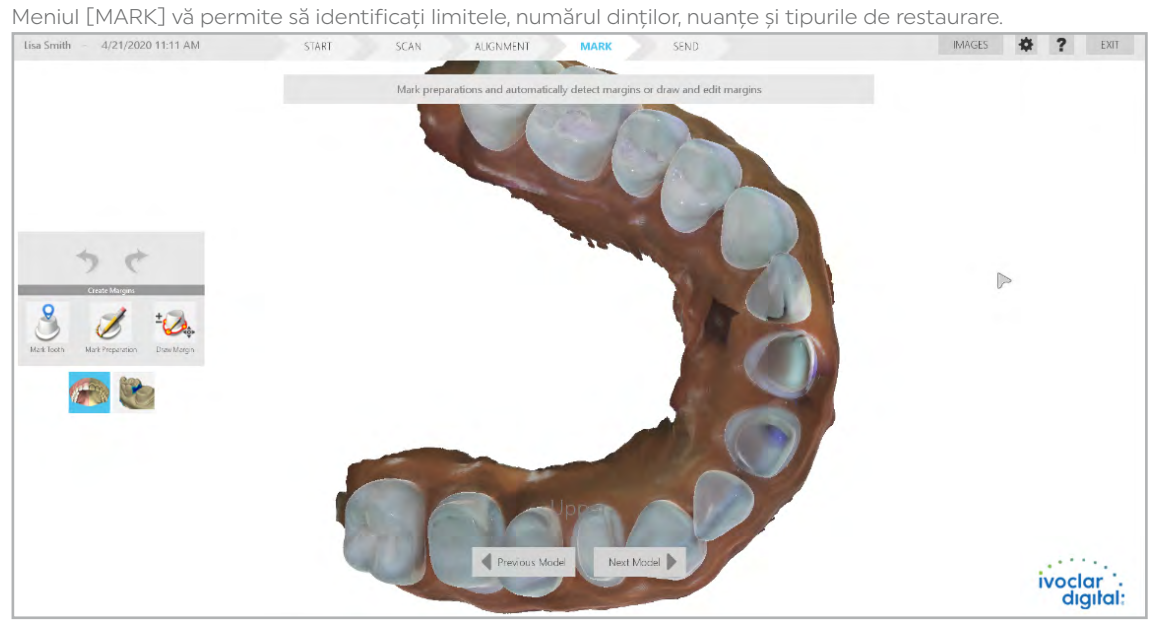

# <span id="page-30-1"></span>6.5 Meniul [SEND]

În meniul [SEND], transferați rezultatul scanării către laborator.

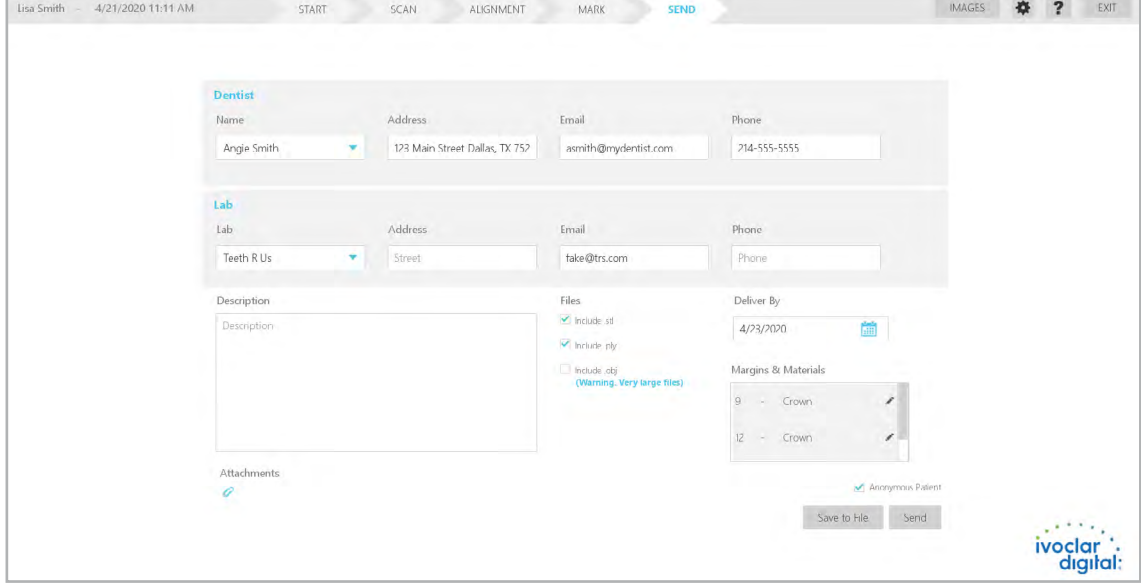

# <span id="page-31-0"></span>6.6 Cum se folosește mouse-ul

#### Rotirea modelului 3D

Utilizați mouse-ul pentru a muta și roti modelul compozit.

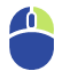

- 1. Apăsați și țineți apăsat butonul din dreapta al mouse-ului.
- 2. Trageți mouse-ul orizontal, vertical sau diagonal pentru a roti imaginea.
- 3. Pentru mai mult control, trageți în incremente mici.
- 4. Eliberați butonul mouse-ului pentru a opri rotirea.
- 5. Repetați când este necesar.

#### Modificarea dimensiunii modelului

Utilizați rotița de derulare a mouse-ului pentru a mări și micșora modelul.

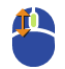

- 1. Poziționați cursorul pe modelul dvs.
- 2. Rotiți rotița mouse-ului în jos, spre încheietura mâinii dvs. Modelul devine mai mic.
- 3. Rotiți rotița mouse-ului în sus, spre vârfurile degetelor mâinii dvs. Modelul devine mai mare.

#### Mutarea modelului 3D

Modelul poate fi mutat fără a fi rotit.

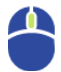

- 1. Poziționați cursorul pe model.
- 2. Apăsați și țineți apăsată rotița mouse-ului.
- 3. Trageți modelul în poziția dorită și eliberați rotița mouse-ului.

### 6.7 Cum se fac instantanee de ecran

Puteți salva o imagine a ecranului pentru a o comunica asociaților sau partenerilor de service autorizați. Comenzile variază în funcție de configurația tastaturii laptopului dvs. Căutați butonul Print Screen (Prt Scr) de pe tastatură:

▶ Dacă Print Screen este cu font alb sau negru (se potrivește cu restul tastaturii), apăsați simultan tastele Windows + Prt Sc. Sau

▶ Dacă Print Screen este cu text albastru pe tastele funcționale, apăsați simultan tastele Windows + Fn + Prt Sc.

Computerul face un instantaneu de ecran și îl salvează în folderul [Libraries - Pictures - Screenshots].

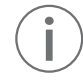

Instantaneele de ecran sunt numerotate automat. Le puteți redenumi, dacă este necesar. Dacă utilizați un laptop terță parte, vă rugăm să consultați manualul de utilizare al computerului respectiv pentru a afla informații despre cum să faceți și să accesați instantanee de ecran.

# <span id="page-32-1"></span><span id="page-32-0"></span>7 Definirea setărilor software-ului

Prima dată când deschideți software-ul, se afișează Asistentul de bun venit.

- f Pentru a utiliza Asistentul de bun venit pentru a vă ghida prin configurarea setărilor software, apăsați pe [Start].
- f Pentru a merge direct la software, apăsați pe [Cancel].

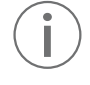

48

Dacă Asistentul a fost omis anterior, puteți accesa meniul [Settings] apăsând pe pictograma din partea de sus a ecranului [START]:

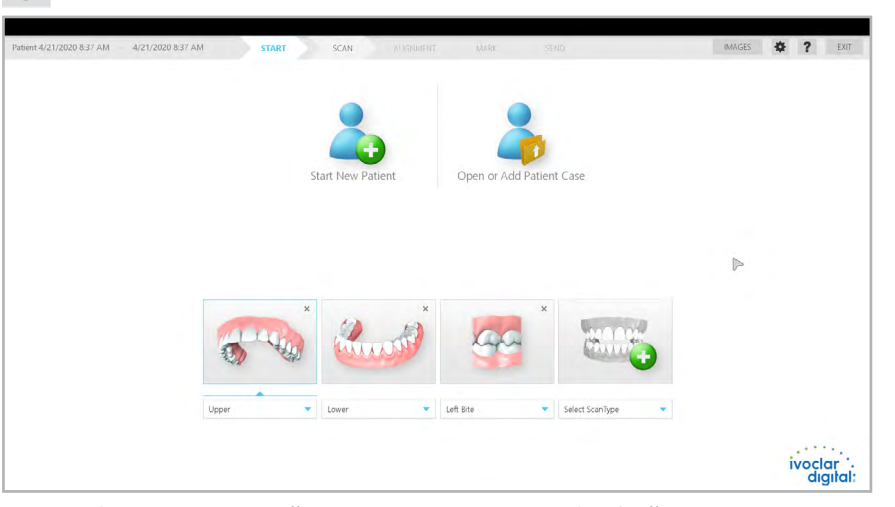

Pentru informații despre setările scanerului, consultați 6.2.4 ["Setările scanerului" la pagina](#page-27-1) 28.

### 7.1 Setări de sistem

#### 7.1.1 Setările din fila [General]

▶ Schimbați setările [Language] sau [Dental Numbering System], dacă este necesar.

#### 7.1.2 Setările din fila [Send]

Folosiți această filă pentru a crea listele derulante utilizate în funcția [SEND] (6.5 ["Meniul \[SEND\]" la](#page-30-1)  [pagina](#page-30-1) 31 și 8.10 ["Trimiterea la laborator a rezultatelor scanării \(funcția \[SEND\]\)" la pagina](#page-55-1) 56). Introduceți informațiile în ordinea în care doriți să apară în listă.

#### Fila [Dentist Info]

- 1. Apăsați pe [Add New Dentist].
- 2. Introduceți informațiile pentru primul medic stomatolog din cabinet: nume, e-mail, număr de telefon și adresă.

Aceste informații vor fi trimise către laborator.

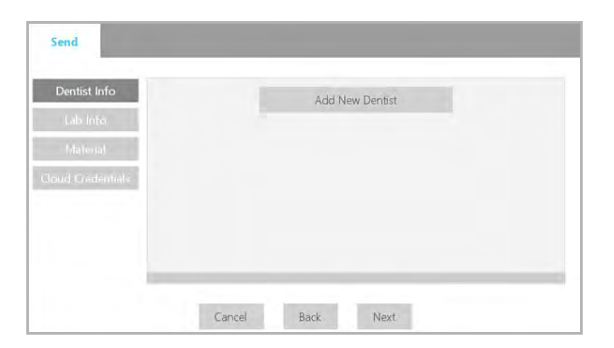

3. Apăsați pe [Save].

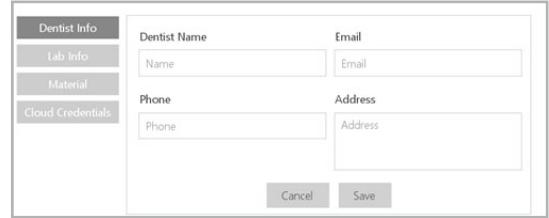

Informațiile medicului sunt afișate în partea dreaptă.

- 4. Apăsați pe [Add New Dentist] pentru a adăuga un alt medic în listă.
- 5. Repetați introducerea de informații pentru fiecare medic din cabinet.

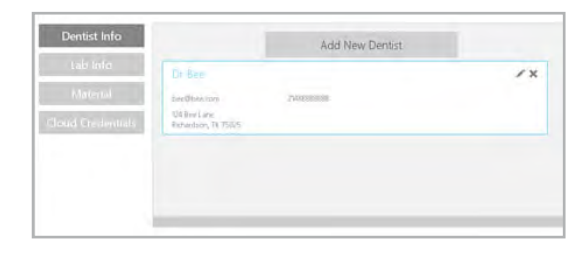

Add New I

 $\overline{X}$ 

– Apăsați pe pictograma [Pencil] pentru a edita informațiile pentru un medic.

General

Lab Info

Color About

**I** alt

- Apăsați pe X pentru a șterge un medic.
- 6. Când toți medicii au fost adăugați în listă, apăsați pe butonul [Lab Info].

#### Fila [Lab Info]

- 1. Apăsați pe [Add New Lab].
- 2. Introduceți informațiile pentru primul laborator: nume, e-mail, număr de telefon și adresă.
- 3. Apăsați pe [Save]. Informațiile laboratorului sunt afișate în partea dreaptă.
- 4. Apăsați pe [Add New Lab] pentru a adăuga un alt laborator în listă.
- 5. Repetați introducerea de informații pentru fiecare laborator.

– Apăsați pe pictograma [Pencil] pentru a edita informațiile pentru un laborator.

– Apăsați pe X pentru a șterge un laborator.

6. Când toate laboratoarele au fost adăugate în listă, apăsați pe butonul [Materials].

#### Fila [Material]

I

I

Se afișează o listă de materiale implicite.

- 7. Apăsați pe [Add New Material] pentru a adăuga în lista existentă.
- 8. Introduceți numele materialului și toate nuanțele pe care doriți să le utilizați.
- 9. Introduceți toate nuanțele necesar, cu un spațiu între fiecare nuanță.
- 10. Apăsați pe [Save].
- 11. Apăsați pe [Add New Material] pentru a adăuga un alt material în lista existentă.
- 12. Repetați introducerea de informații pentru fiecare material.

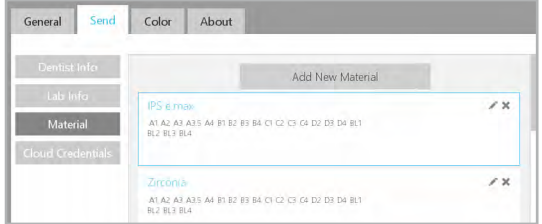

– Apăsați pe pictograma [Pencil] pentru a edita informațiile pentru un material.

– Apăsați pe X pentru a șterge un material.

13. Când toate materialele au fost adăugate în listă, apăsați pe butonul [Credentials].

#### <span id="page-34-0"></span>Fila [Credentials]

Se afișează e-mailul implicit și cheia API.

- 1. Pentru informații despre cum să generați cheia API, consultați 7.2 ["Configurarea cloudului \(pentru](#page-35-1)  [medicii stomatologi\)" la pagina](#page-35-1) 36.
- 2. Pentru a continua, apăsați pe [Next].

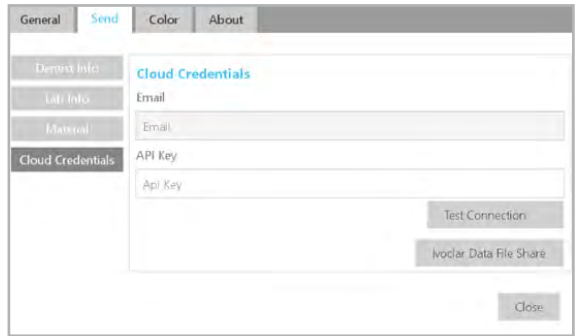

#### 7.1.3 Setările din fila [Color]

Utilizați această filă pentru a ajusta culorile marginii de adăugare/editare. Aceasta este de obicei folosită doar de persoanele daltoniste, care doresc să schimbe culoarea implicită.

- 1. Apăsați pe un element din listă pentru a schimba culoarea.
- 2. Apăsați pe o culoare nouă din stânga pentru a o selecta.
- 3. Apăsați pe [Apply].

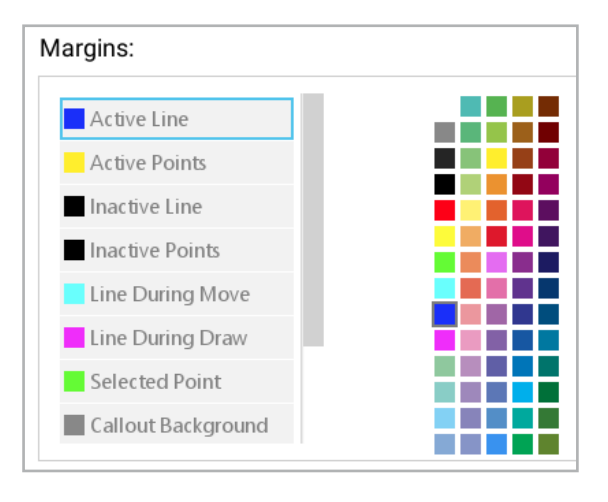

Utilizați butonul [Reset to Default] pentru a reveni la culorile originale, dacă este necesar.

#### 7.1.4 Informațiile din fila [About] (numai pentru vizualizare)

Această filă oferă informații despre software, de ex. numărul versiunii de software. Aceste informații sunt doar de referință.

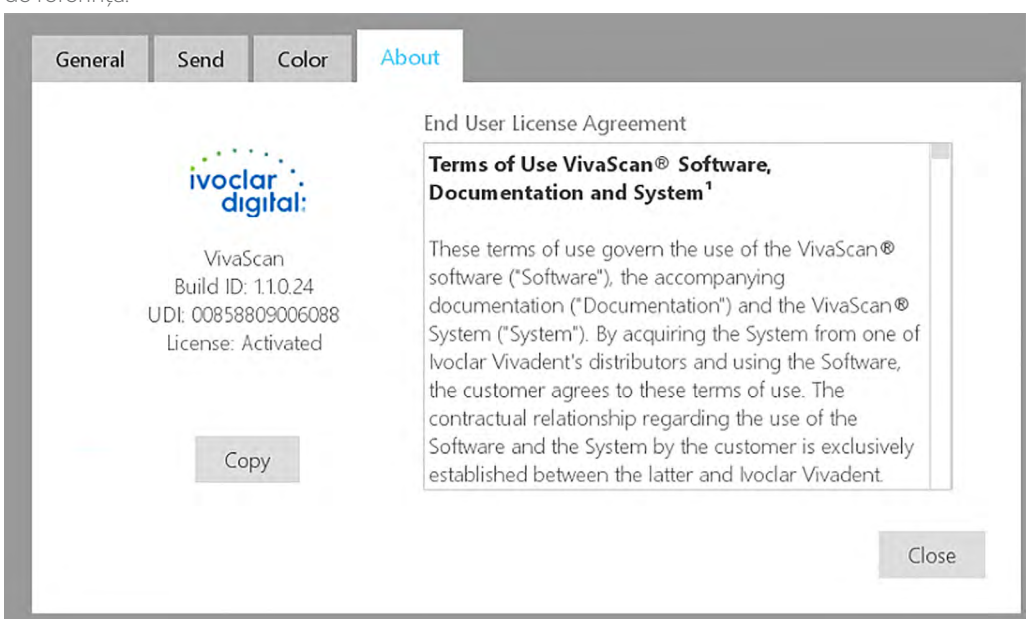

# <span id="page-35-1"></span><span id="page-35-0"></span>7.2 Configurarea cloudului (pentru medicii stomatologi)

#### 7.2.1 Crearea unui cont nou

- 1. Pentru a vă configura contul Ivoclar Cloud, accesați site-ul web: https://connect.ivoclar.com
- 2. Apăsați pe [Login].

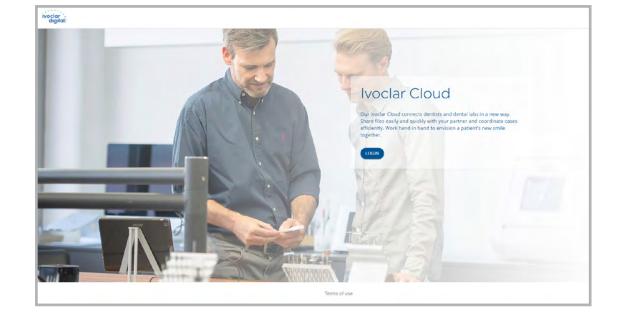

- 3. Creați un cont nou introducând toate informațiile relevante.
- 4. Selectați [Submit].

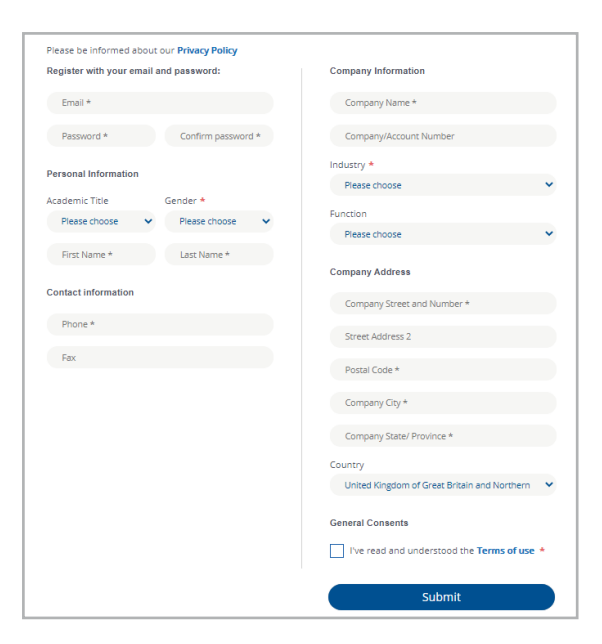

#### 7.2.2 Copierea cheii API din Ivoclar Cloud

Deschiderea setărilor de cloud:

f Pentru a găsi cheia dvs. API Ivoclar Cloud, apăsați pe pictograma Setări:

#### $\bullet$

Generarea cheii:

f Apăsați pe [Generate New API Key].

Copierea cheii:

- 1. Apăsați pe [Copy to Clipboard].
- 2. Apăsați pe [Close].

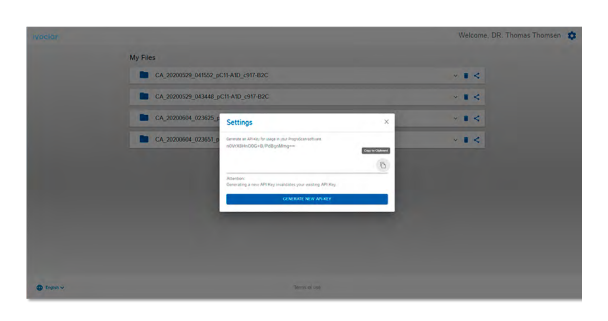
# 7.2.3 Introducerea cheii API în software-ul VivaScan

Deschiderea setărilor software-ului VivaScan:

f Apăsați pe pictograma Setări:

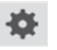

Afișarea acreditărilor pentru cloud:

 $\blacktriangleright$  În submeniul [Send], apăsați pe [Cloud Credentials].

Introducerea cheii:

- 1. Introduceți e-mail dvs. de utilizator Ivoclar Cloud.
- 2. Copiați cheia dvs. API Key în câmpul [API Key].
- 3. Apăsați pe [Test Connection].
- 4. Apăsați pe [Close].

# 7.3 Configurarea cloudului (pentru laboratoarele dentare)

Laboratorul va primi un e-mail de la Ivoclar Cloud atunci când dvs. sau un alt medic stomatolog ați trimis vreun caz către laborator.

**Cartras** 

Exemplu:

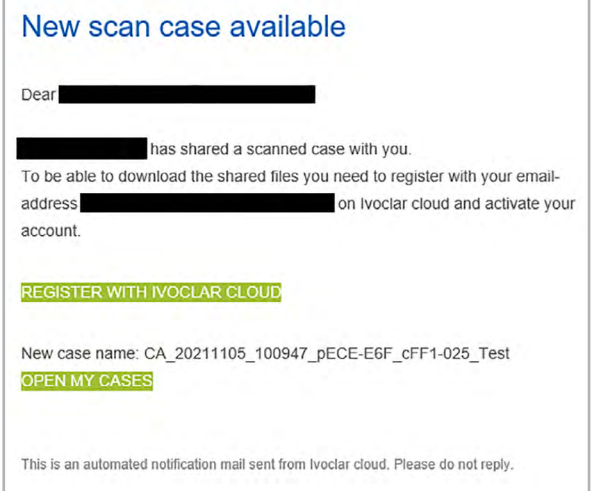

Solicitați-i laboratorului să urmeze aceste instrucțiuni pentru a crea un cont.

- 1. Accesați site-ul web: https://connect.ivoclar.com//
- 2. Apăsați pe [LOGIN] în colțul din dreapta sus.
- 3. Apăsați pe [Don't have an account yet?].
- 4. Completați formularul de înregistrare. Se va trimite un e-mail de verificare la adresa de e-mail înregistrată.
- 5. Apăsați pe linkul [Activate].
- 6. Reveniți la site-ul web și logați-vă cu noile acreditări.

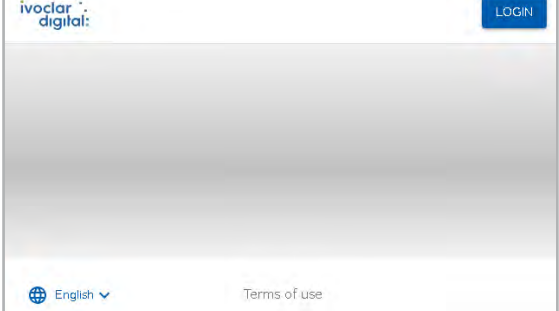

Este afișată o listă a cazurilor care au fost trimise către laborator.

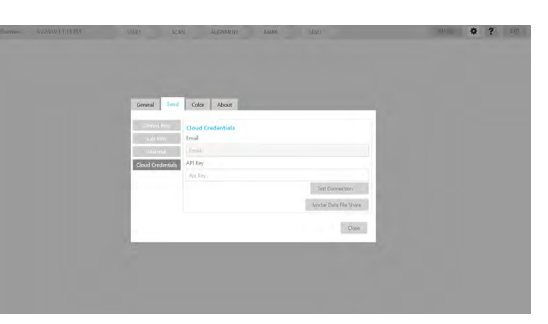

# 8 Operarea în siguranță

## 8.1 Pornirea laptopului

 $\blacktriangleright$  Apăsați butonul de alimentare pentru a porni laptopul.

## 8.2 Pornirea aplicației software VivaScan

▶ Lansați aplicația software VivaScan prin dublu clic pe pictograma VivaScan de pe desktopul dvs.

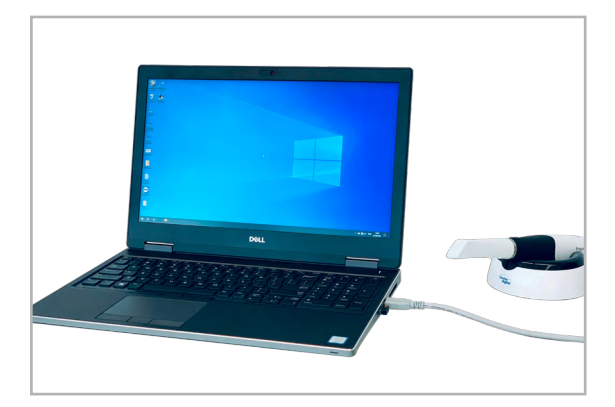

# 8.3 Montarea și demontarea vârfului scanerului

## 8.31 Conectarea vârfului scanerului

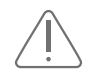

Pericol!

#### Curățarea și dezinfectarea incorectă sau insuficientă a vârfului scanerului după utilizare!

Risc de contaminare încrucișată, infecție și decesul pacientului.

f Înainte de a utiliza vârful la un alt pacient, respectați întotdeauna procedura de curățare și dezinfectare a vârfului, descrisă în prezentele Instrucțiuni de utilizare.

#### NOTĂ! Conectare incorectă a vârfului scanerului!

Deteriorarea vârfului scanerului.

- f Respectați întotdeauna procedura descrisă în acest capitol pentru a conecta vârful scanerului.
- ✓ Vârful scanerului este curățat, dezinfectat și uscat corect (10.2 ["Infectarea vârfului și procedura de control a](#page-59-0)  [dezinfectării vârfului \(reprocesarea\)" la pagina](#page-59-0) 60).
- 1. Apucați corpul scanerului cu o mână.
- 2. Utilizați cealaltă mână pentru a glisa vârful de scanare pe scaner, așa cum este prezentat.
- 3. Aliniați marcajul de pe vârf cu marcajul mai mic de pe corpul scanerului (**B**).
- 4. Răsuciți vârful scanerului pentru a-l fixa în poziție.
- 5. Asigurați-vă că marcajele de pe vârf și bază sunt aliniate (A).

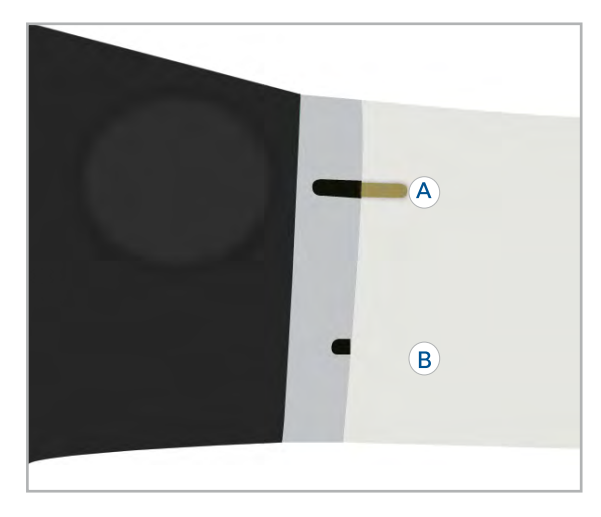

## 8.3.2 Demontarea vârfului scanerului

- 1. Apucați corpul scanerului cu o mână.
- 2. Cu cealaltă mână, răsuciți vârful scanerului în poziția deblocată (B) și scoateți-l.
- 3. Când scanerul nu este în uz, montați vârful de protecție nefuncțional al scanerului pe scaner (inclusiv în timpul transportului scanerului).
- 4. Curățați și dezinfectați vârful scanerului după fiecare utilizare aaaa-LL-zz.

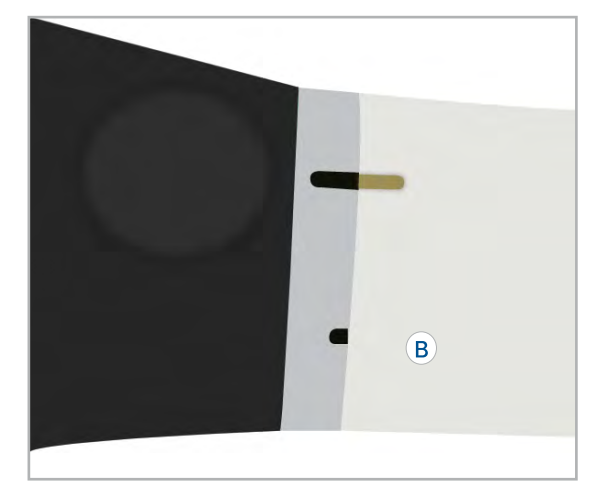

# 8.4 Cum se lucrează cu pacienții/cazurile (funcția [START])

▶ Selectați meniul [Start].

## 8.4.1 Începerea cu un nou pacient /caz

Un pacient este creat automat cu marca orei și a datei când se deschide software-ul. Aveți opțiunea de a scana mai întâi și de a introduce informațiile pacientului la sfârșit, dacă doriți. Înainte de a părăsi software-ul, sistemul vă va solicita numele pacientului, dacă nu a fost introdus niciunul.

Pentru a introduce informațiile pacientului înainte de scanare, procedați după cum urmează.

- 1. Apăsați pe [Start New Patient].
- 2. Introduceți prenumele.
- 3. Introduceți numele de familie.
- 4. Utilizați calendarul derulant pentru a introduce data nașterii pacientului. Apăsați și țineți apăsat pe săgeata dublă pentru a derula rapid anii.
- 5. Apăsați pe [Save].

## 8.4.2 Cum se lucrează cu pacienții existenți/cazurile existente

Utilizați funcția [Open or Add Patient Case] pentru oricare dintre următoarele:

- Deschidere cazurilor existente
- Crearea unui caz nou pentru un pacient existent
- Editarea numelui pacientului sau a cazului
- Ștergerea pacientului sau a cazului

Pacienții sunt afișați în stânga, iar cazurile lor individuale sunt afișate în dreapta.

#### Deschidere unui caz existent

- 1. Utilizați câmpul de căutare pentru a vă filtra lista de pacienți.
- 2. Apăsați pe numele pacientului pentru a-l selecta.
- 3. Apăsați pe cazul necesar pentru a-l selecta.
- 4. Apăsați pe [Open Case].

#### Crearea unui caz nou pentru un pacient existent

- 1. Utilizați câmpul de căutare pentru a vă filtra lista de pacienți.
- 2. Apăsați pe numele pacientului pentru a-l selecta.
- 3. Apăsați pe [New Case].

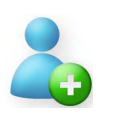

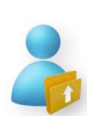

#### Editarea sau ștergerea pacientului sau a cazului

- 1. Utilizați câmpul de căutare pentru a vă filtra lista de pacienți.
- 2. Faceți clic dreapta pe numele pacientului sau pe caz.
- 3. Pentru a schimba denumirea, selectați [Edit Patient] sau [Edit Case].
- 4. Pentru a șterge definitiv un pacient sau un caz, selectați [Delete Patient] sau [Delete Case].

# 8.5 Selectarea tipului de scanare (funcția [START])

Tipurile de scanare sunt modelele individuale utilizate pentru a identifica diversele dentiții care sunt scanate. Opțiunile disponibile pentru tipul de scanare sunt:

- Superior
- Inferior
- Preparație superioară
- Preparație inferioară
- Ocluzie stânga
- Ocluzie dreapta
- Pre-operator superior
- Pre-operator inferior
- Machetă superioară
- Machetă inferioară
- Scan body superior
- Scan body inferior
- 1. Utilizați lista derulantă pentru a selecta un tip de scanare:

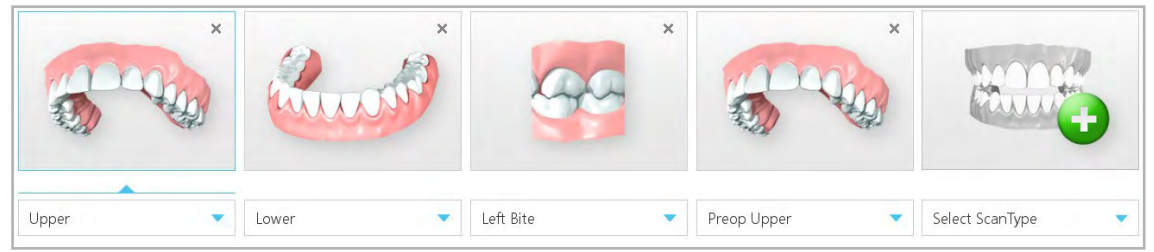

Sau

f Apăsați pe [Add Scan Type] pentru a adăuga mai multe scanări la caz:

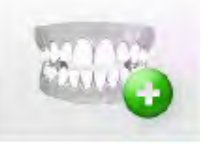

2. Utilizați rotița mouse-ului sau faceți clic și trageți în lista derulantă pentru a vă deplasa în sus și în jos. Tipul de scanare nu poate fi modificat după ce datele au fost scanate.

După ce datele au fost scanate, se afișează o miniatură a modelelor pentru fiecare tip de scanare.

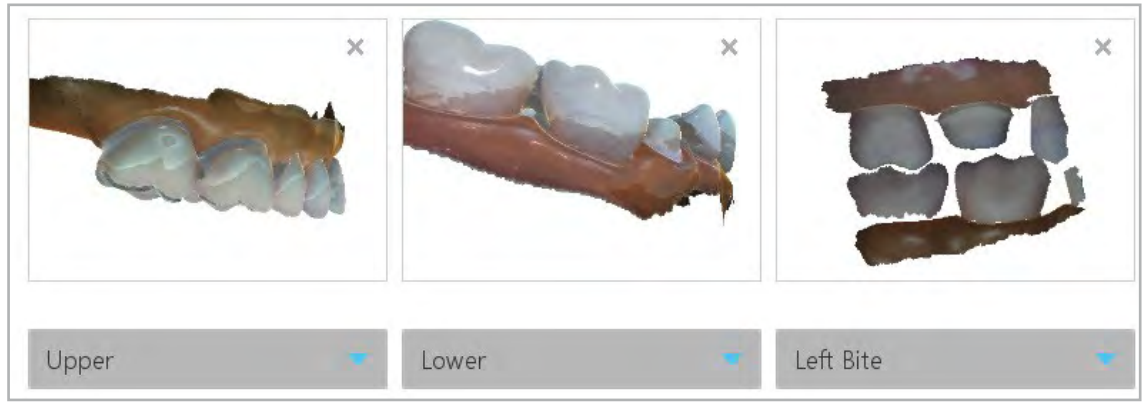

# 8.6 Funcțiile de scanare de bază (funcția [SCAN])

## 8.6.1 Poziționarea scanerului pentru prima scanare

f Poziționați scanerul de-a lungul axei mezio-distale, cu vârful scanerului îndreptat spre capătul distal.

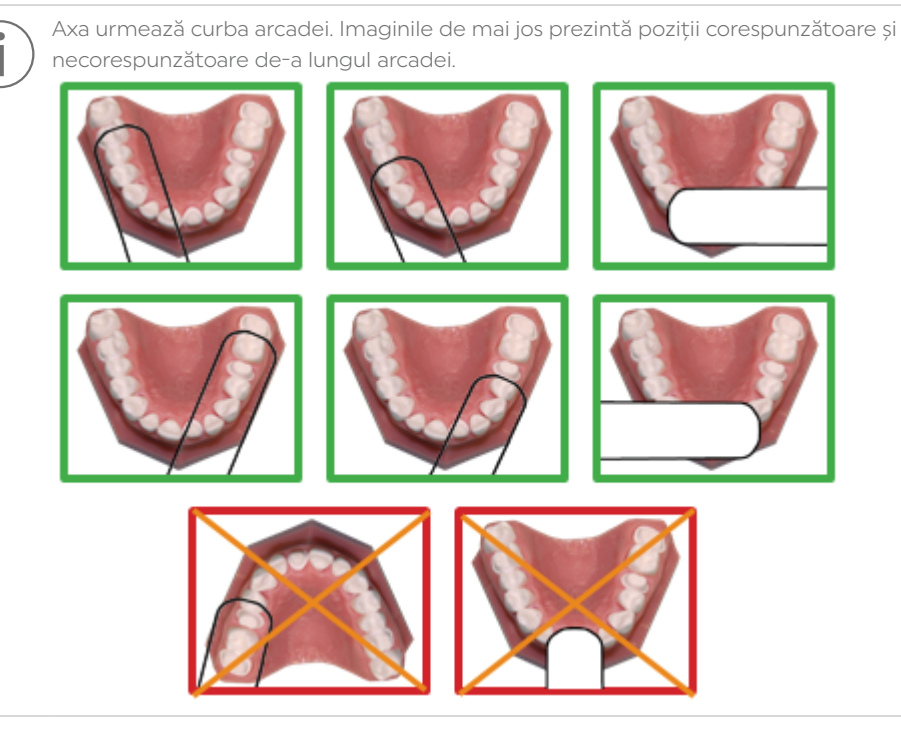

f Așezați ușor vârful scanerului pe dinți în timpul scanării.

Prin aceasta veți obține adâncimea focală corectă pentru scanări.

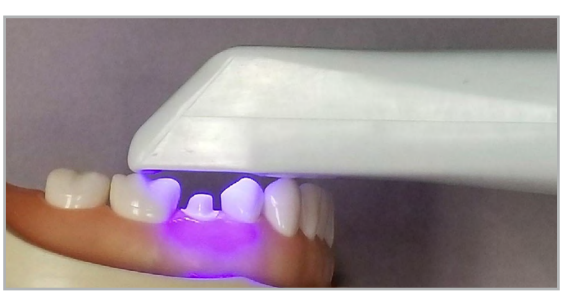

## 8.6.2 Efectuarea etapelor de scanare de bază

- ✓ Cablul de alimentare este conectat la laptop și la sursa de alimentare.
- ✓ Tipul de scanare este selectat în meniul [Start].

#### 1. Selectați meniul [SCAN].

Sau

f Apăsați butonul de sus al scanerului pentru a-l activa și pentru a deschide automat meniul [SCAN].

Tipurile de scanări sunt listate în funcție de ceea ce a fost selectat în meniul [Start].

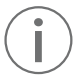

Ecranați locația împotriva surselor puternice de lumină externă (lumina lămpii de lucru a unitului dentar, lumina soarelui etc.).

2. Apăsați pe butonul de sus al scanerului pentru a activa laserul.

Live View afișează în timp real și permite vizualizarea datelor achiziționate. Sistemul consideră că prima scanare este înregistrată la nivelul suprafeței ocluzale și modelul este orientat corespunzător.

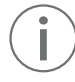

Pentru mai multe informații despre cum se lucrează cu Live View, consultați 8.6.3 ["Cum se lucrează cu](#page-41-0)  [Live View" la pagina](#page-41-0) 42.

- 3. Scanați până când modelul digital este format complet.
- 4. Apăsați pe butonul de sus al scanerului pentru a dezactiva laserul.
- 5. Evaluați modelul (8.6.5 ["Evaluarea modelului" la pagina](#page-43-0) 44)
- 6. Scanați mai mult, dacă este necesar.
- 7. Pentru a finaliza construirea modelului, apăsați pe butonul [Generate Model] sau apăsați
- M" de pe tastatură.

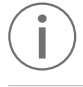

Dacă ieșiți fără a genera modelul, scanările se vor pierde!

- 8. Apăsați pe butonul de jos al scanerului sau utilizați mouse-ul pentru a selecta următorul tip de scanare. Trecerea la următorul tip de scanare se poate face înainte sau după generarea modelului.
- 9. Repetați pașii de mai sus pentru fiecare tip de scanare.
- 10. Apăsați pe [Data Density View] pentru a evalua densitatea datelor achiziționate (8.6.8 ["Verificarea modelului dvs. pentru detectarea datelor care lipsesc cu funcția \[Data](#page-44-0)  [Density View\]" la pagina](#page-44-0) 45).

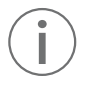

Í

În scopuri de proiectare, este posibil să doriți să obțineți mai multe detalii despre dinții adiacenți. Dacă sunt necesare scanări suplimentare, dezactivați [Data Density View], pentru a accelera procesul. Reactivați-l când ați finalizate scanarea.

- 11. Continuați în funcție de cerințele dvs.:
	- Dacă este necesară alinierea manuală, selectați meniul [ALIGNMENT] (8.8 ["Verificarea alinierii](#page-51-0)  [modelelor \(funcția \[ALIGNMENT\]\)" la pagina](#page-51-0) 52).
	- Dacă nu este necesară alinierea manuală, selectați meniul [MARK] (8.9 ["Identificarea limitelor, a](#page-52-0)  [numărului de dinți, a nuanțelor și a tipurilor de restaurări \(funcția \[MARK\]\)" la pagina](#page-52-0) 53).

## 8.6.3 Cum se lucrează cu Live View

<span id="page-41-0"></span>Pentru mai multe informații despre cum se configurează Live View, consultați 6.2.4 ["Setările](#page-27-0)  [scanerului" la pagina](#page-27-0) 28.

Sistemul afișează un model bazat pe datele scanate. Live View se afișează în partea dreaptă, iar în staânga vizualizați modelul construit pe baza datelor achiziționate.

- f Urmăriți pe Live View pentru a vedea unde este îndreptat scanerul în timp ce îl deplasați.
- f Evaluați structura modelului din stânga pentru a vedea ce informații au fost înregistrate și unde trebuie să deplasați scanerul.

Se va auzi semnal acustic pentru a indica faptul că sistemul înregistrează date. Sistemul oprește feedbackul acustic dacă v-ați deplasat prea departe și sistemul are nevoie de suprapunerea datelor.

- f Apăsați pe pictograma Difuzor de lângă Live View pentru a dezactiva/activa semnalul acustic al scanerului (sunetul).
- $\triangleright$  Utilizați setările difuzorului laptopului pentru a dezactiva sau modifica volumul.

Caseta indicatorului distanței de scanare arată zona de focalizare actuală, iar culoarea conturului se modifică în funcție de cât de aproape sau de departe este scanerul față de zona de focalizare. Culoarea variază de la verde (aproape) - portocaliu - roșu (departe).

Modelul structurii se rotește pentru a se potrivi cu Live View.

- ▶ În timp ce scanerul este activ, utilizati butonul de jos al scanerului pentru a afișa/ascunde datele externe pe/de pe model (8.6.11 ["Cum se lucrează cu funcția \[Active Delete\]" la pagina](#page-46-0) 47).
- f Apăsați pe butonul de sus al scanerului pentru a opri scanarea. Se afisează un model de date brute.

#### Modificarea detaliilor scanerului

Apăsați pe pătratele de lângă pictograma Cameră pentru a schimba aria zonei pe care o înregistrează scanerul. Cu cât zona este mai mică, cu atât sunt înregistrate mai multe detalii. Zonele de focalizare mai mici nu sunt recomandate pentru cazuri de mare extindere în suprafață sau arcadă completă.

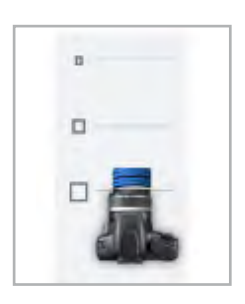

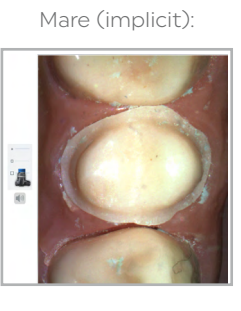

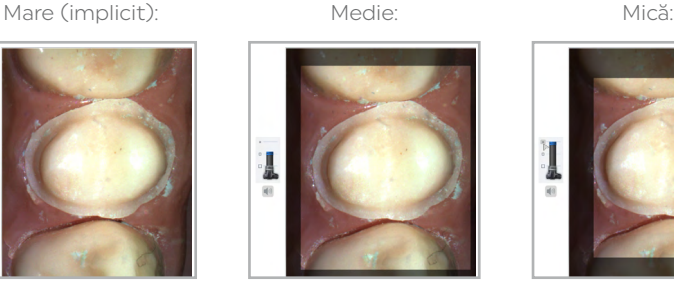

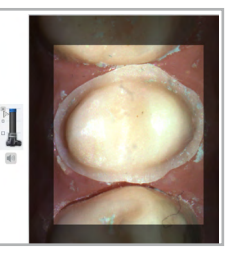

### <span id="page-42-0"></span>8.6.4 Salvarea și vizualizarea imaginilor scanate în Live View

#### Salvarea unei imagini de scanare în timp real

1. Apăsați și țineți apăsat butonul de jos al scanerului.

Sau

 $\blacktriangleright$  Treceți cu cursorul peste o zonă până când auziți sunetul declanșatorului camerei.

Prin aceasta se salvează automat un instantaneu HD al Live View, se adaugă imaginea la vizualizarea color a modelului și se adaugă imaginea în fișierul pacientului din ecranul Imagini. Fișierul se salvează în directorul pacientului ca imagine .png.

2. Puteți partaja cu ușurință fotografii cu echipa dvs. stomatologică sau le puteți utilizați ca instrument educativ pentru pacienți.

Instantaneul este adăugat în mod implicit la vizualizarea modelului color. Aceasta poate afecta aspectul general al modelului color și, dacă este necesar, se poate dezactiva. Consultați 6.2.4 ["Setările scanerului" la](#page-27-0)  [pagina](#page-27-0) 28 pentru detalii despre modul în care puteți să schimbați setările pentru această caracteristică.

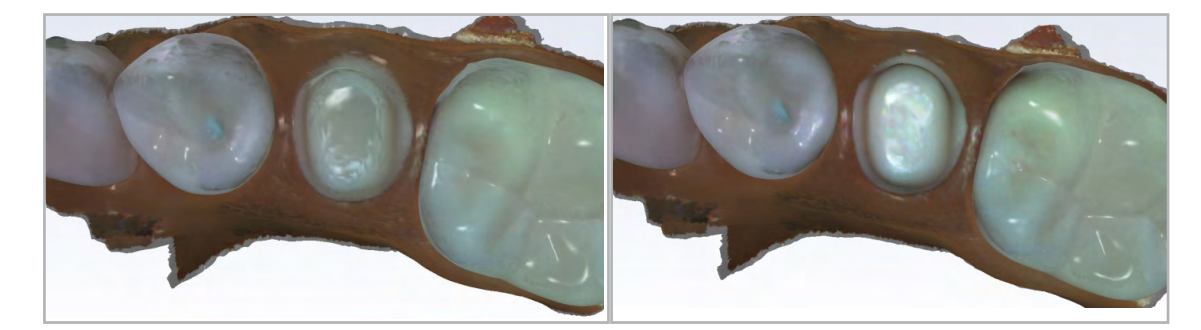

#### Vizualizarea imaginilor salvate

1. Apăsați pe butonul [IMAGES] din meniul [START].

În partea dreaptă sunt afișate miniaturile imaginilor cu mărci de dată și oră.

- 2. Faceți clic și trageți-le în panoul principal pentru o vizualizare la dimensiunea completă.
- 3. Dacă este necesar, împărțiți panoul de vizualizare în jumătate sau în sferturi, pentru a vizualiza mai multe imagini simultan.

Dacă este necesar, rearanjați imaginile făcând clic și trăgând imaginea dintr-un panou în altul.

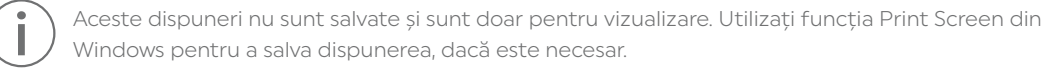

## <span id="page-43-0"></span>8.6.5 Evaluarea modelului

În exemplul de mai jos, lipsesc date privind zona interproximală și există date externe de la un deget scanat accidental. Punctele albastre mici pot fi de obicei ignorate. Evaluați zonele cheie după ce modelul a fost generat (8.6.8 ["Verificarea modelului dvs. pentru detectarea datelor care lipsesc cu funcția \[Data Density](#page-44-0)  [View\]" la pagina](#page-44-0) 45).

- 1. Rotiți modelul pentru a căuta zonele cu date lipsă (găuri) din dreptul ariilor preparate a contactelor interproximale etc.
- 2. Completați datele lipsă acolo unde este necesar.

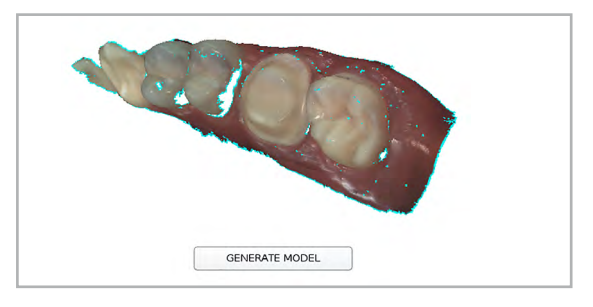

## 8.6.6 Cum se lucrează cu Eraser Tool

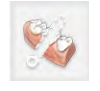

Utilizați butonul [Eraser Tool] pentru a șterge părți ale modelului scanat. Acesta poate fi utilizat pentru a șterge datele inutile, cum ar fi dinți suplimentari, limba, obrazul etc.

1. Apăsați pe celelalte dimensiuni de cerc pentru a modifica dimensiunea instrumentului de șters.

De asemenea, puteți mări și micșora pentru a ajuta procesul de ștergere.

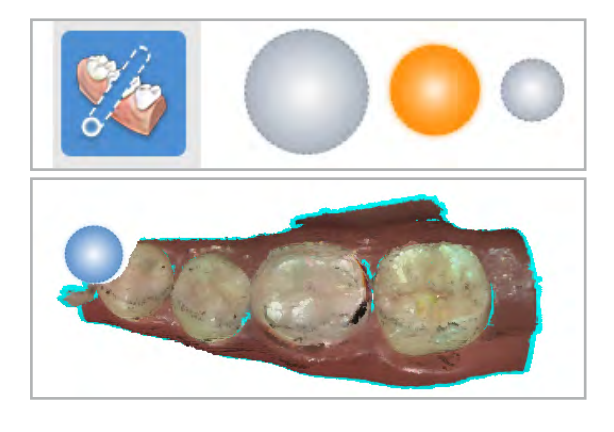

Este recomandat să nu ștergeți dinți multipli la rând. Golurile mari în model nu sunt recomandate.

2. Dacă datele pe care doriți să le ștergeți ating modelul sau sunt prea aproape de acesta pentru a putea utiliza Eraser Tool, încercați funcția [Generate Model] pentru a vedea dacă datele externe modelului vor fi șterse automat:

Model de date brute: date externe modelului prea aproape pentru a fi șterse:

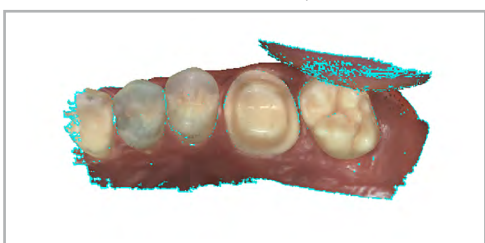

Model generat: datele externe sunt șterse automat

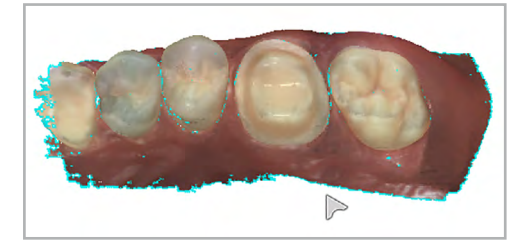

- 3. Dacă modelul generat încă afișează date externe pe model, încercați să utilizați funcția [Active Delete] (8.6.11 ["Cum se lucrează cu funcția \[Active Delete\]" la pagina](#page-46-0) 47).
- 4. Apăsați din nou pe Eraser Tool pentru a-l dezactiva.

## 8.6.7 Comutarea vizualizării modelului (Color Model View sau Stone View)

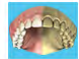

În mod implicit, modelele sunt afișate în Color Model View.

Utilizați butonul [Deactivate Color Model View] pentru a vedea modelul monocrom.

f Apăsați repetat pe butonul [Deactivate Color Model View] pentru a comuta între imaginea color și cea monocromă.

Color Model View: Stone View - Sus:

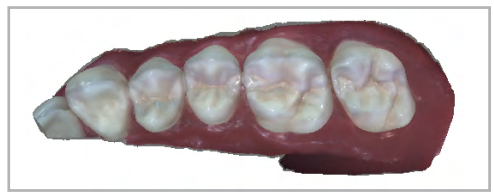

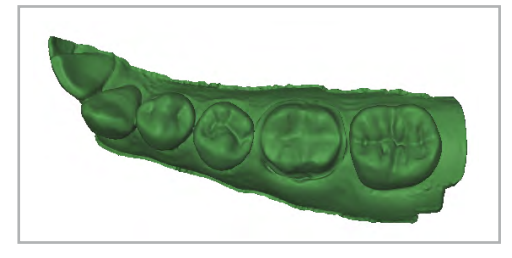

f Pentru a afișa onuanța coloristică a dinților, treceți cu cursorul peste dentiție.

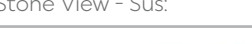

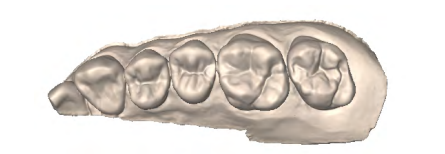

Stone View - Jos (verde): Stone View - Ocluzie (albastru):

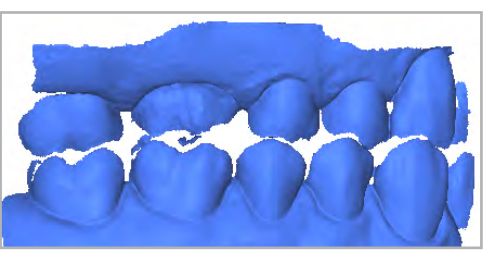

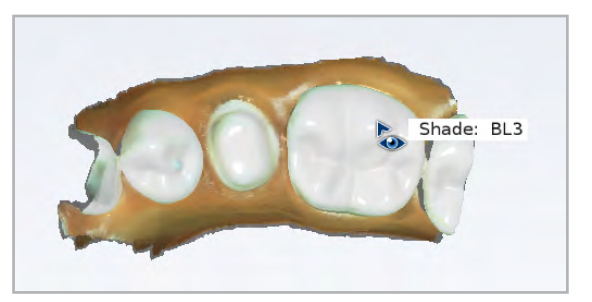

## 8.6.8 Verificarea modelului dvs. pentru detectarea datelor care lipsesc cu funcția [Data Density View]

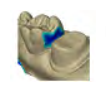

<span id="page-44-0"></span>Utilizați butonul [Data Density View] pentru a evalua modelul pentru date insuficiente. Dacă sunt necesare mai multe scanări, dezactivați acest buton pentru a accelera procesul.

- 1. Apăsați pe butonul [Data Density View] dacă acesta nu este deja activat. Modelul este reîmprospătat, zonele albastru închis și violet indicând cele mai puține date.
- 2. Rotiti modelul pentru a-l analiza.

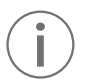

Zonele întunecate de la locul restaurării și zonele de contact interproximale trebuie scanate din nou.

- 3. Căutați zone colorate pe dintele preparat, în special la nivelul preparației (a se vedea exemplul din dreapta).
- 4. Asigurați-vă că nu lipsesc date privind zona de contact interproximală, suprafețele ocluzale și contururile linguale și bucale ale dinților adiacenți.

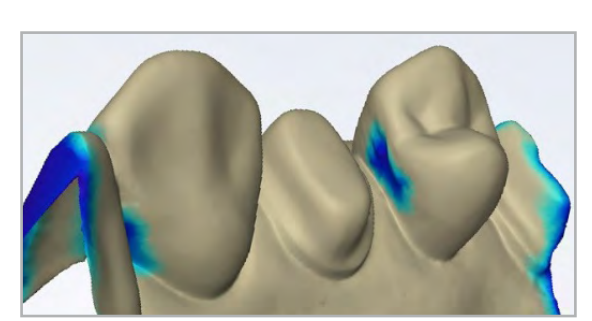

Datele de sub înălțimea conturului nu sunt la fel de importante pentru dinții adiacenți.

- 5. Dacă zonele nu au detalii (a se vedea exemplul din dreapta), efectuați scanări suplimentare.
- 6. Scanați din nou zonele pentru a îmbunătăți modelul.
- 7. Apăsați din nou pe butonul [Data Density View] pentru a reveni la vizualizarea normală.
- 8. Selectați ecranul de meniu [MARK] sau apăsați pe butonul [Next] când ați finalizat scanarea.

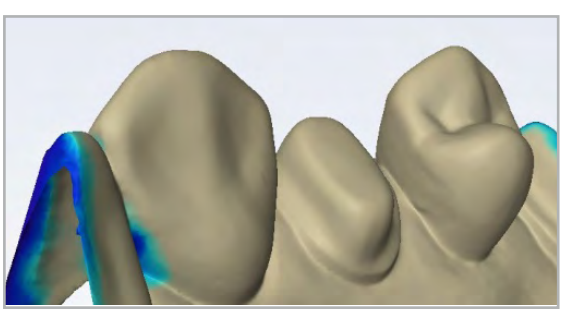

## Resetarea modelului cu funcția [Undo Erase]

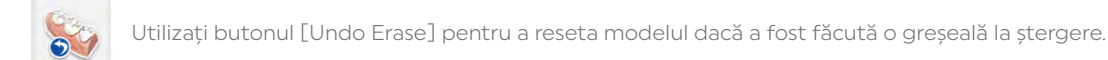

## 8.6.9 Ștergerea modelului cu funcția [Delete Data]

Utilizați butonul [Delete Data] pentru a șterge modelul și pentru a începe din nou.

## 8.6.10 Comutarea scanărilor

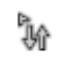

 $\bullet$ 

Dacă scanați accidental un model cu tipul de scanare greșit, utilizați această funcție pentru a-l transfera la tipul corect.

1. Faceți clic dreapta și mențineți apăsat pe tipul de scanare.

Cursorul mouse-ului se transformă în săgeți în sus și în jos.

2. Trageți cursorul la tipul de scanare dorit și eliberați butonul mouse-ului.

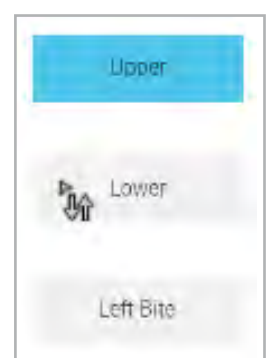

Se afișează un mesaj similar cu următorul: "Would you like to swap upper and lower scan type data? This will reset alignment." (Doriți să schimbați datele tipului de scanare superioară și inferioară? Acest lucru va reseta alinierea.)

Mesajul variază în funcție de modelele de scanare care sunt comutate.

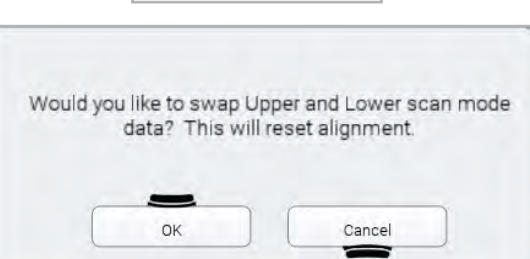

3. Apăsați pe [OK] pentru a finaliza comutarea.

## 8.6.11 Cum se lucrează cu funcția [Active Delete]

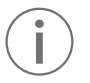

<span id="page-46-0"></span>Pentru mai multe informații despre cum se configurează funcția [Active Delete], consultați 6.2.4 ["Setările scanerului" la pagina](#page-27-0) 28.

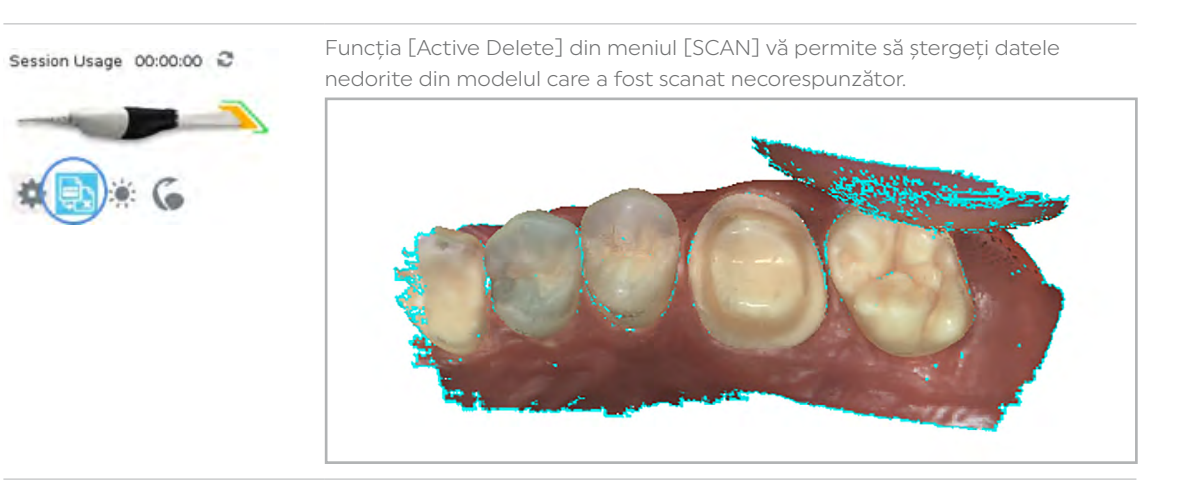

1. Apăsați pe pictograma [Ștergere activă] (a se vedea mai sus) de sub scaner, în partea stângă jos a meniului [SCAN].

Sau

f În timp ce scanerul este activ, apăsați și eliberați butonul de jos al scanerului.

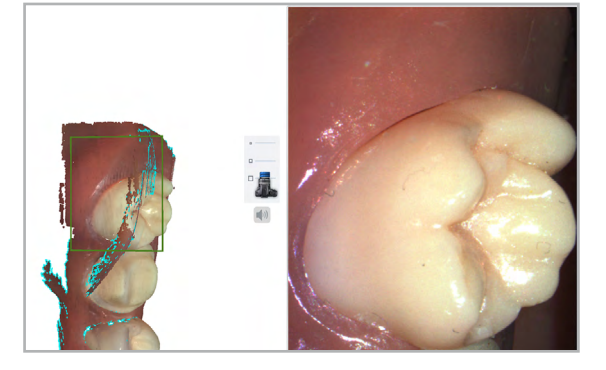

- 2. Scanați lent peste zona necesară, pentru a șterge datele nedorite.
- 3. Recomandat în unele cazuri: rotiți peste suprafețe, pentru a ajuta la îmbunătățirea ștergerii datelor.
- 4. După utilizarea acestei funcții, verificați întotdeauna densitatea datelor achiziționate (8.6.8 ["Verificarea modelului dvs. pentru](#page-44-0)  [detectarea datelor care lipsesc cu funcția \[Data](#page-44-0)  [Density View\]" la pagina](#page-44-0) 45).

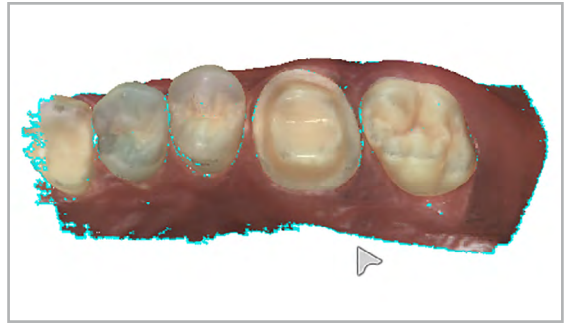

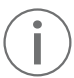

Pentru a evita pierderea datelor de scanare corespunzătoare, dezactivați funcția [Active Delete] imediat după utilizare apăsând din nou pepictograma [Active Delete].

# 8.7 Cum se lucrează cu tipuri specifice de scanări (funcția [SCAN])

## 8.7.1 Scanarea pentru tipurile de scanări [Upper] și [Lower]

#### Scanările de restaurări

- ▶ Selectați tipul de scanare [Upper] sau [Lower] din meniul [START].
- $\blacktriangleright$  Începeți pe suprafața ocluzală pentru ambele scanări.
- f Începeți scanările arcadei opuse în aceeași direcție și în aceeași zonă, pentru a ajuta la aliniere.
- f Asigurați-vă că aveți date corespunzătoare despre limita preparației, ocluzie și contactele interproximale.
- f Asigurați-vă că există suficiente date intra-orale pentru a ajuta la aliniere.

#### Scanările de diagnosticare

- **F** Selectați tipul de scanare [Upper] sau [Lower] din meniul [START].
- f Începeți pe suprafața ocluzală pentru ambele scanări.
- f Dacă începeți să scanați secțiunea superioară din stânga a pacientului, începeți să scanați secțiunea inferioară din stânga.

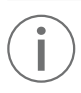

Modelele nu se pot alinia automat dacă sunt pornite în orientări diferite.

f Asigurați-vă că există suficiente date intra-orale pentru a ajuta la aliniere.

## 8.7.2 Scanarea pentru tipurile de scanări [Left Bite] și [Right Bite] (relația intermaxilară de ocluzie)

Relația intermaxilară de ocluzie este scanată pentru a alinia modelul superior și inferior. În timpul scanării ocluziei, modelul superior și inferior vor apărea automat în vizualizarea modelului dacă sistemul este capabil să le alinieze automat.

- 1. Selectați tipul de scanare [Left Bite] sau [Right Bite] din meniul [START].
- 2. Apăsați ferm modelul articulat în jos sau solicitați-i pacientului să muște ferm și spuneți-i să nu se miște în timp ce scanați.

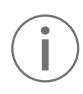

Dacă acesta se mișcă în timpul scanării, alinierea poate fi incorectă.

3. Scanați la un unghi de 90° față de dinți. Concentrați scanarea pe o arcadă până când este afișat modelul pentru acea arcadă, apoi mergeți la arcada opusă și repetați.

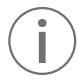

Dacă modelele nu apar automat pentru fiecare arcadă, scanați dinții necesari și apoi aliniați-i manual în meniul [ALIGNMENT].

4. Scanați părțile laterale ale dinților care au fost înregistrați în modelul superior și inferior. Asigurați-vă că sunt înregistrate unele date gingivale:

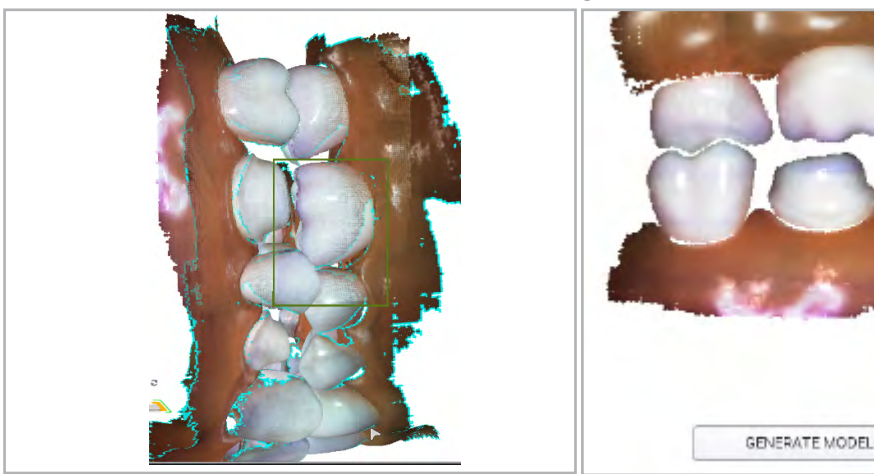

În timpul scanării: Modelul superior și inferior vor

apărea dacă sunt aliniate automat:

După scanare: Modelul din normă vestibulară arată cantitatea care a fost scanată efectiv înainte de a fi generată:

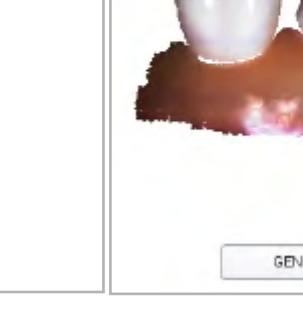

- 5. Ștergeți orice date în exces din model.
- 6. Apăsați pe butonul [Generate Model] sau apăsați "M" de pe tastatură.

După generarea modelului: Dacă modelele au fost aliniate automat, sunt afișate toate cele 3. În caz contrar, modelul ocluziei este afișat cu albastru.

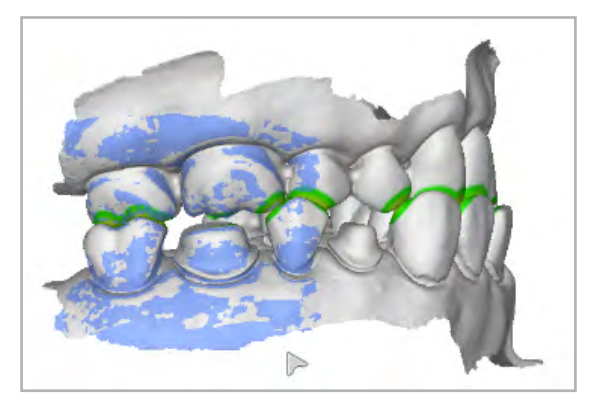

- 7. Rotiți pentru a evalua Spațiul preparației și Rezistența la contact ( ["Spațiul disponibil și](#page-48-0)  [intensitatea contactelor" la pagina](#page-48-0) 49.) (indisponibil dacă modelele nu sunt aliniate)
- 8. Apăsați pe [Refine Alignment], dacă este necesar. (indisponibil dacă modelele nu sunt aliniate)

#### Ocluzia bilaterală

Cazurile de arcadă completă pot beneficia de scanări suplimentare ale ocluziei. Puteți utiliza un al doilea tip de scanare a ocluziei, dacă este necesar.

 $\triangleright$  Utilizați [Add Scan Type] din meniul [START] pentru a adăuga un al doilea mod de ocluzie.

#### <span id="page-48-0"></span>Spațiul disponibil și intensitatea contactelor

Harta termică [Prep Clearance] afișează distanța față de dinții antagoniști atunci când modelele se aliniază automat. Aceasta nu este disponibilă când modelele sunt aliniate manual.

1. Rotiți modelul pentru a vizualiza preparația. Harta termică [Contacte ocluzale] afișează intensitatea contactelor ocluzale sau distanța față de dinții antagoniști.

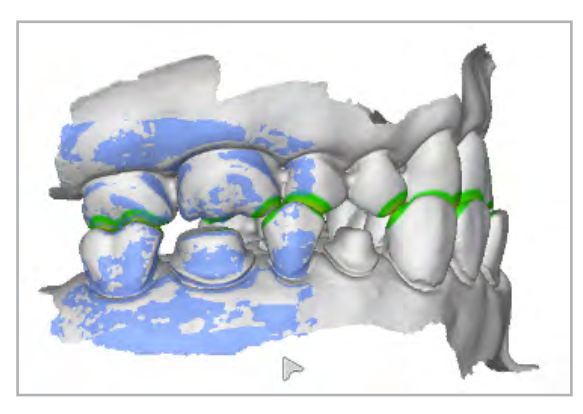

2. Utilizați legenda [Contacte ocluzale] pentru a vă asista la intensitatea contactelor ocluzale și spațiului disponibil

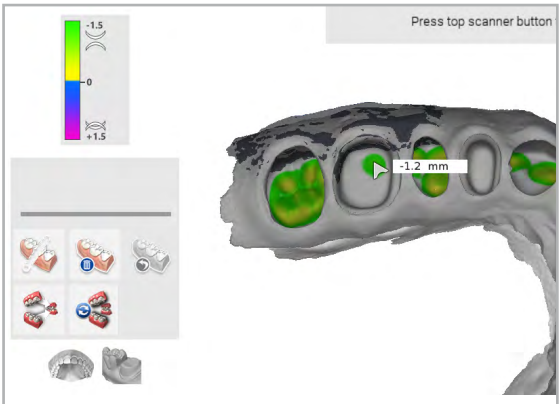

## 8.7.3 Scanarea pentru tipurile de scanări [Preop Upper] și [Preop Lower]

- 3. Selectați tipul de scanare [Preop Upper] sau [Preop Lower] din meniul [START].
- 4. Apăsați pe tipul de scanare [Preop] pentru a-l selecta ca prim mod de scanare.
- 5. Scanați dintele în situația inițială sau modelul de ceară și dinții adiacenți.
- 6. Preparați dintele.
- 7. În meniul [SCAN], apăsați pe arcada cu preparația.
- 8. Continuați cu fluxul de lucru normal de scanare.

## 8.7.4 Scanarea întregii arcade

Utilizați secvența de scanare de mai jos atunci când utilizați scanări ale întregii arcade pentru confecționarea aparatelor. Eșecul de a înregistra utilizând această metodă se poate solda cu o precizie mai mică.

Sus: Jos:

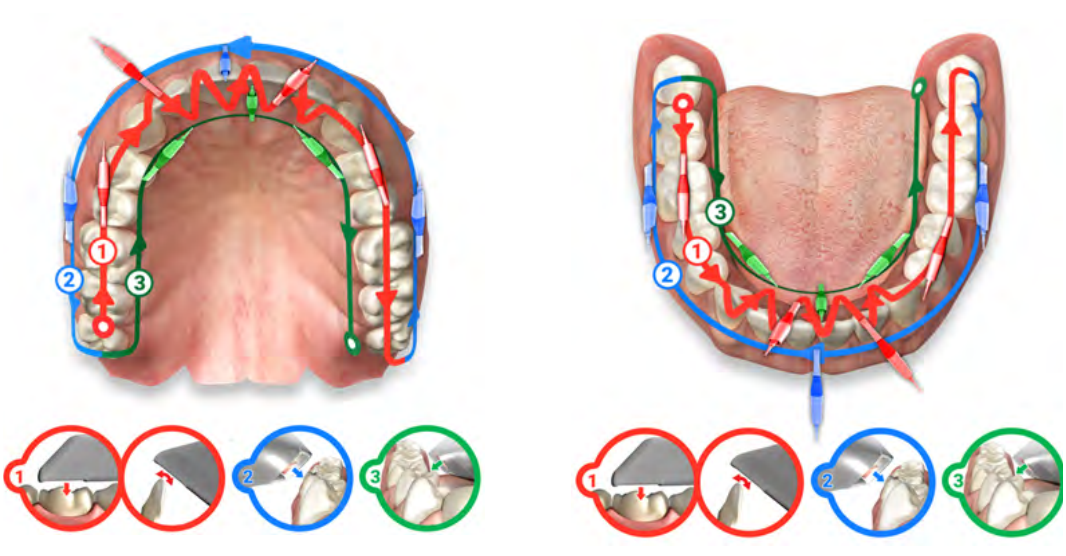

- 1. Începeți din partea distală a unei hemiarcade; scanați suprafața ocluzală a întregii arcade.
- 2. Pe anteriori, rotiți înainte și înapoi de la suprafața linguală și suprafața vestibulară.
- 3. Scanați întreaga suprafață vestibulară.
- 4. Scanați întreaga suprafață linguală.
- 5. Evaluați modelul și scanați din nou toate zonele cu cu achiziție scăzută de date.
- 6. Pentru a ajuta la alinierea automată, începeți scanările pe molarii antagoniști și începeți scanarea ocluziei în același cadran.

## 8.7.5 Scanarea pentru tipurile de scanări [Scanbody Upper] sau [Scanbody Lower]

- 1. Selectați tipul de scanare [Scanbody Upper] sau [Scanbody Lower] din meniul [START].
- 2. Scoateți capa de vindecare și introduceți corpul de scanare.
- 3. Scanați-l sub tipul de scanare adăugat.

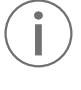

Secvența de scanare: Începeți scanarea la nivelul gingival, pentru a înregistra suficiente date. Dacă este posibil, includeți în scanări dinții și țesutul. Scanați în sus pe lateral, peste partea de sus a corpului de scanare și înapoi în jos, până ajungeți din nou la nivelul gingival. Scanați restul modelului secvența de scanare normală.

- Încercați să vă apropiați cât mai mult posibil de corpul de scanare, dar nu îl introduceți în vârful scannerului.
- Nu utilizați [Active Delete].
- Utilizați dimensiunea mai mare a vârfului, datorită câmpului vizual mai mare care ajută la aliniere

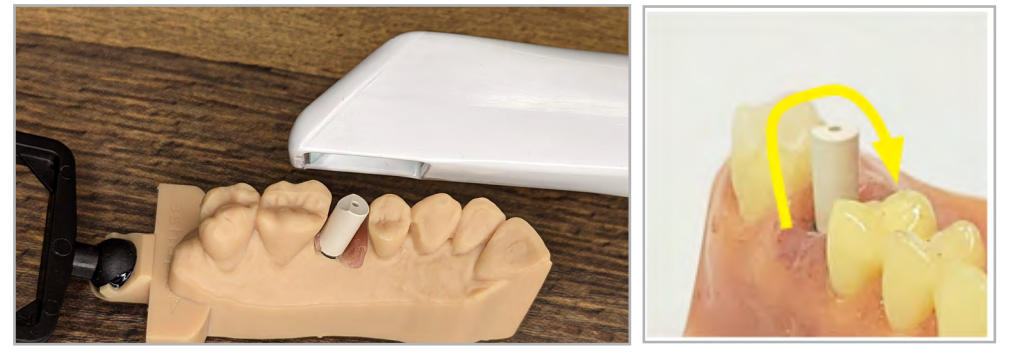

Dacă începeți să scanați de la nivelul suprafeței ocluzale a unui corp de scanare, nu veți înregistra suficiente date și este dificil să creați un model corespunzător. Începeți scanarea de la suprafața gingivală, pentru a începe cu date corespunzătoare.

- 4. Scanați în țesutul moale (unde este plasat implantul) ca model de preparație.
- 5. Pentru a facilita alinierea automată, începeți scanarea în unghi față de gingie în loc de punctul de pornire normal dinspre normă ocluzală.

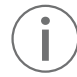

Utilizați modul de Scanare a modelului dacă implantul este prea reflexiv.

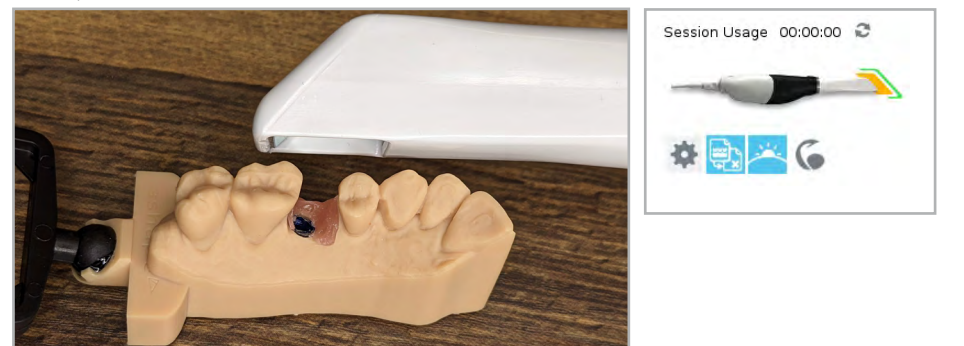

- 6. Scanați ocluzia antagoniștilor și din normă bucală.
- 7. Verificați alinierea.
- 8. Urmați procedura normală pentru exportarea cazului către laboratorul dvs.

# <span id="page-51-0"></span>8.8 Verificarea alinierii modelelor (funcția [ALIGNMENT])

1. Selectați meniul [ALIGNMENT]. Rezultatul este afișat:

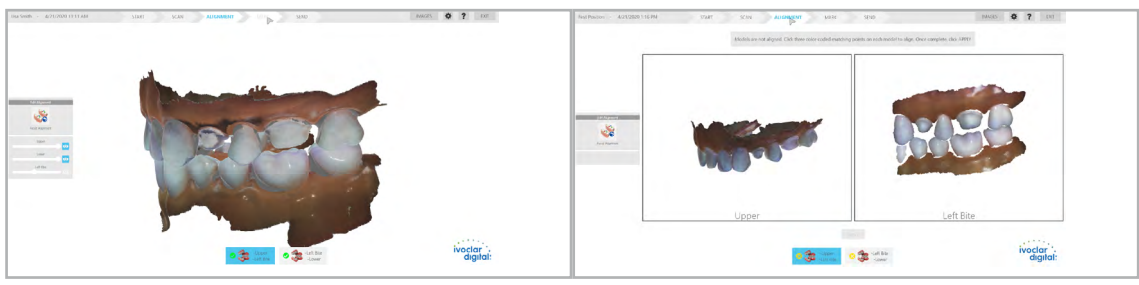

Modelul aliniat este afișat: Evaluați dacă alinierea este Modelul nu este aliniat; este afișat un ecran divizat: adecvată.

**Feste necesară alinierea manuală.** 

- $\blacktriangleright$  Nu este necesară nicio acțiune.
- **Puteti continua spre meniul [MARGIN].**
- 2. Apăsați pe butoanele din partea de jos a ecranului pentru a vizualiza diferitele alinieri ale modelului.

Culoarea verde indică o aliniere reușită.

Culoarea galben indică o aliniere nereușită.

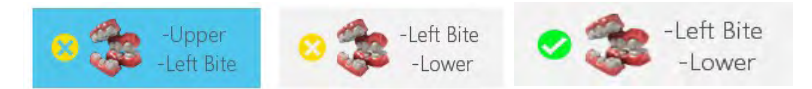

## 8.8.1 Efectuarea alinierii manuale

Modul de ecran divizat este prezentat de fiecare dată când o aliniere eșuează sau este resetată. Modelele individuale sunt afișate pe ecran în propria lor fereastră. Puteți roti modelele individuale independent unul față de celălalt și puteți apăsa pentru a amplasa marcaje sau repere colorate pe zonele relative ale fiecărui model.

1. Apăsați pe o caracteristică distinctivă a primului model.

Se afișează o bulină roșie.

2. Apăsați pe aceeași caracteristică distinctivă a celui de-al doilea model.

Se afișează o bulină roșie asociată.

3. Repetați aceste etape de încă două ori (buline galbene și albastre).

Versiunile translucide ale modelelor aliniate se afișează pentru referință atunci când cele trei buline au fost amplasate pe fiecare model.

- 4. Evaluați alinierea translucidă.
- 5. Faceți clic și trageți orice punct pentru a-l ajusta, dacă este necesar.
- 6. Apăsați pe [Apply] pentru a salva această aliniere.

#### Sau

- f Apăsați pentru a amplasa buline noi, pentru a crea o nouă aliniere.
- 7. Apăsați pentru a amplasa următoarea bulină galbenă, pentru a alinia orice alte modele care necesită alinierea manuală.

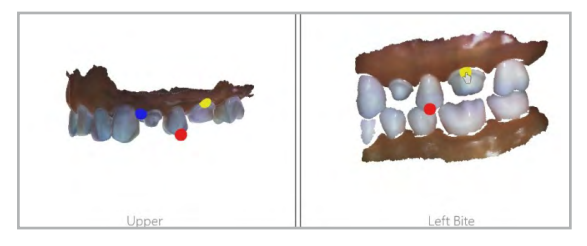

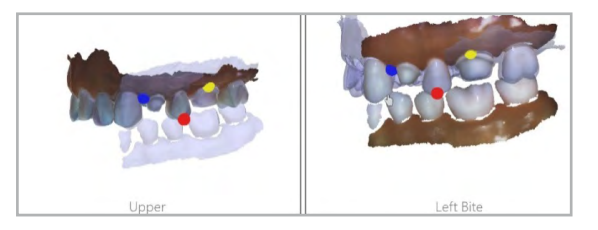

## 8.8.2 Utilizarea instrumentelor de aliniere

- f Utilizați elementele glisante de vizualizare pentru a ajusta opacitatea fiecărui model.
- $\blacktriangleright$  Utilizați pictograma [View / Hide] de la sfârșitul fiecărui element glisant pentru a afișa sau a ascunde fiecare model, după cum este necesar.
- f Apăsați pe [Reset Alignment] pentru a anula toate alinierile și a începe din nou.

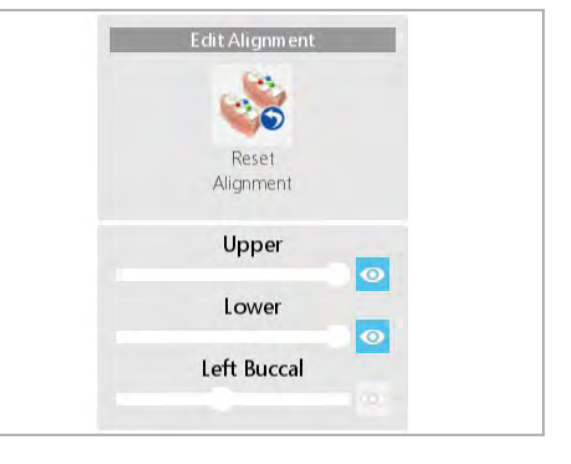

# <span id="page-52-0"></span>8.9 Identificarea limitelor, a numărului de dinți, a nuanțelor și a tipurilor de restaurări (funcția [MARK])

Selectați meniul [MARK].

Există trei opțiuni de instrumente:

- [Mark Tooth]: Desemnați un dinte fără a trasa nicio limită (8.9.1 ["Marcarea unui dinte" la pagina](#page-52-1) 53).
- [Mark Preparation]: Desemnați un dinte și marcați automat limita preparației (8.9.2 ["Marcarea unei](#page-53-0)  [preparații" la pagina](#page-53-0) 54).
- [Draw Margin]: Desemnați un dinte și trasați manual limita preparației (8.9.3 ["Trasarea manuală a](#page-53-1)  [limitei" la pagina](#page-53-1) 54).

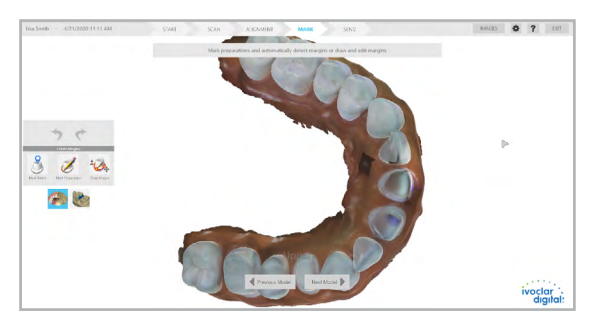

## <span id="page-52-1"></span>8.9.1 Marcarea unui dinte

- 1. Apăsați pe [Previous] sau pe [Next Scan] pentru a comuta modelele, dacă este necesar.
- 2. Apăsați pe [Mark Tooth].

Se afisează un ecran contextual.

- 3. Selectați un număr de dinți, tipul de restaurare, materialul blocului și nuanța.
- 4. Apăsați pe [Save].
- 5. Faceți clic pe dintele de pe modelul care corespunde informațiilor pe care le-ați introdus în ecranul contextual.

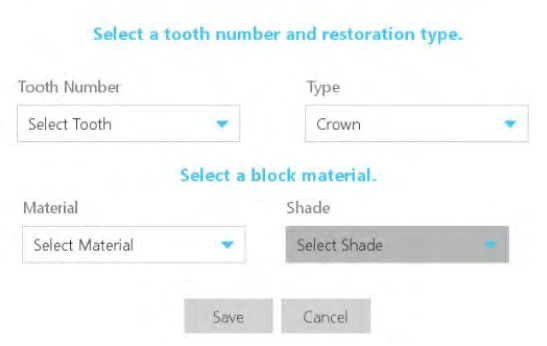

Se afișează un marcaj cu numărul desemnat al dintelui.

- 6. Repetați pentru toți dinții pe care doriți să îi desemnați fără nicio margine.
- 7. Apăsați pe [Previous] sau pe [Next Scan] pentru a comuta modelele, dacă este necesar.

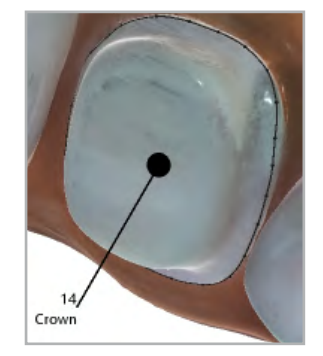

## <span id="page-53-0"></span>8.9.2 Marcarea unei preparații

- 1. Apăsați pe [Previous] sau pe [Next Scan] pentru a comuta modelele, dacă este necesar.
- 2. Apăsați pe [Mark Preparation].

Se afișează un ecran contextual.

- 3. Selectați un număr de dinți, tipul de restaurare, materialul blocului și nuanța.
- 4. Apăsați pe [Save].
- 5. Faceți clic în tabelul de ocluzii ale dintelui pe modelul care corespunde informațiilor pe care le-ați introdus în ecranul contextual.

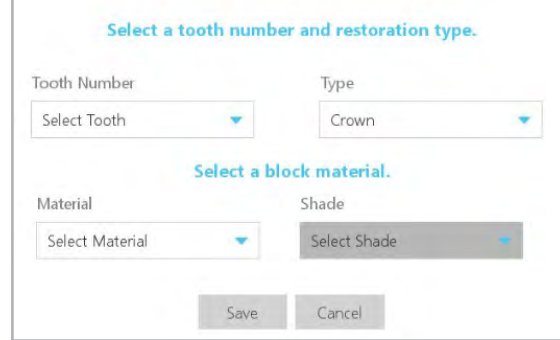

Sistemul încearcă să găsească automat limita preparației. Se afișează un inel de puncte și se extinde pentru a detecta limita.

6. Repetați pentru toate restaurările.

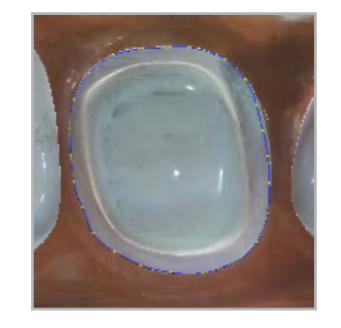

## <span id="page-53-1"></span>8.9.3 Trasarea manuală a limitei

- 1. Apăsați pe [Previous] sau pe [Next Scan] pentru a comuta modelele, dacă este necesar.
- 2. Apăsați pe [Draw Margin].

Se afișează un ecran contextual.

- 3. Selectați un număr de dinți, tipul de restaurare, materialul blocului și nuanța.
- 4. Apăsați pe [Save].
- 5. Faceți clic pe limita preparației pentru a crea un punct de plecare.
- 6. Continuați să faceți clic în jurul limitei pentru a crea noi puncte de marcare a limitei.

Se trasează câte o linie dreaptă între fiecare dintre aceste puncte.

- 7. Repetați până când este creată întreaga circumferință.
- 8. Faceți clic pe punctul original pentru a finaliza marcarea limitei preparației.
- 9. Pentru a ieși înainte de finalizare, apăsați din nou pe [Draw Margin] pentru a dezactiva trasarea limitei.

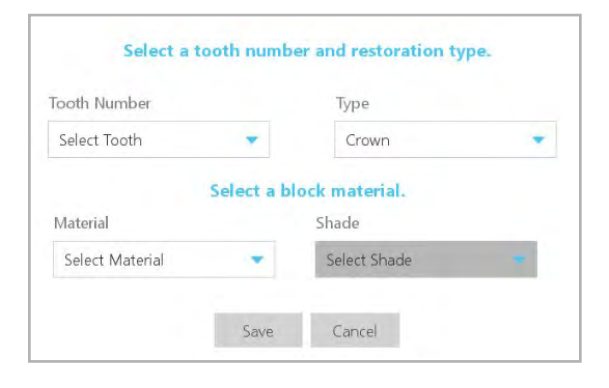

### 8.9.4 Cum se lucrează cu coroanele pe bonturi implantare

- 1. Utilizați oricare dintre metodele de marcare a dinților descrise mai sus pentru a desemna dintele.
- 2. În ecranul contextual, selectați [Abutment Crown] din lista derulantă [Type].

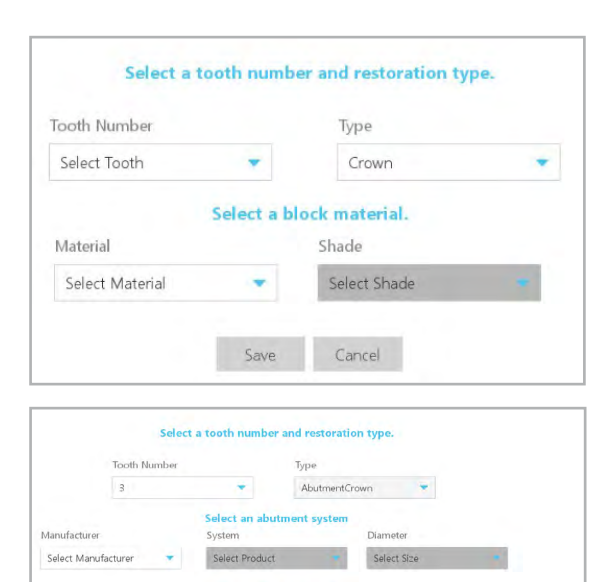

Select a block material

Save Cancel Defete

*<u>Shade</u>* 

Select Sha

Material

Select Materia

Se afișează un nou set de liste derulante.

- 3. Selectați producătorul, sistemul și diametrul.
- 4. Pentru a salva setările, confirmați cu [Save].

### 8.9.5 Editarea unei limite

Odată ce a fost identificată o limită a preparației, va fi trasată o limită pe care utilizatorul o poate edita. Editarea include tragerea punctelor, ștergerea punctelor, adăugarea punctelor și ștergerea limitelor marcate.

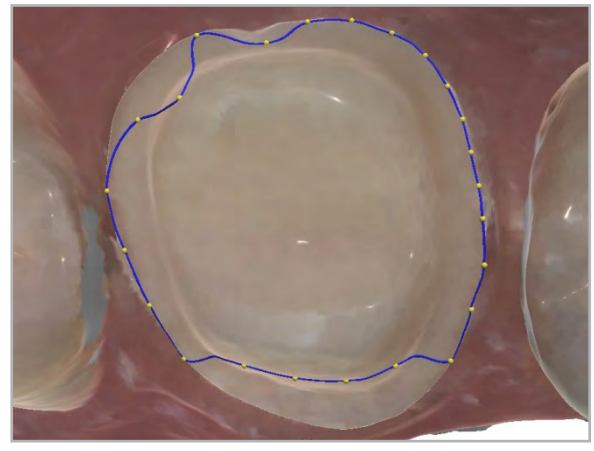

Limitele active sunt linii albastre cu puncte galbene. O limită inactivă este neagră. Aceasta indică limita pragului care este selectată actualmente.

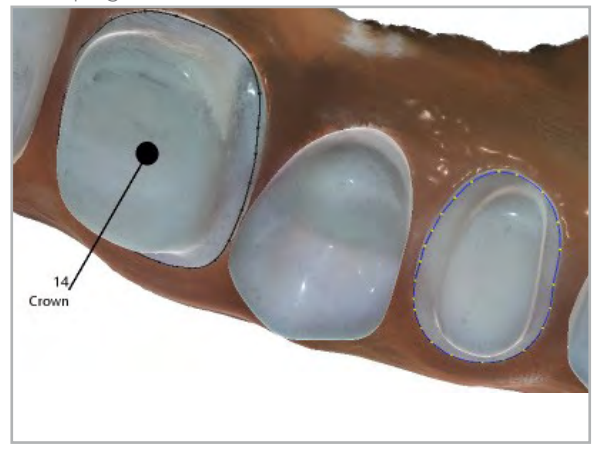

#### Apăsarea pe puncte și tragerea punctelor

 $\blacktriangleright$  Faceți clic și trageți punctele oriunde pe model. Culoarea punctului și a liniei se schimbă pentru a indica ce punct este tras și ce parte a liniei este influențată.

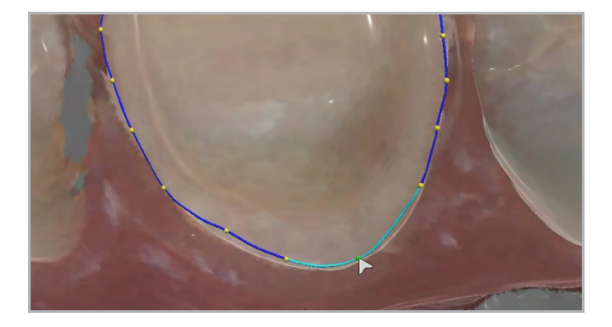

#### Adăugarea punctelor suplimentare de marcare a limitei pragului

Faceți clic pe un spațiu gol dintre punctele de pe linia de marcare a limitei pentru a adăuga un nou punct care poate fi tras.

#### Ștergerea punctelor de marcare a limitei preparației

 $\blacktriangleright$  Utilizați tasta [Delete] de pe tastatură.

Sau

f Faceți clic dreapta și selectați [Delete Point] pentru a șterge punctul selectat actualmente.

#### Ștergerea unei limite

 $\blacktriangleright$  Faceți clic dreapta și selectați [Delete Margin] pentru a șterge limita și pentru a o trasa din nou.

#### Modificarea informațiilor dintelui

- 1. Dacă au fost selectate informații incorecte despre dinte, faceți clic dreapta pe limita preparației.
- 2. Selectați [Edit Prep Info].
- 3. Selectați informații diferite.
- 4. Apăsați pe [Save].

I

#### Modificarea culorii limitei

Culorile limitei pot fi modificate în meniul [Settings] (7.1.3 ["Setările din fila \[Color\]" la pagina](#page-34-0) 35).

## 8.10 Trimiterea la laborator a rezultatelor scanării (funcția [SEND])

1. Selectați meniul [SEND].

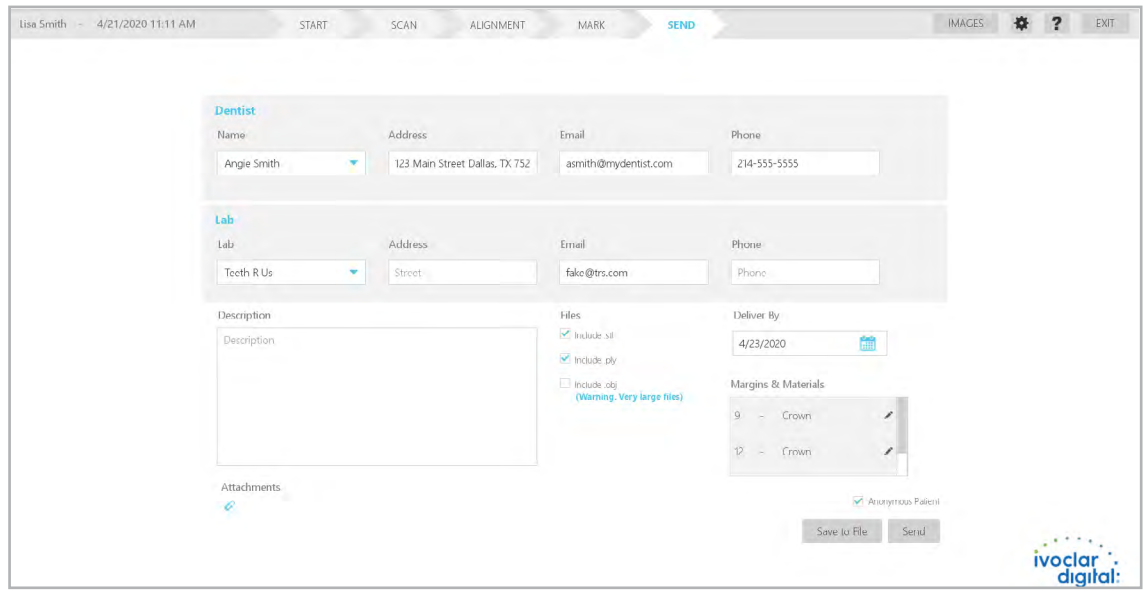

- 2. Utilizați listele derulante pentru a selecta din informațiile pe care le-ați introdus în setările [Send] (7.1.2 ["Setările din fila \[Send\]" la pagina](#page-32-0) 33).
- 3. Adăugați toate informațiile pe care doriți să le trimiteți către laborator.

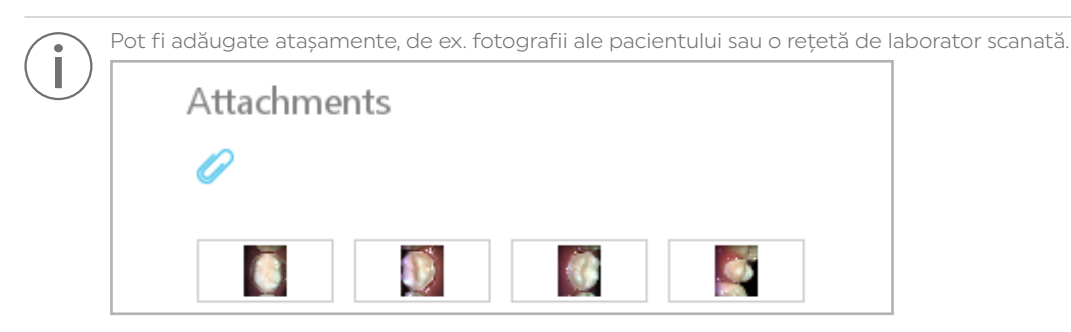

Toate imaginile individuale care au fost înregistrate în timpul scanării sunt atașate automat în mod implicit. Pentru informații despre cum să salvați o imagine în timpul scanării, consultați 8.6.4 ["Salvarea](#page-42-0)  [și vizualizarea imaginilor scanate în Live View" la pagina](#page-42-0) 43.

- 4. Pentru a șterge un atașament, faceți clic dreapta și selectați [Remove].
- 5. Selectați o metodă de transfer a fișierului:
	- Apăsați pe [Save to File] pentru a crea un fișier ZIP cu modelele 3D, marginile și informațiile introduse. Utilizați metoda preferată de transfer a fișierelor a laboratorului.
	- Apăsați pe [Send] pentru a utiliza Ivoclar Cloud pentru transferarea fișierelor.

Fișierele sunt trimise către laborator.

# 8.11 Oprirea sistemului

- 1. Închideți aplicația software-ului.
- 2. Închideți laptopul.
- 3. Așezați scanerul în suportul său atunci când nu îl utilizați.

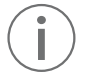

Scoateți din laptop fișa USB-C a cablului de conexiune al scanerului atunci când scanerul nu este în uz.

Nu trebuie să "ejectați" dispozitivul USB în Windows.

Laptopul poate fi deconectat și mutat după cum este necesar. Software-ul nu trebuie să fie oprit. Scanerul poate fi deconectat oricând de la laptop.

# 9 Mesajele dispozitivului și depanarea defecțiunilor

Dispozitivul vă informează despre starea acestuia, despre sarcinile în așteptare și despre probleme prin intermediul mesajelor din software și a indicatoarelor de stare. În cazul unei erori, verificați mai întâi mesajele de eroare din software și din indicatoarele de stare (6.2.1 ["Indicatoarele de stare a scanerului" la pagina](#page-25-0) 26). Utilizați și următorul tabel de erori pentru depanare (9.2 ["Depanarea defecțiunilor/tabel de erori" la](#page-57-0)  [pagina](#page-57-0) 58).

Dacă nu puteți soluționa problemele cu ajutorul informațiilor din panoul de operare și din secțiunile următoare, vă rugăm să vă adresați partenerului dvs. de service autorizat.

## 9.1 Mesaje în software

Dispozitivul vă informează despre eventualele erori și avertizări din software.

Urmați întotdeauna instrucțiunile din software, care vă vor ghida pe parcursul sarcinilor care trebuie efectuate pas cu pas.

Pe lângă mesajele afișate, aveți în vedere și indicatoarele de stare (6.2.1 ["Indicatoarele de stare a scanerului" la](#page-25-0)  [pagina](#page-25-0) 26).

# <span id="page-57-0"></span>9.2 Depanarea defecțiunilor/tabel de erori

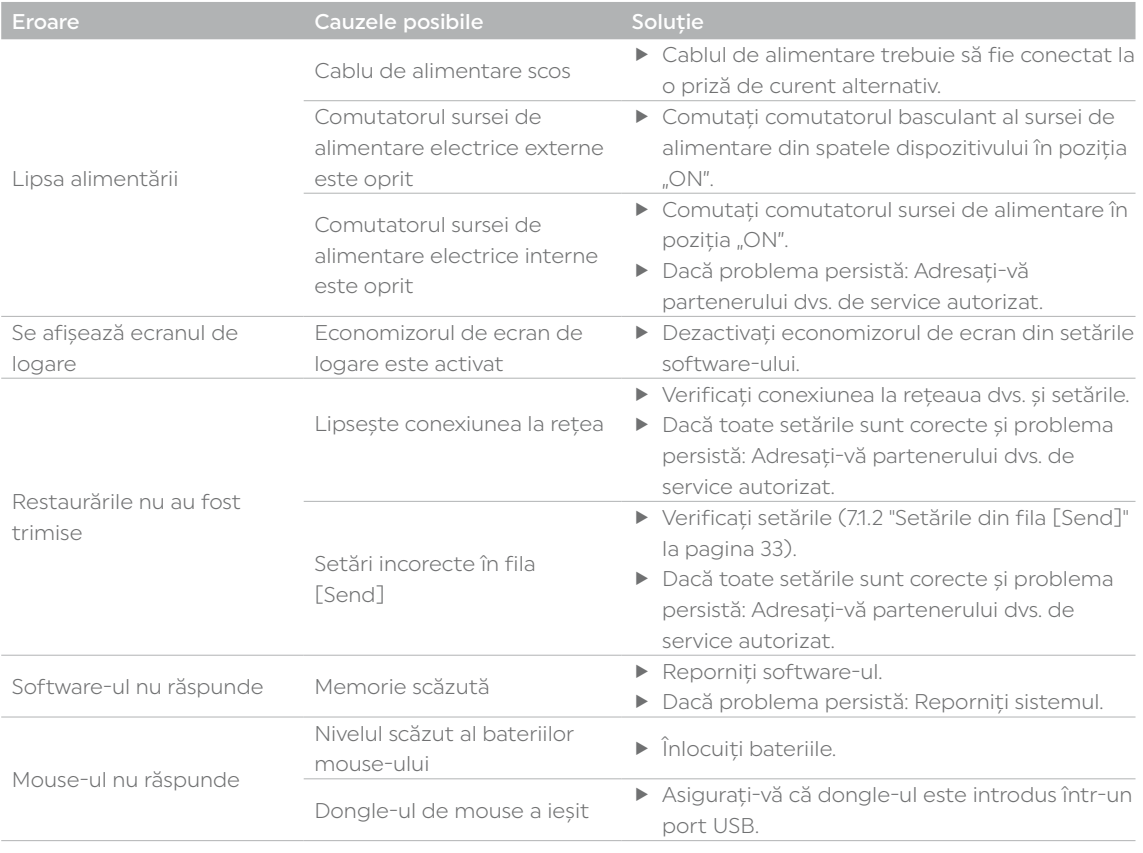

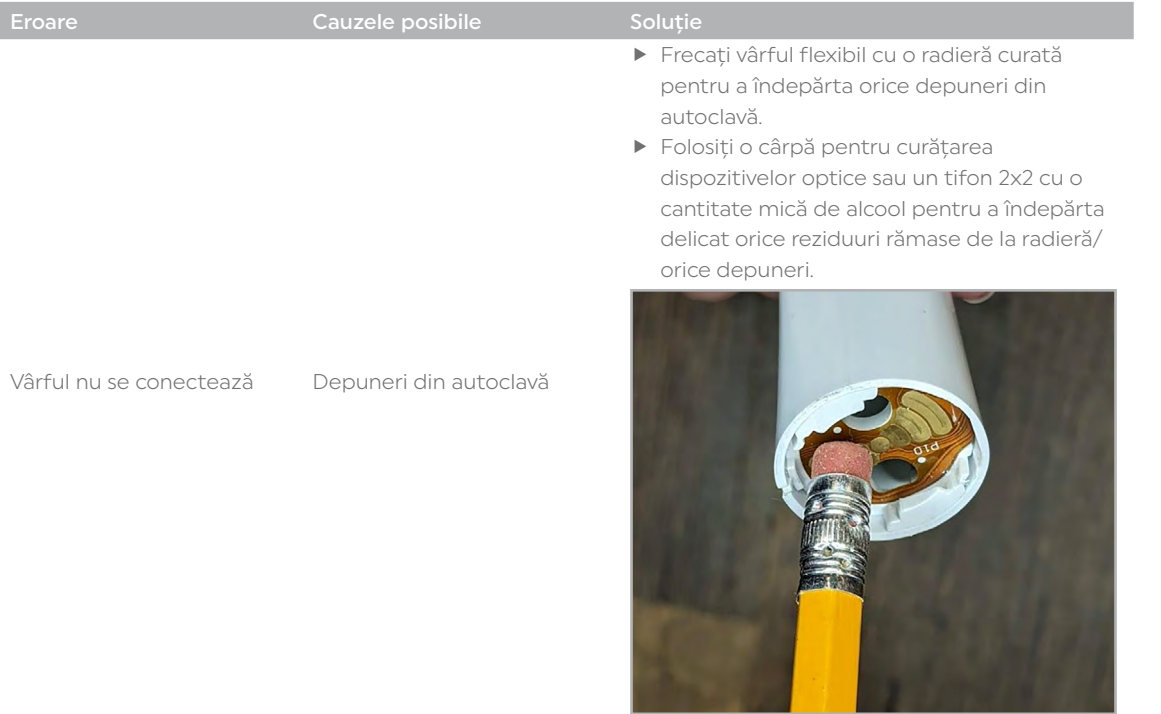

# 9.3 Copierea de rezervă a cazului

Datele pacientului și datele scanate sunt salvate automat pe hard disk. Cu toate acestea, Ivoclar nu poate garanta recuperarea completă. În caz de probleme, adresați-vă partenerului dvs. de service autorizat.

# 10 Lucrările de curățare, reprocesare și întreținere pentru utilizator

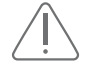

Pericol! Nerespectarea intervalelor specificate de curățare, reprocesare și întreținere definite în prezentele instrucțiuni.

Risc de contaminare încrucișată, infecție și decesul pacientului.

Deteriorarea dispozitivului.

- $\blacktriangleright$  Efectuati asupra dispozitivului numai lucrările descrise în acest capitol și destinate utilizatorului.
- f Efectuați întotdeauna sarcinile de curățare la intervalele specificate.

# 10.1 Tabel de curățare și întreținere

Respectarea următoarelor intervale de curățare și întreținere este responsabilitatea exclusivă a operatorului!

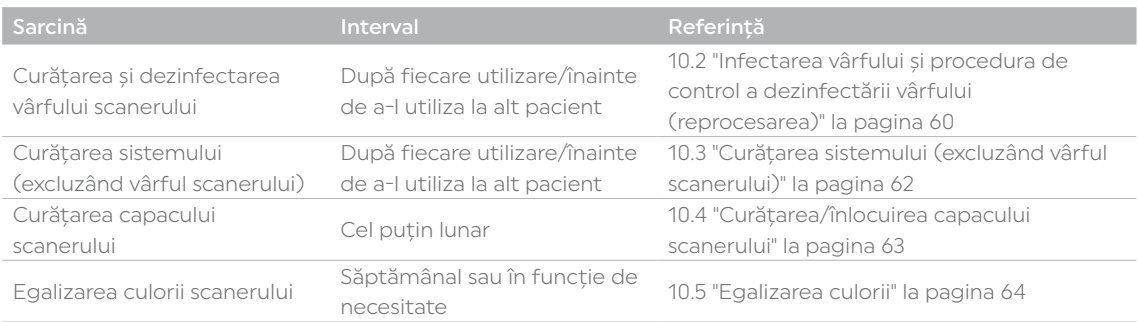

# 10.2 Infectarea vârfului și procedura de control a dezinfectării vârfului (reprocesarea)

<span id="page-59-0"></span>Pentru a asigura un control adecvat al infecțiilor, este de importanță vitală să curățați vârful scanerului după fiecare pacient.

Următoarele instrucțiuni se aplică doar pentru vârful detașabil al scanerului. Aceste nu sunt valabile pentru întregul scaner, baza scanerului sau nicio altă componentă.

Pentru curățarea altor componente, consultați 10.3 ["Curățarea sistemului \(excluzând vârful](#page-61-0)  [scanerului\)" la pagina](#page-61-0) 62.

Vârfurile de scanare au fost fabricate și testate pentru protocoale specifice de dezinfectare. Pentru ca produsul să funcționeze așa cum a fost conceput, trebuie urmate instrucțiunile de operare, întreținere și înlocuire. Curățarea incorectă a vârfului scanerului se poate solda cu dezinfectarea incompletă și/sau deteriorarea permanentă a vârfului.

#### Pericol!

#### Curățarea și dezinfectarea incorectă sau insuficientă a vârfului scanerului după utilizare!

Risc de contaminare încrucișată, infecție și decesul pacientului.

 $\blacktriangleright$  Înainte de a utiliza vârful la un alt pacient, respectați întotdeauna procedura de curătare și dezinfectare a vârfului, descrisă în acest capitol.

#### NOTĂ! Curățarea și dezinfectarea incorectă a vârfului scanerului!

Deteriorarea vârfului scanerului.

- f Respectați întotdeauna procedura descrisă în acest capitol pentru a curăța și dezinfecta vârful scanerului.
- $\blacktriangleright$  Nu utilizați niciun sterilizant chimic pe vârfurile scanerului cu simbolul autoclavei.
- $\triangleright$  Nu utilizați alte soluții, instrumente sau proceduri de curățare decât cele descrise în această procedură.
- $\blacktriangleright$  Nu introduceți vârfurile scanerului într-un aparat de curățat cu ultrasunete.
- $\blacktriangleright$  Nu introduceți vârfurile scanerului în aceeași pungă cu alte instrumente.
- $\blacktriangleright$  Nu stivuiți vârfurile scanerului lângă sau pe niciun instrument metalic.
- f Evitați duratele excesive ale ciclurilor, deoarece acestea pot reduce prematur durata de viață și funcționarea vârfurilor scanerului.

#### 1. Demontați vârful scanerului din scaner.

- 2. Înmuiați vârful în apă caldă de la robinet (40 ° 50 °C [104 ° 122 °F]) timp de 5 minute.
- 3. Folosiți o perie cu peri moi, cum ar fi o perie pentru paie de băuturi/perie pentru sticle, spălați și periați suprafața exterioară a vârfului sub jet de apă caldă (3 - 3,5 l/min la 30 °C - 35 °C [86 °F- 95 °F]) pentru minimum 15 secunde, cu accent pe indicatorul de aliniere a vârfului.

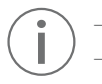

– Pentru a preveni zgârieturile, evitați să periați oglinda.

– Un robinet de apă tipic trebuie să poată produce un debit între 4 și 8 l/min.

4. Spălați și periați marginea și crestăturile înconjurătoare ale oglinzii sub jet de apă pentru cel puțin 30 de secunde. Pentru a evita zgârierea oglinzii, aveți grijă ca doar perii să atingă suprafața acesteia.

Din motive de vizibilitate, următoarea imagine exemplificativă este afișată fără apa de la robinet.

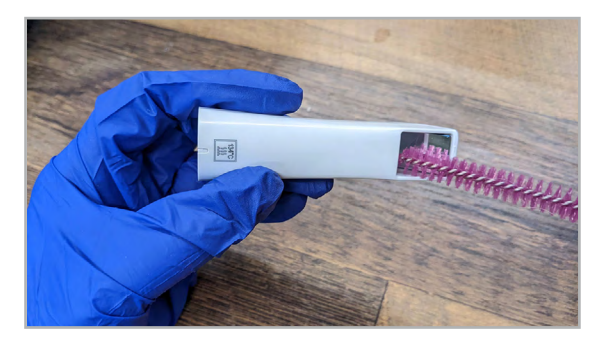

- 5. După periere, clătiți oglinda și crestăturile din jur sub jet de apă pentru încă 10 secunde.
- 6. Ștergeți oglinda cu un șervețel pentru lentile de dispozitive optice.

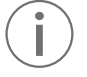

Dacă mai există resturi vizibile după efectuarea etapelor de curățare descrise mai sus, repetați procedura.

Dacă există resturi care nu pot fi îndepărtate sau dacă detectați o deteriorare vizibilă, cum ar fi fisurile sau decolorările, eliminați vârful scanerului și înlocuiți-l. Adresați-vă partenerului dvs. de vânzări sau de service autorizat pentru înlocuire.

7. Introduceți individual în pungă fiecare vârf de scaner, folosind o pungă pentru autoclavă.

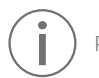

Pentru această procedură de curățare nu sunt indicate coșurile pentru autoclave.

8. Amplasați de la una până la trei pungi pe fiecare tavă sau în fiecare casetă. NU stivuiți vârfurile pe sau în jurul altor instrumente metalice.

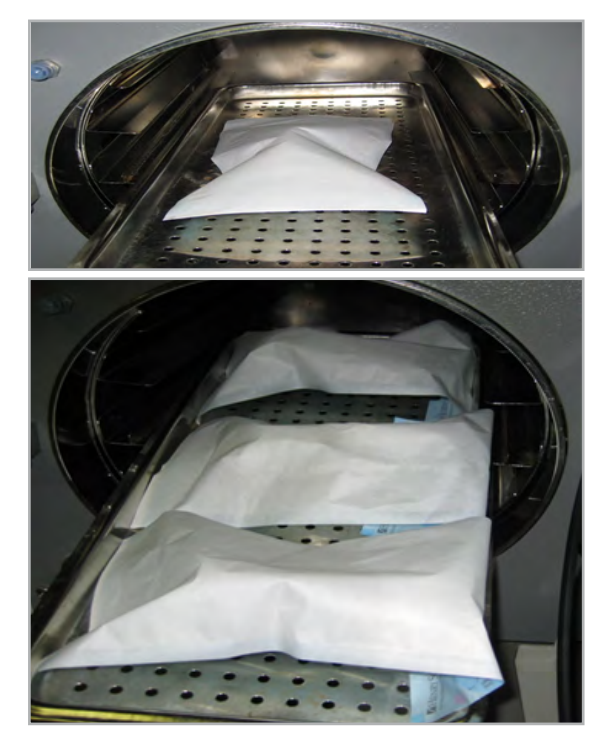

- 9. Selectați ciclul de autoclavă cu o temperatură minimă de sterilizare de 132 °C (269 °F):
	- Utilizați apă distilată în autoclavă; în caz contrar, rezultatul poate fi reducerea dramatică a duratei de viață a vârfului. Clorul din apa de la robinet poate coroda contactele vârfului.
	- Pentru autoclavele cu procedură prin vid preliminar, timpul minim de sterilizare este de 3 minute.
	- Pentru autoclavele cu procedură prin gravitație, timpul minim de sterilizare este de 10 minute.

Aceste durate ale ciclului sunt pentru autoclavele cu vid preliminar. Numele ciclurilor de autoclavă diferă de la un producător la altul. Duratele ciclului de sterilizare în autoclavă care depășesc 10 minute pot fi considerate excesive și pot deteriora componentele interne și punctele conectorului cu pini. Consultați manualul producătorului dispozitivului dvs. pentru a selecta ciclul de sterilizare a instrumentelor împachetate.

- 10. Înainte de scanare, verificați vizual că oglinda de scanare și punctele de conectare la scaner de pe vârful scanerului sunt curate și uscate.
- 11. Pentru a curăța oricare dintre suprafețele vârfului scanerului, utilizați o cârpă pentru curățarea dispozitivelor optice sau tifon 2x2 cu o cantitate mică de alcool pentru a îndepărta delicat orice reziduuri.
- 12. Asigurați-vă că fiecare suprafață a vârfului scanerului este uscată înainte de a conecta vârful la scaner.

# 10.3 Curățarea sistemului (excluzând vârful scanerului)

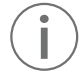

<span id="page-61-0"></span>Numai pentru sistemele de scanare intraorală!

Următoarele instrucțiuni NU se aplică pentru vârful detașabil al scanerului. Pentru curățarea și dezinfectarea vârfului scanerului, consultați 10.2 ["Infectarea vârfului și procedura](#page-59-0)  [de control a dezinfectării vârfului \(reprocesarea\)" la pagina](#page-59-0) 60.

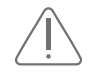

Pericol!

### Curățarea și dezinfectarea incorectă sau insuficientă a scanerului sau a altor componente!

Risc de contaminare încrucișată, infecție și decesul pacientului.

- $\blacktriangleright$  Înainte și după fiecare utilizare a sistemului scanerului, înainte de utilizarea sistemului cu un alt pacient, respectați procedura de curățare și dezinfectare descrisă în acest capitol.
- f Atingeți tastatura și mouse-ul numai cu mâinile dezinfectate.
- $\blacktriangleright$  Egalizatorul de culoare nu poate fi dezinfectat în autoclavă. Nu efectuați calibrarea cu vârfuri de scaner contaminate.

#### NOTĂ! Curățarea și dezinfectarea incorectă a scanerului și a componentelor acestuia!

Deteriorarea scanerului și a componentelor acestuia.

- f Respectați întotdeauna procedura descrisă în acest capitol pentru a curăța și dezinfecta scanerul și componentele acestuia.
- f Protejați tastatura cu o barieră de unică folosință.
- $\blacktriangleright$  Nu utilizați alte soluții, instrumente sau proceduri de curățare decât cele descrise în această procedură.
- $\blacktriangleright$  Nu utilizați niciun diluant pentru vopsea, solvenți sau substanțe chimice agresive.
- f Pentru curățarea sistemului, utilizați numai un burete din material nețesut sau cârpe pre-umezite cu germicid.
- f Nu pulverizați germicidul direct pe articole și nu imersați scanerul sau mouse-ul în germicid.
- ▶ Folosind un burete curat, din material nețesut, care a fost saturat cu un germicid de grad spitalicesc, clasificat TB sau cârpe pre-umezite cu germicid, aplicați germicidul pe întreaga suprafață a bazei scanerului, a suportului scanerului, a mouse-ului, a mousepad-ului și pe orice alte suprafețe pe care le atingeți și care nu au fost acoperite cu o barieră de unică folosință.
- $\blacktriangleright$  Nu pulverizați germicidul direct pe articole și nu imersați scanerul sau mouse-ul în germicid.
- f Pentru a evita punctele de conectare și lentila vârfului, montați un vârf atunci când ștergeți corpul scanerului cu cârpa cu germicid.
- $\blacktriangleright$  Respectați instrucțiunile producătorului germicidului.
- f Aplicați germicidul pe întreaga suprafață a bazei scanerului, a suportului scanerului, a mouse-ului, a mousepad-ului, a cablului USB și pe orice alte suprafețe pe care le atingeți și care nu au fost acoperite cu o barieră de unică folosință.

# 10.4 Curățarea/înlocuirea capacului scanerului

<span id="page-62-0"></span>Scoateți capacul scanerului (partea de cauciuc a scanerului) cel puțin o dată pe lună pentru curățare!

- 1. Începeți de la partea de jos a capacului scanerului și detașați-l/rulați-l în sus.
- 2. Detașați/rulați partea inferioară a capacului scanerului.
- 3. Continuați să rulați în sus capacul scanerului până când îl puteți scoate.
- 4. Curățați capacul și baza scanerului cu germicid așa cum se menționează în 10.4 ["Curățarea/](#page-62-0) [înlocuirea capacului scanerului" la pagina](#page-62-0) 63.
- 5. Asigurați-vă că partea dreaptă a capacului scanerului este în afară și glisați-l înapoi pe scaner.

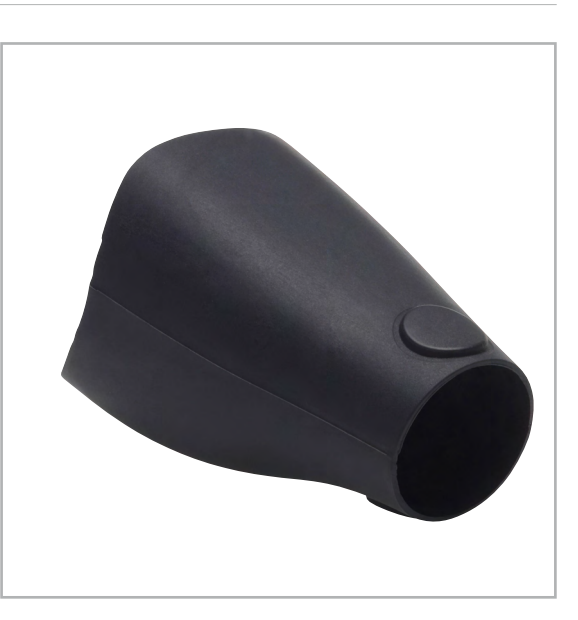

# 10.5 Calibrarea culorii

## Pericol!

#### Curățarea și dezinfectarea incorectă sau insuficientă a scanerului sau a altor componente!

Risc de contaminare încrucișată, infecție și decesul pacientului. Deteriorarea dispozitivului de calibrare de culoare!

 $\blacktriangleright$  Dispozitivul de calibrare de culoare nu poate fi dezinfectat în autoclavă: Nu efectuați calibrarea cu vârfuri de scaner contaminate.

Calibrați culoarea săptămânal sau în funcție de necesitate. Aceasta este o etapă opțională pentru optimizarea culorii prezentate pe ecran. Aceasta nu afectează nici modelul monocrom și nici cantitatea de date colectate de scaner.

Scaner poziționat în Dispozitivul de calibrare de culoare:

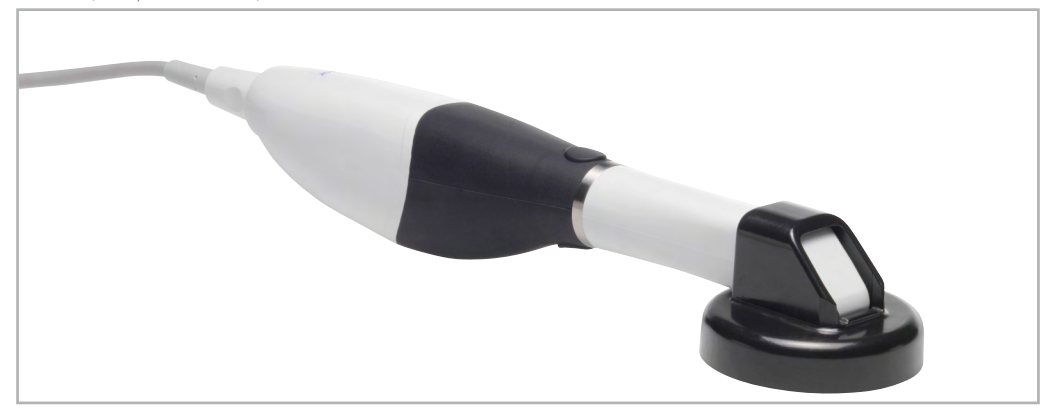

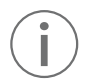

Utilizați întotdeauna un vârf standard pentru a rula aplicația utilitară de calibrare a culorii. Dacă utilizați din greșeală un vârf mic, repetați procedura cu un vârf standard.

Depozitați dispozitivul de calibrare de culoare într-o pungă de plastic sau păstrați-l acoperit cu un capac împotriva pătrunderii prafului.

1. În meniul [SCAN] (6.2 ["Meniul \[SCAN\]" la](#page-24-0)  [pagina](#page-24-0) 25), apăsați pe simbolul pentru culori pentru a optimiza culoarea.

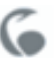

Se afișează următorul ecranul.

- 2. Introduceți scanerul cu vârf sterilizat de dimensiune standard în dispozitivul de calibrare a culorii, așa cum este prezentat pe ecran.
- 3. Apăsați pe [Next].

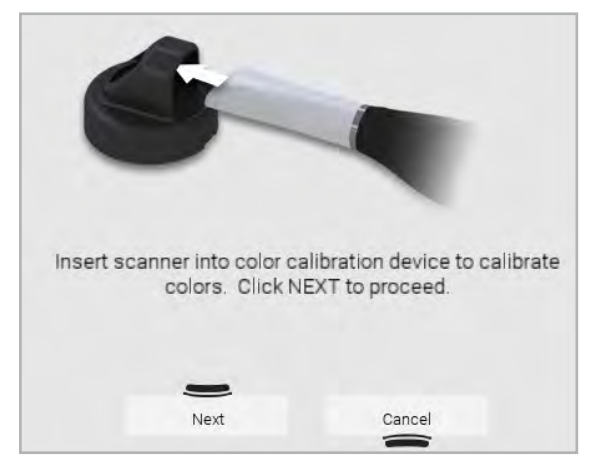

Se afișează un alt ecran, cu rezultatele.

- 4. Dacă se afișează vreo problemă, reîncercați.
- 5. Dacă problema persistă, adresați-vă partenerului dvs. de service autorizat.
- 6. În caz de contaminare, curățați dispozitivul de calibrare de culoare cu un șervețel germicid.

# <span id="page-64-0"></span>11 Scoaterea din funcțiune

- 1. Ștergeți apa de pe oglinda vârfurilor folosind șervețele din material nețesut pentru dispozitive optice (recomandat: Kimwipes Lens Cleaning).
- 2. Opțional: Introduceți vârfurile într-o pungă de sterilizare (recomandat: pungi de sterilizare cu auto-sigilare de 5 ¼" x 10").
- 3. Pentru utilizarea ulterioară, depozitați dispozitivul și componentele acestuia în ambalajul original.

# 11.1 Depozitarea dispozitivului

- 1. Asigurați-vă că spațiul de depozitare îndeplinește următoarele cerințe:
	- uscat
	- fără vibrații
- 2. Asigurați-vă că cerințele de depozitare sunt îndeplinite (13.3.1 ["Condiții ambientale pentru](#page-66-0)  [depozitare și transport" la pagina](#page-66-0) 67).

# 11.2 Eliminarea dispozitivului

Operatorul este responsabil pentru eliminarea corespunzătoare.

Nu este permisă eliminarea produsului ca deșeu menajer. Acesta trebuie colectat separat de deșeurile menajere și trebuie eliminat într-un mod sigur pentru mediu, în conformitate cu reglementările locale pentru eliminarea echipamentelor electronice sau trebuie returnat la Ivoclar în vederea eliminării.

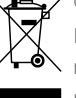

# 12 Repararea

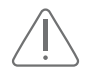

#### PERICOL! Lucrări de reparație/întreținere a dispozitivului necorespunzătoare!

- Pericol pentru utilizator și pacient.
- $\blacktriangleright$  Lucrările de reparație asupra dispozitivului trebuie efectuate numai de către parteneri de service autorizați de Ivoclar, utilizând versiunea valabilă a Manualului de service.

# 12.1 Parteneri de service autorizați

Pentru informații despre partenerii de service autorizați din țara dvs., adresați-vă partenerului dvs. local de distribuție sau Ivoclar sau accesați: http://www.ivoclar.com.

# 12.2 Trimiterea dispozitivelor defecte la reparare

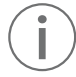

Ĭ

În scopuri de transport, utilizați numai ambalajul original împreună cu materialul expandat corespunzător.

- 3. Scoateți dispozitivul din funcțiune înainte de a-l returna partenerului de service autorizat (11 ["Scoaterea din funcțiune" la pagina](#page-64-0) 65).
- 4. Trimiteți dispozitivul partenerului de service în ambalaj adecvat (de ex. ambalajul original).

# 13 Date tehnice

# 13.1 Dimensiuni

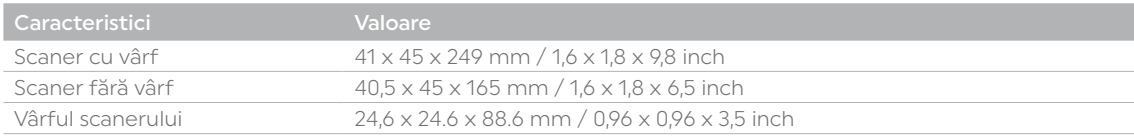

# 13.2 Greutăți

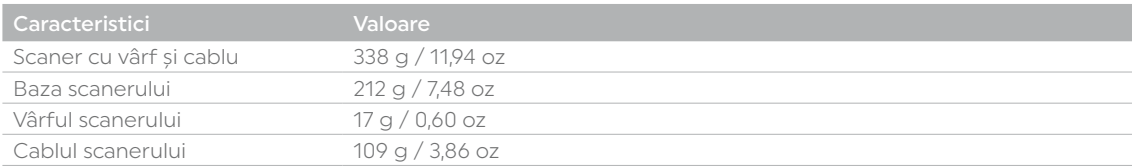

# 13.3 Condiții ambientale

## <span id="page-66-0"></span>13.3.1 Condiții ambientale pentru depozitare și transport

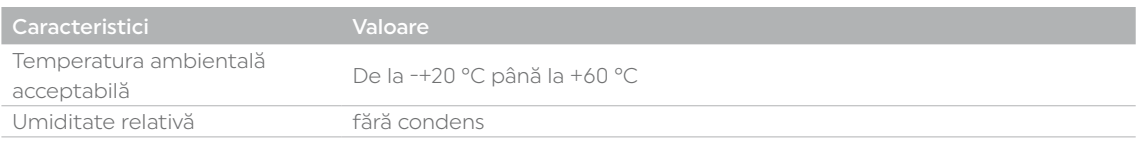

# 13.3.2 Condiții ambientale de operare

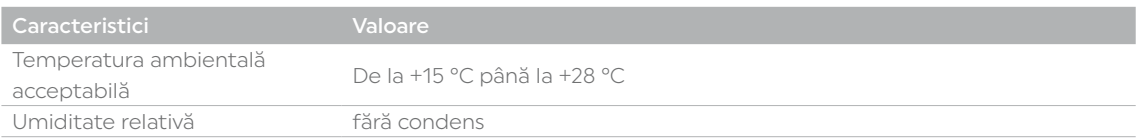

# 13.4 Date electrice

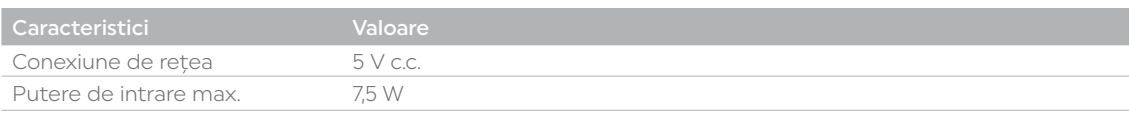

# 14 Anexă

# 14.1 Conținutul livrării

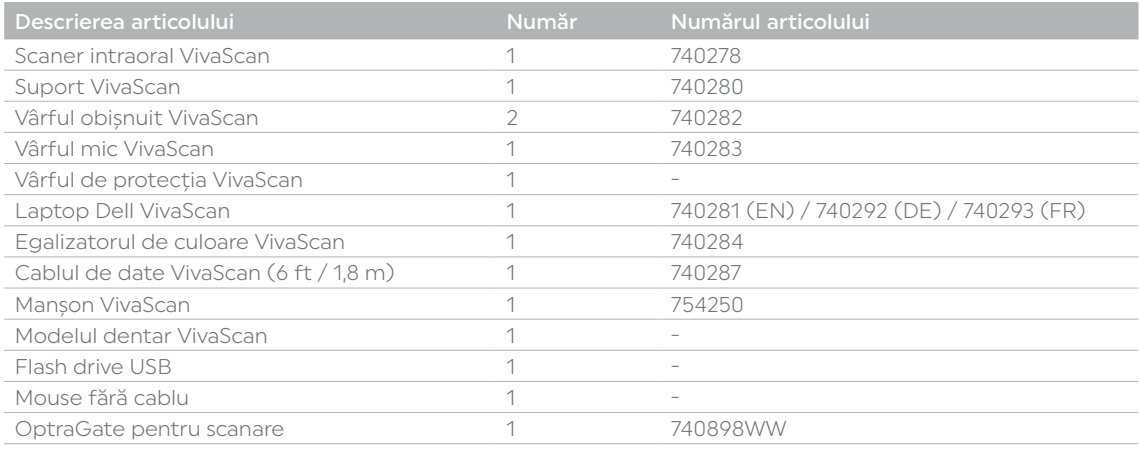

# 14.2 Comandarea pieselor de schimb

- 1. Când comandați piese de schimb, păstrați la îndemână următoarele informații:
	- Numărul articolului
	- Număr de serie
- 2. Adresați-vă partenerului dvs. de service autorizat.

# 14.3 Accesorii, piese de schimb, instrumente, consumabile

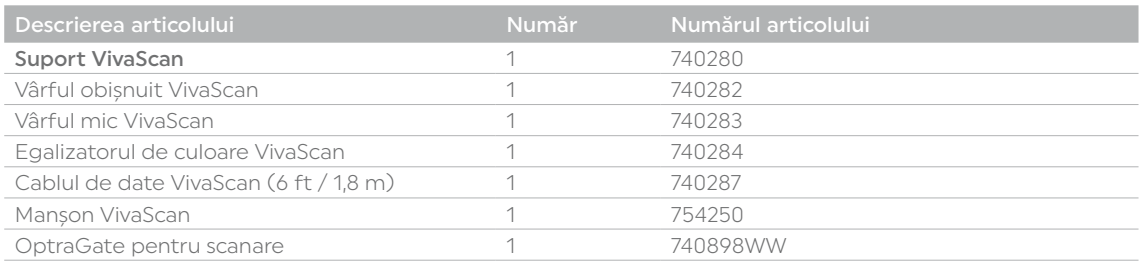

# 14.4 Brevete

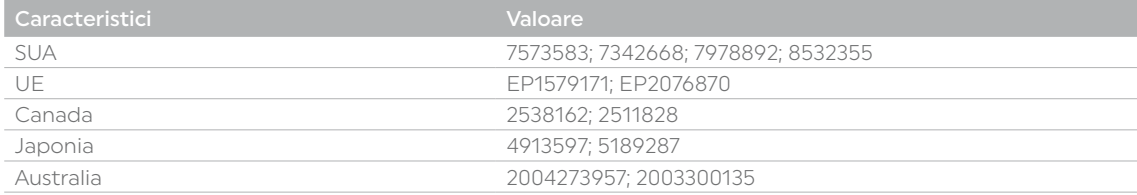

# 14.5 Clasificări/standarde aplicabile

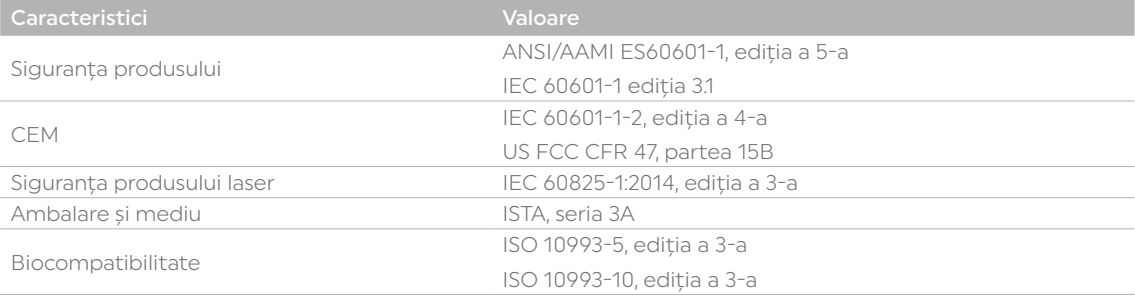

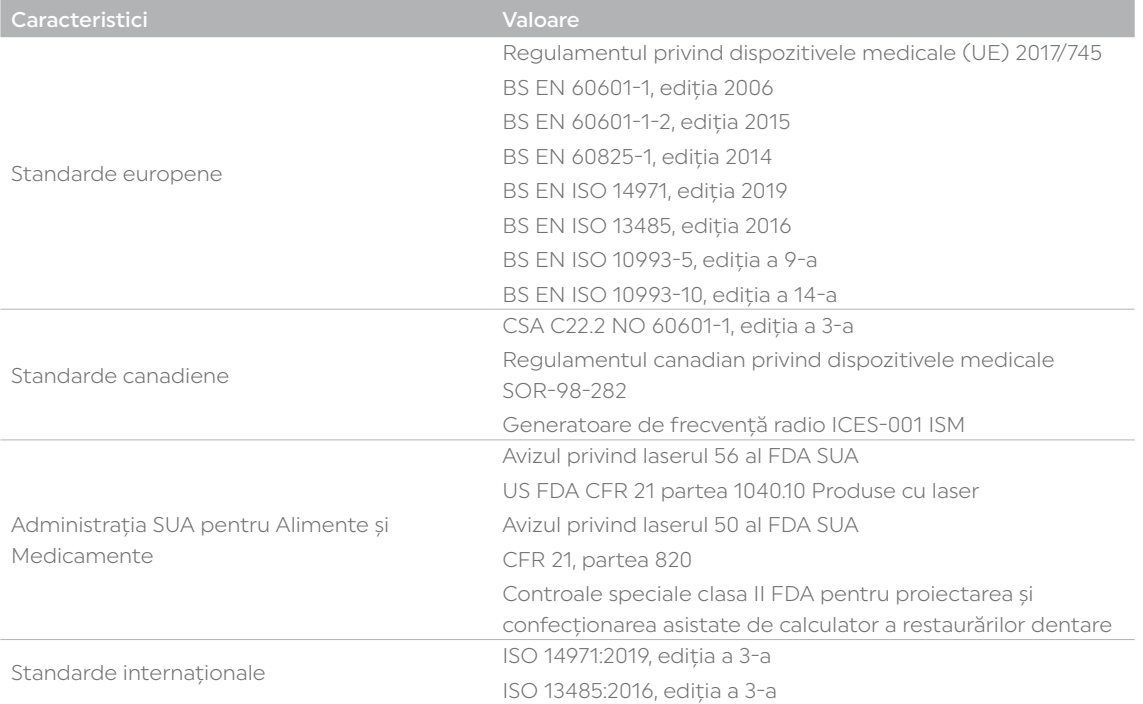

# 14.6 Aprobări

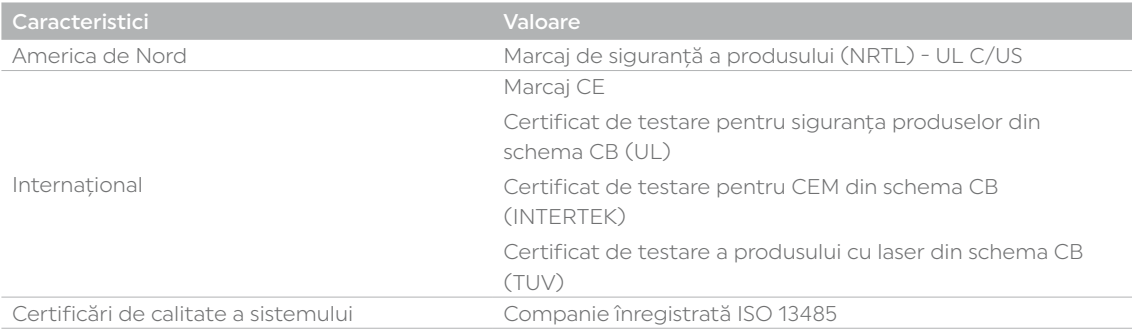

Respectă standardele de performanță ale FDA pentru produsele cu laser, cu excepția abaterilor conform Avizului privind laserul nr. 50 din 24 iunie 2007 și respectă conformitatea cu IEC 60825-1 ediț. 3 și IEC 60601-2- 22 ediț. 3.1, așa cum este descris în Avizul privind laserul nr. 56 din 8 mai 2019.

Acest dispozitiv respectă partea 15 a Regulilor FCC. Utilizarea acestuia este conformă următoarelor două condiții: (1) Acest dispozitiv nu trebuie să cauzeze interferențe nocive, și (2) acest dispozitiv trebuie să accepte orice interferență, inclusiv interferența care ar putea cauza operarea nedorită.

Notă: Acest echipament a fost testat și s-a dovedit că respectă limitele pentru un dispozitiv digital din clasa A, în conformitate cu partea 15 din Regulile FCC. Aceste limite sunt concepute pentru a asigura protecția rezonabilă împotriva interferențelor nocive atunci când dispozitivul funcționează într-un mediu comercial. Acest dispozitiv generează, utilizează și poate emite energie de radiofrecvență și dacă nu este instalat și utilizat în conformitate cu manualul de instrucțiuni poate cauza interferențe nocive asupra comunicațiilor radio. Operarea acestui dispozitiv într-un mediu rezidențial este posibil să cauzeze interferențe nocive, caz în care utilizatorul va fi nevoit să corecteze interferențele pe propria sa cheltuială.

Acest dispozitiv ISM este în conformitate cu ICES-001 Canada. (Cet appareil ISM est conforme à la norme NMB-001 du Canada.)

Avertizare: Acesta este un dispozitiv din clasa A. Într-un mediu rezidențial, acest dispozitiv poate provoca interferențe radio, caz în care utilizatorului i se poate solicita să ia măsuri adecvate.

# 14.7 Compatibilitatea electromagnetică (CEM)

## 14.7.1 Îndrumare și declarația producătorului – Emisiile electromagnetice

Scanerul este conceput pentru utilizarea în mediul electromagnetic specificat mai jos. Clientul sau utilizatorul scanerului trebuie să se asigure că acesta este utilizat într-un asemenea mediu.

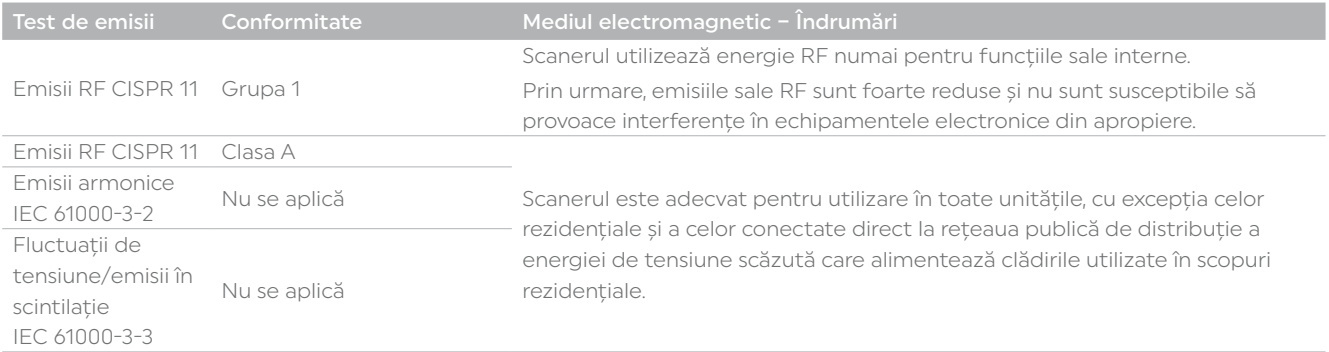

## 14.7.2 Îndrumare și declarația producătorului – Imunitatea electromagnetică

Scanerul este conceput pentru utilizarea în mediul electromagnetic specificat mai jos. Clientul sau utilizatorul scanerului trebuie să se asigure că acesta este utilizat într-un asemenea mediu.

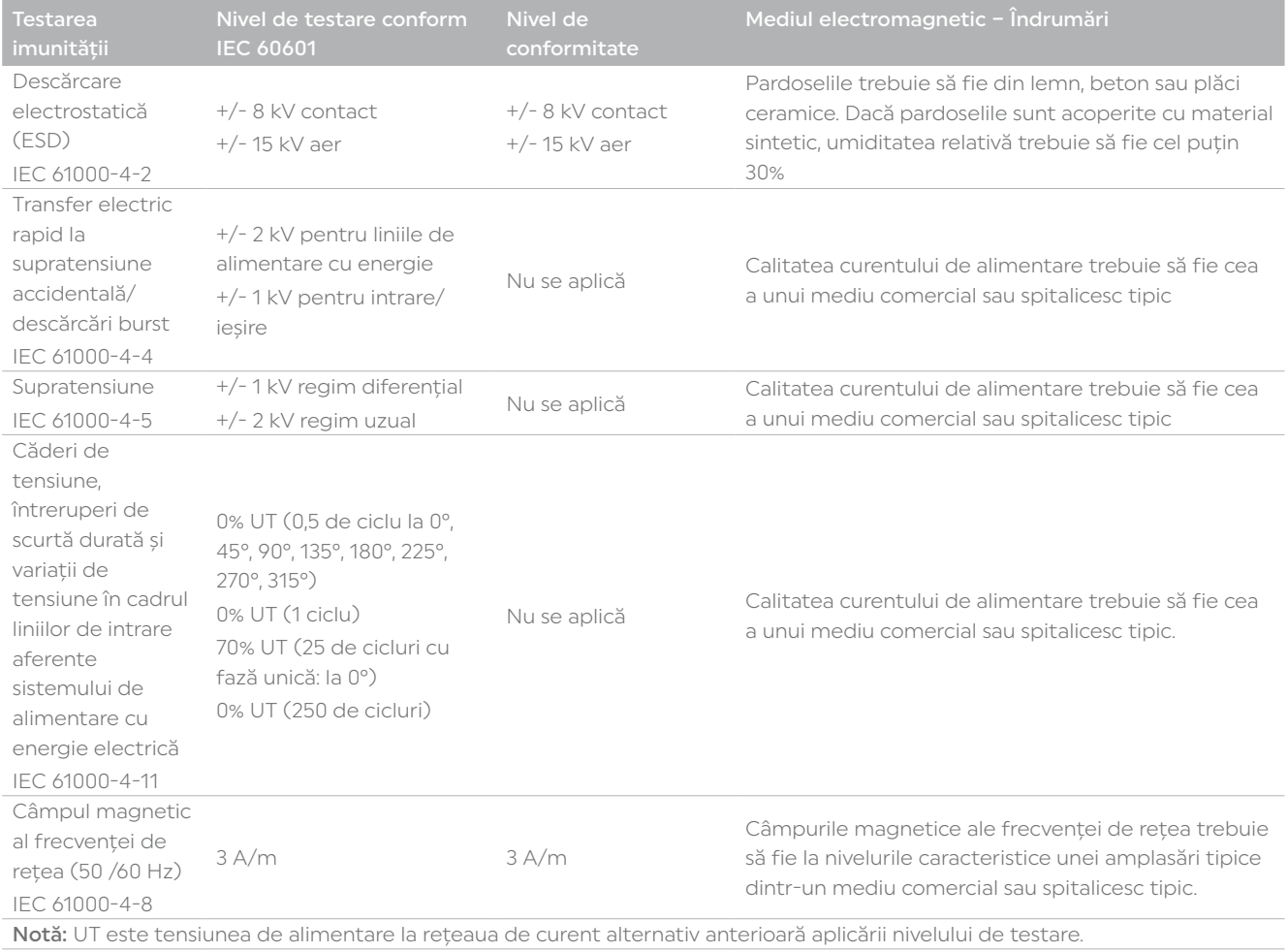

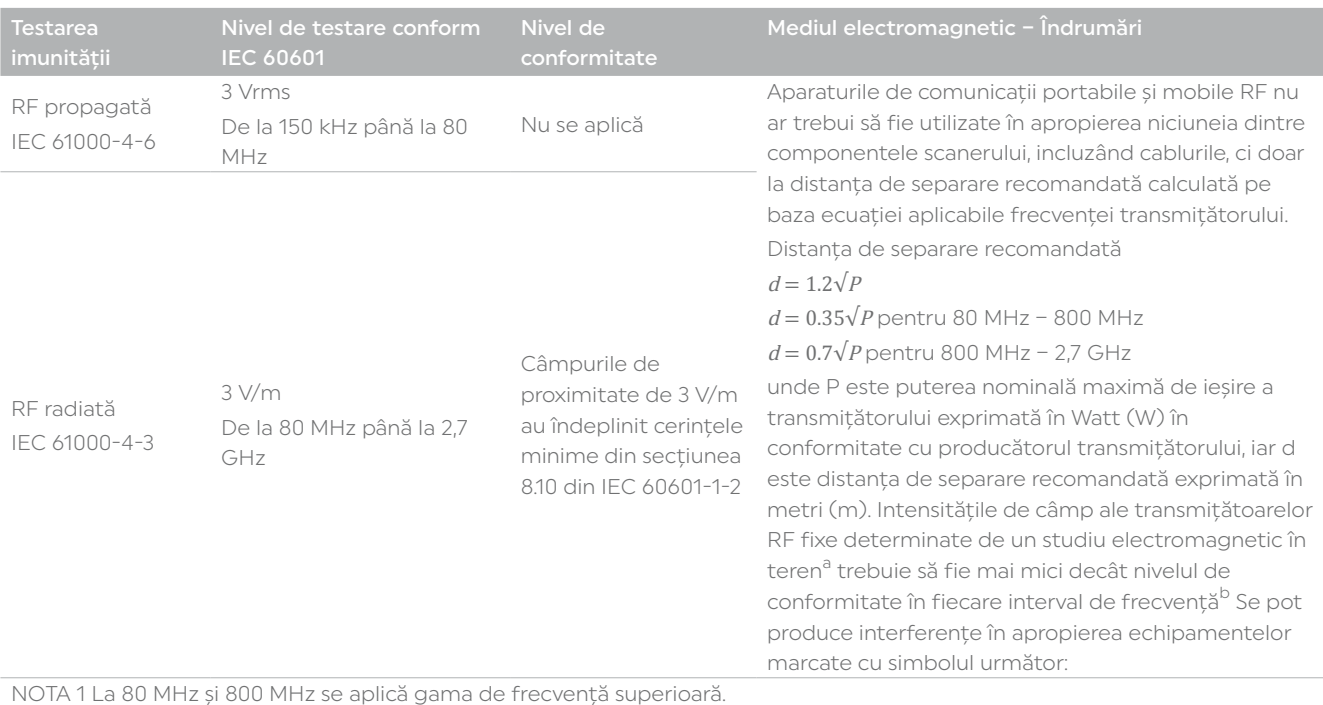

NOTA 2 Este posibil ca aceste îndrumări să nu se aplice în toate situațiile. Propagarea electromagnetică este afectată de absorbțiile și reflexiile cauzate de construcții, obiecte și persoane.

a.

Intensitatea câmpurilor de la emițătoarele fixe, cum ar fi stațiile de bază pentru radio, telefoane (celulare/fără fir), radiouri mobile terestre, radioamatorism, transmisiuni radio AM și FM și transmisiuni TV, nu poate fi anticipată teoretic cu exactitate. Pentru a evalua mediul electromagnetic creat de transmițătoarele de radiofrecvență fixe, trebuie luată în calcul opțiunea unei analize electromagnetice a locației. Dacă frecvența măsurată a intensității câmpului, măsurată în zona unde este utilizat scanerul, depășește nivelul de compatibilitate RF aplicabil de mai sus, scanerul trebuie monitorizat în vederea asigurării operării normale. Dacă se observă vreo funcționare anormală, este posibil să fie necesare măsuri suplimentare, cum ar fi reorientarea sau relocarea scanerului.

#### b.

În gama de frecvențe cuprinse între 150 KHz și 80 MHz, intensitățile câmpului trebuie să fie sub 3 V/m.

# 14.8 Lista UL - Lista echipamentelor medicale UL

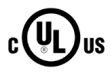

Medical - Echipament medical general

Doar în ceea ce privește pericolele de electrocutare, incendii și medicale În conformitate cu ANSI/AAMI ES60601-1: A1:2012, C1:2009/(R)2012 și A2:2010/(R)2012, CSA CAN/CSA-C22.2 NR. 60601-1:14; IEC 60601-1-2; IEC 60825-1 E347372

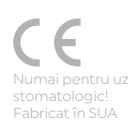

**M D**

**Rx only**<br>Distribuit în SUA de<br>Ivoclar Vivadent Inc.,<br>175 Pineview Drive,<br>Amherst, NY 14228, SUA

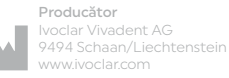

Ivoclar Vivadent AG | Bendererstrasse 2 | 9494 Schaan | Liechtenstein Tel. +423 235 35 35 | Fax +423 235 33 60

# ivoclar.com